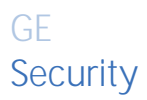

# **Legend User Manual**

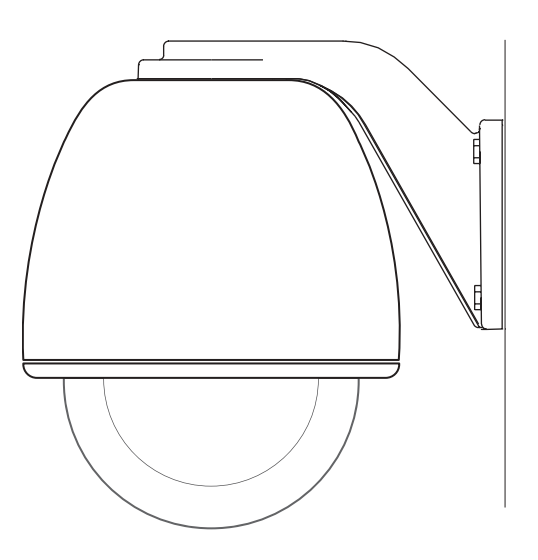

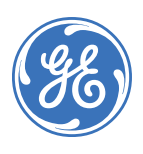

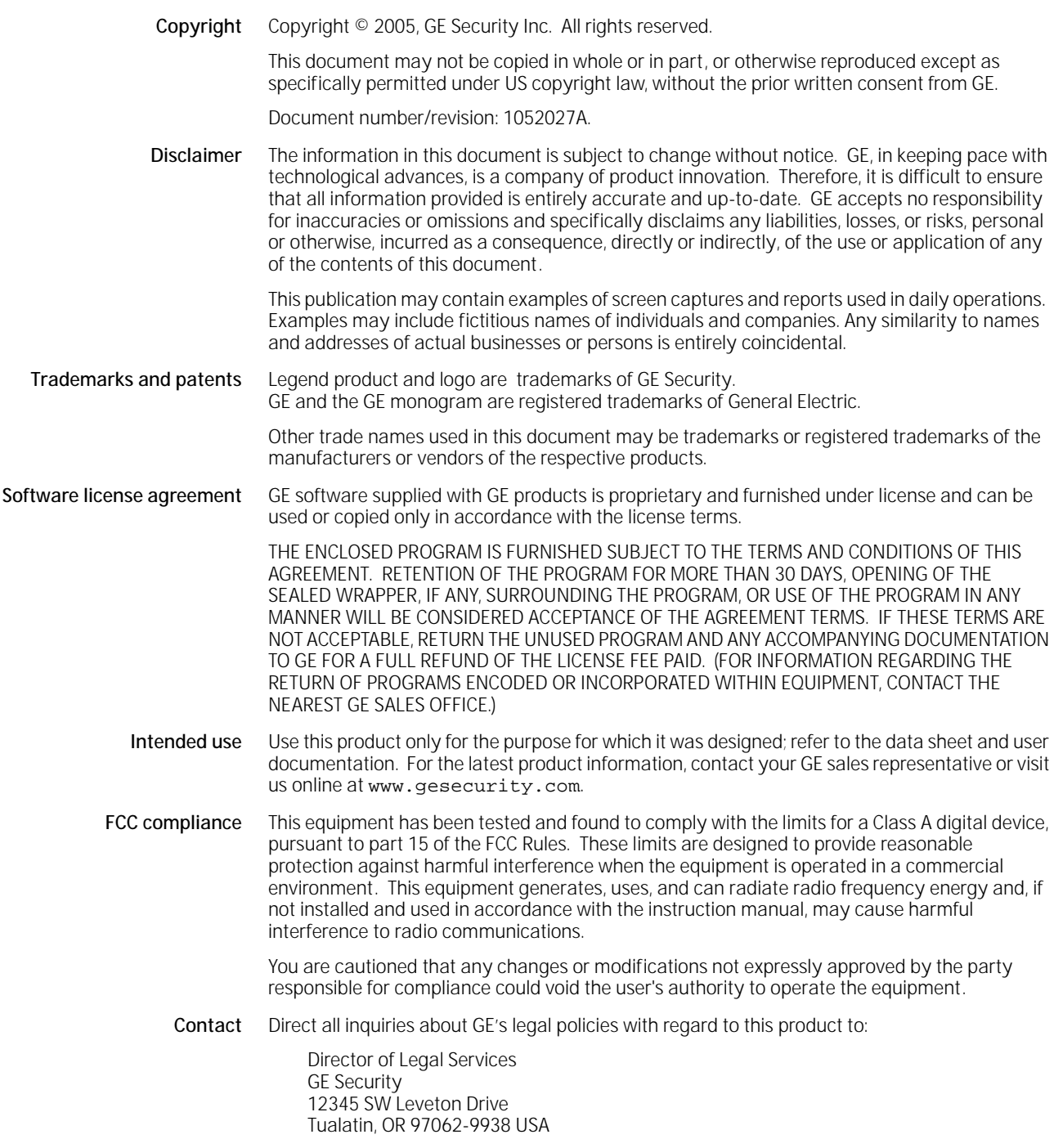

# Contents

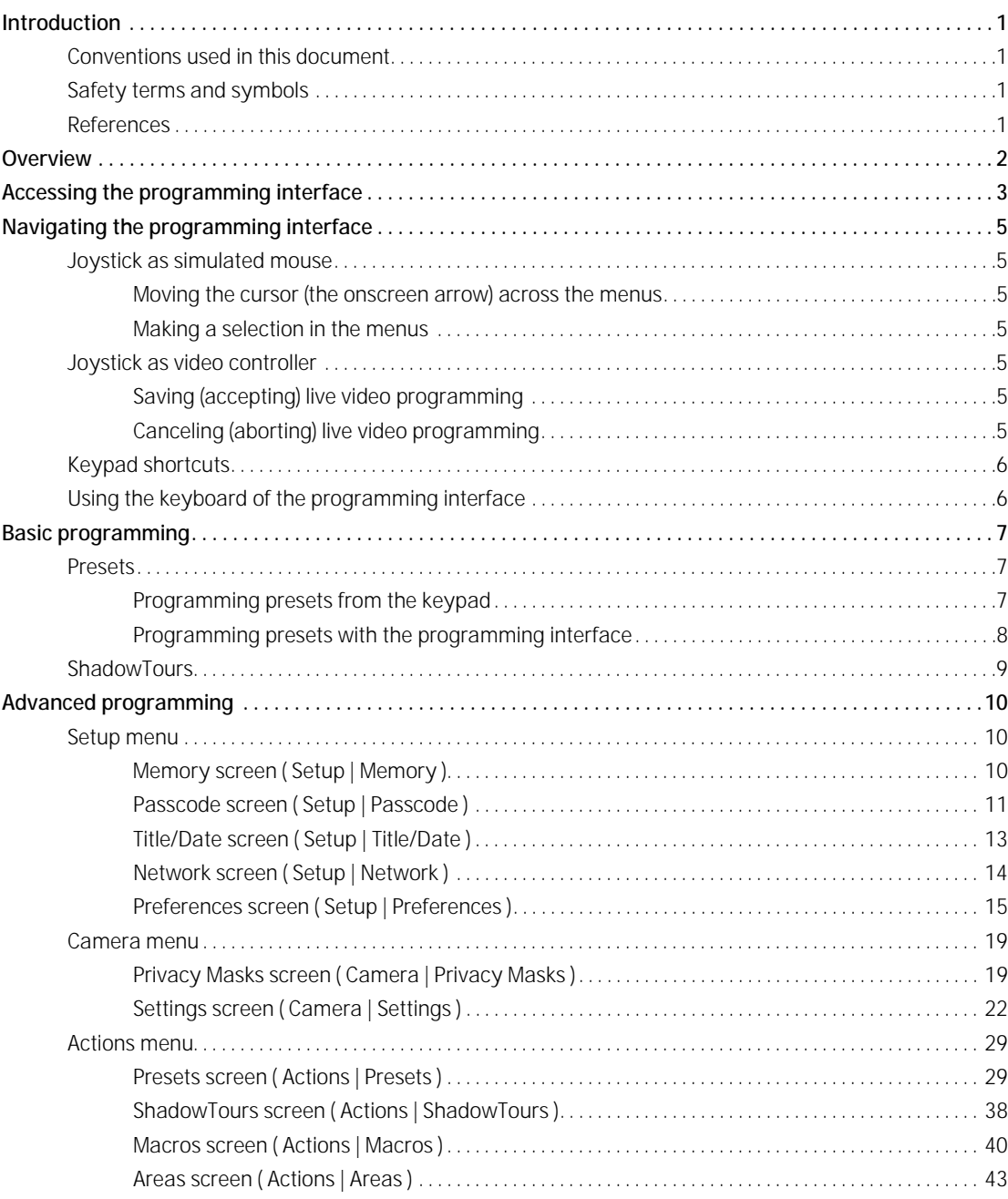

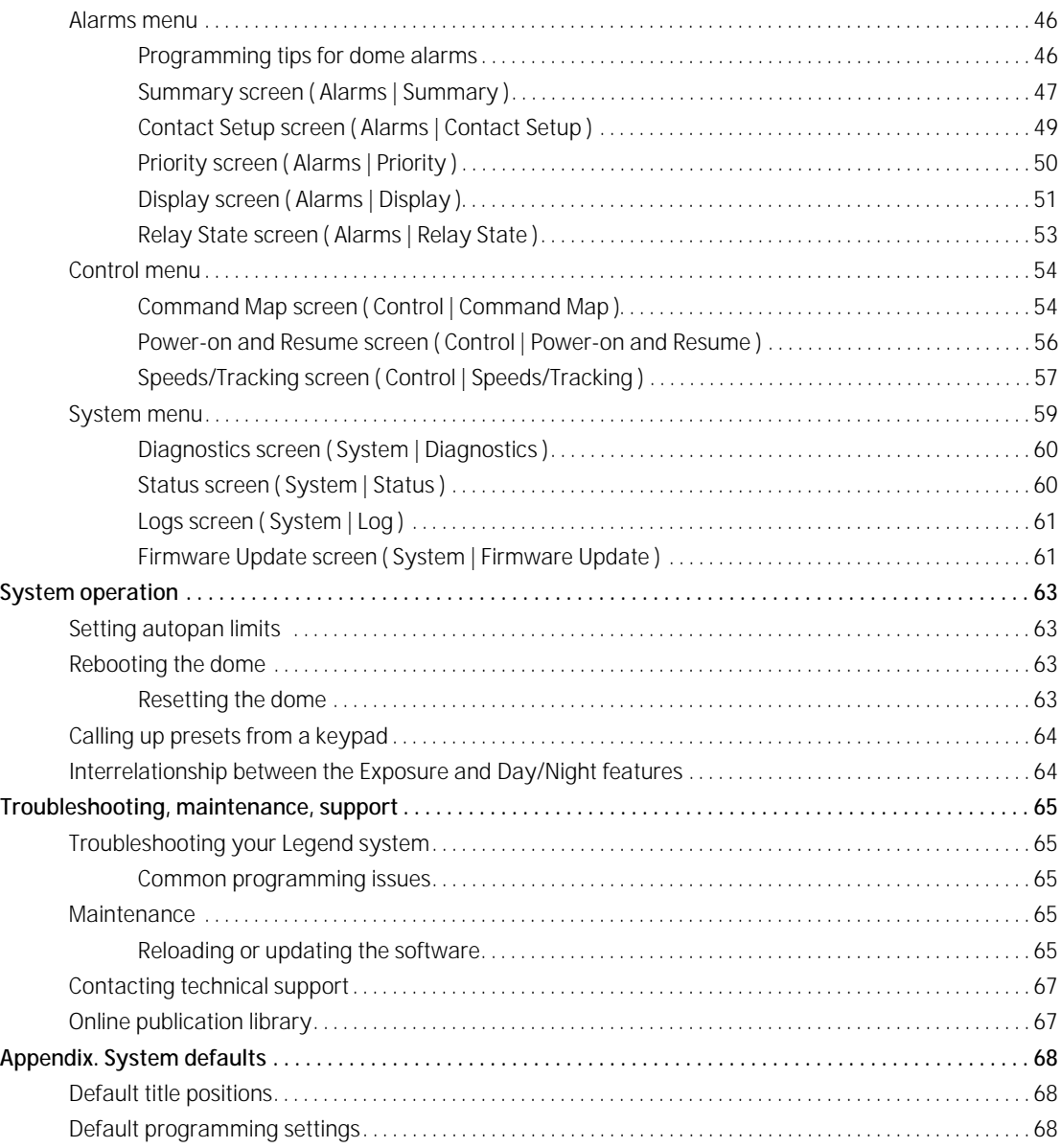

## <span id="page-4-0"></span>**Introduction**

This is the GE *Legend User Manual*. It provides an overview of the product and detailed instructions explaining how to program and operate all models. There is also information describing how to contact technical support if you have questions or concerns. For installation instructions, refer to the *Legend Installation Manual*.

**1**

To use this document effectively, you should have the following minimum qualifications:

- a basic knowledge of CCTV systems and components; and
- a basic knowledge of electrical wiring and low-voltage electrical connections.

Read these instructions and all ancillary documentation entirely before installing or operating this product. The most current versions of this and related documentation may be found on our website. Refer to *[Online](#page-70-1)  [publication library](#page-70-1)* on page 67 for instructions on accessing our online publication library.

**Note:** A qualified service person, complying with all applicable codes, should perform all required hardware installation.

#### <span id="page-4-1"></span>**Conventions used in this document**

The following conventions are used in this document:

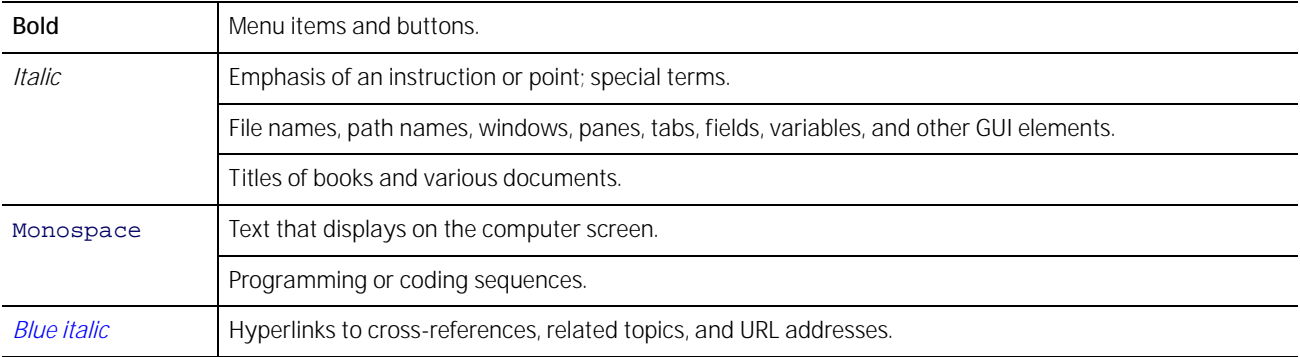

### <span id="page-4-2"></span>**Safety terms and symbols**

These terms may appear in this manual:

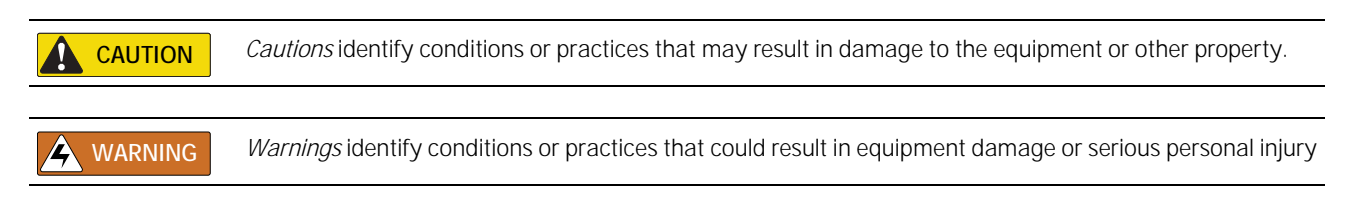

#### <span id="page-4-3"></span>**References**

If you want to investigate related topics, these other documents may prove helpful:

- GE Security. *Legend Installation Manual (*1052026*)*
- GE Security. *KTD-405 Controller Keypad User Manual (*1036547*)*
- GE Security. *Networking Cable Types Technical Reference Guide* (1047213)

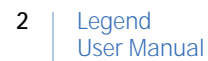

## <span id="page-5-0"></span>**Overview**

The Legend™ dome is programmed through a graphical programming interface. The end-user's system administrator and/or the installer will do the programming. Be aware that the installer would have turned on the passcodes for the system during installation, if they were to be used during normal operation.

Legend is the next generation PTZ dome camera that maintains and enhances many of the features of CyberDome that you have come to rely on. One obvious difference that you will see is that the text-based onscreen display (OSD) programming interface has been replaced with an easy-to-use graphical programming interface (*[Figure 1](#page-5-1)*).

The Legend protocol is backward compatible. So you can replace older domes in an existing Digiplex system with Legend domes. The hardware, however, is not backward compatible. Other enhancements that relate to performance and operation include passcode protection that prevents unauthorized personnel from changing programming settings while still allowing operator access. The dome also now offers an Ethernet connection to flash software upgrades over a standard IP network using a standard web browser.

**CAUTION** When flashing software upgrades to the dome over a standard IP network via the dome's Ethernet connection, ensure that the network is secured from unauthorized access. Like all Ethernet connections, the dome's Ethernet connection has no security against unauthorized access. You may consider connecting the Ethernet cable only when you are flashing the dome, unless you have the dome connected to a secure, isolated network.

For additional details, refer to the data sheet and the installation manual for product specifications and installation instructions.

<span id="page-5-1"></span>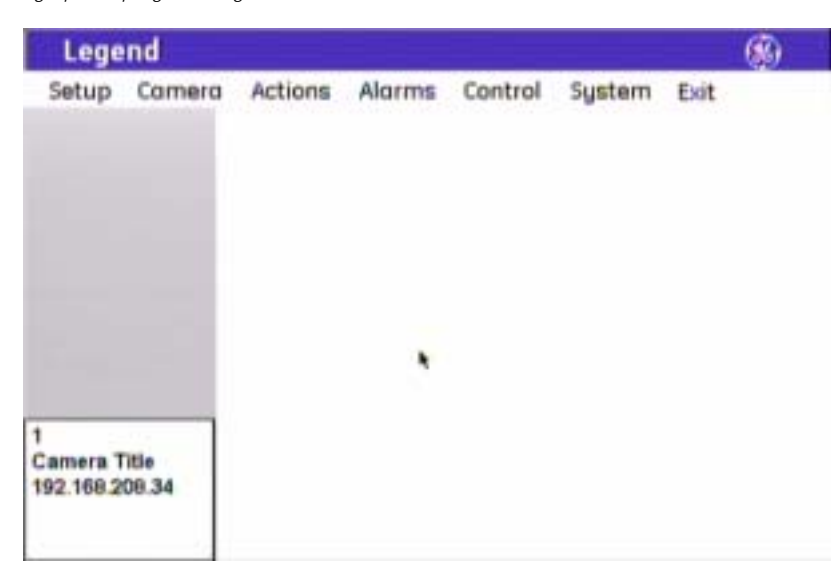

*Figure 1. Main menu of the graphical programming interface* 

## <span id="page-6-0"></span>**Accessing the programming interface**

If passcodes were turned on during installation or later, access to the programming interface will be passcodeprotected. You must log on to program the dome. Otherwise, you will be taken directly to the main programming screen. The passcodes control who has access to the features of your dome. See *[Passcode screen](#page-14-0)  [\( Setup | Passcode \)](#page-14-0)* on page 11.

The steps for accessing the programming interface from all GE keypads are similar. The following procedure is based on the KTD-405 keypad, which is currently GE's most popular keypad. Exceptions to the procedure for other GE keypads are noted. You can also use the GE KTD-400 and KTD-404/304 keypads and other manufacturers' keypads and controllers using the PelcoD, Ultrak, Impac/485, and ASCII protocols. When using these other protocols, all common commands used for accessing programming, operating the joystick and iris key on the keypad, and controlling presets are supported by the Legend protocol. For an up-to-date list of compatible keypads and protocols, please contact your GE sales representative or Technical Support.

To access the programming interface from a KTD-405 keypad:

- 1. At the normal display, press and hold the **set**  $\left( \right\uparrow$  ) key on the keypad until you hear a beep and the programming code display appears on the keypad's LCD.
- 2. At the enter programming code display, enter the programming access code by pressing the **9**, **5**, **1**, and **seq** keys.

This code is the same for all GE keypads.

3. At the equipment selection display, press **3** to select CAMERA (*[Figure 4](#page-6-1)*, keypad version 1.2.09 or later) or CAMERA/RCVR (*[Figure 5](#page-6-2)*, keypad version 1.1.06 or earlier).

If you have an older keypad (version 1.1.06 or earlier), you will have a second equipment selection display, at which you need to press **1** for CYBERDOME.

 1=SWITCHER/MPLX 2=ALARMS 3=CAMERA/RCVR EXIT>>

*Figure 2. Normal display (visible before programming interface accessed)* 

 CAMERA 1 MONITOR<sub>1</sub>

*Figure 3. Enter programming code display* 

ENTER PROGRAMMING  $CONF:$ 

<span id="page-6-1"></span>*Figure 4. Equipment selection display (v1.2.09 or later)* 

 1=SWITCHER/MPLX 2=ALARMS  $3 = CAMERA$  EXIT $\rightarrow$ 

<span id="page-6-2"></span>*Figure 5. Equipment selection display (v1.1.06 or earlier) Figure 6. Second equipment selection display for older keypads* 

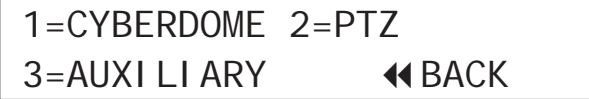

4. At the enter site number display, enter the number for the camera site you are programming. This is a 3-digit number (for example, 007, 021, 243).

You can enter one, two, or three digits and press  $set($   $\leftarrow$   $)$ .

5. Continue entering commands with the joystick. *Figure 8. See Monitor For Menus display* 

*Figure 7. Enter site number display* 

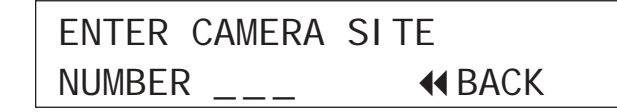

<span id="page-7-0"></span> SEE MONITOR FOR MENUS HOLD SEQ (3 SEC) TO EXIT

6. If passcodes are turned on, select your passcode level and enter your passcode (*[Figure 9](#page-7-1)*). If passcodes are turned off, you will be taken directly to the main programming screen (*[Figure 10](#page-7-0)*).

You can now access any programming parameters that are allowed by your passcode.

<span id="page-7-1"></span>*Figure 9. Log on screen for the programming interface* Figure 10. Main programming screen

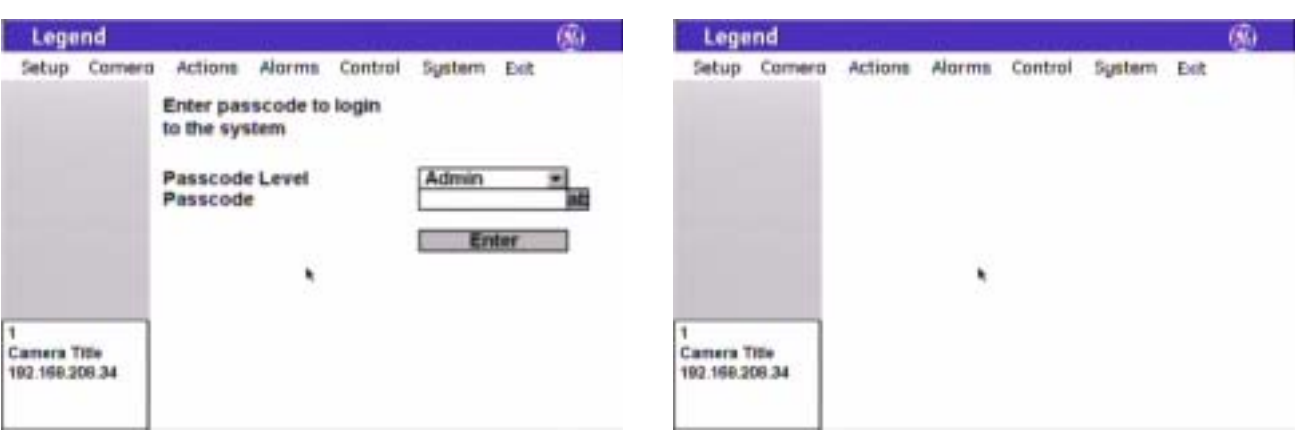

## <span id="page-8-0"></span>**Navigating the programming interface**

While in the programming interface, the joystick of your keypad operates in two modes depending upon what your current action is. While moving among the menus of the programming interface, the joystick is a simulated mouse and you enter commands using the joystick. While controlling live video, the joystick is a video controller. So, whenever you are positioning titles or privacy masks, or programming live video features such as presets and ShadowTours, the joystick is a video controller, in which case, you will use the keypad's keys to enter commands.

The timeout of the keypad controls the timeout of the programming interface. The GE KTD-405 keypad times out after five minutes of inactivity. The programming interface will therefore time out after five minutes, as well.

On screens with tabs, be aware that the last tab accessed will be the first tab accessed the next time that you enter that page.

#### <span id="page-8-1"></span>**Joystick as simulated mouse**

When the joystick is a simulated mouse, use it as described here to enter menus and commands.

#### <span id="page-8-2"></span>**Moving the cursor (the onscreen arrow) across the menus**

To move the cursor (the onscreen arrow), push or pull the joystick in any direction. The farther that you push or pull, the faster the cursor will move.

#### <span id="page-8-3"></span>**Making a selection in the menus**

To make a selection, place the cursor over a menu, button, check box, item in a list, or arrow of a dropdown box, and twist the knob on the joystick.

You can also use the **zoom+/-** key on the keypad to make selections.

#### <span id="page-8-4"></span>**Joystick as video controller**

When the joystick is controlling video, use the keypad's keys to enter the following programming commands.

#### <span id="page-8-5"></span>**Saving (accepting) live video programming**

To save or accept live video programming, such as positioned titles, privacy masks, presets, and ShadowTours, press the **iris** + or the **set** ( $\longleftrightarrow$ ) key on the keypad.

#### <span id="page-8-6"></span>**Canceling (aborting) live video programming**

To cancel or abort live video programming, such as positioned titles, privacy masks, presets, and ShadowTours, press the **iris -** or the **esc** key on the keypad.

*Figure 11. Twist the joystick knob to make selections* 

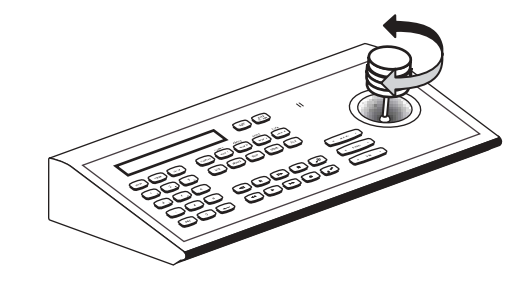

## <span id="page-9-0"></span>**Keypad shortcuts**

The following are keypad shortcut commands carried over from CyberDome programming. Where keypad shortcuts exist for a feature, such as setting presets, you can use keys from the keypad, instead of menus from the programming interface, to program the feature. See *[Table 1](#page-9-2)*. You can then go into the programming interface and customize the programmed feature with titles and other attributes.

<span id="page-9-2"></span>*Table 1. Keypad shortcuts (for details, see the KTD-405 Controller Keypad User Manual (1036547))* 

| Command                     | Keypad shortcut          |
|-----------------------------|--------------------------|
| Set a preset                | store   (number)   store |
| Set the left autopan limit  | store $\leq$   store     |
| Set the right autopan limit | store $  \cdot  $ store  |

See *[Setting autopan limits](#page-66-1)* on page 63 for restrictions for setting autopan limits.

## <span id="page-9-1"></span>**Using the keyboard of the programming interface**

Open the keyboard by selecting the **ab** icon. After you have entered the necessary characters, select **Done** on the keyboard to return to the page and select **OK** to save the changes made to the page.

*Figure 12. Using the keyboard of the programming interface* 

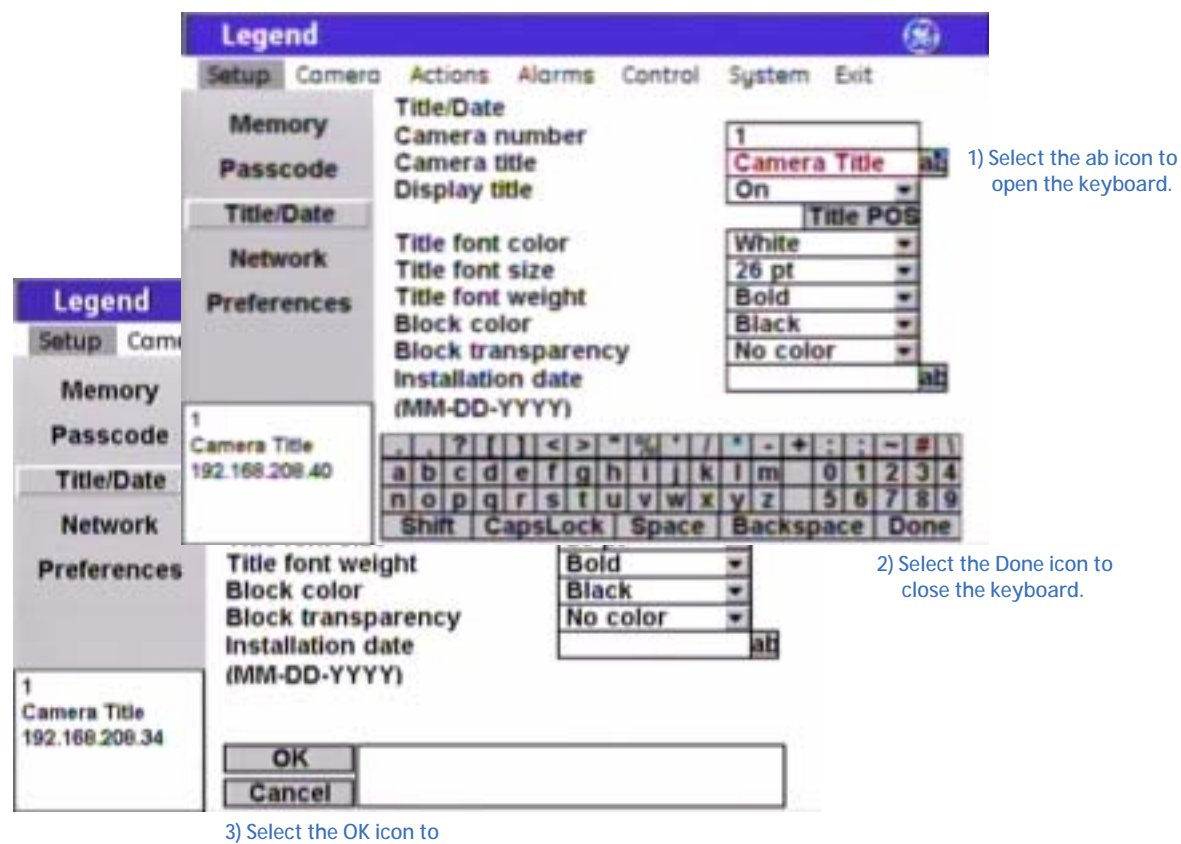

 **save changes to the page.** 

## <span id="page-10-0"></span>**Basic programming**

The dome is ready to operate with its defaults. Presets and ShadowTours are the most commonly used programmable features. This section provides the step-by-step instructions for programming presets and ShadowTours. For more challenging surveillance conditions, you can take full advantage of the dome's programming features. See *[Advanced programming](#page-13-0)* on page 10.

#### <span id="page-10-1"></span>**Presets**

You can set presets from the keypad or with the programming interface. If you set your presets from the keypad, you may want to go into the programming interface to customize them with titles and exposure settings.

There are a total of 127 presets (1 through 127) that you can define for your dome. If you are using presets 62 and 63 for your left and right autopan limits, then you have a total of 125 presets that you can define.

The dome also provides the ability to remap any preset or tour command coming in from a keypad to activate any of the 127 presets, 16 tours, or 32 macro actions. This enables you to manually initiate any of the expanded capabilities of the dome from keypad controllers with limited command capability. See *[Command Map screen](#page-57-1)  [\( Control | Command Map \)](#page-57-1)* on page 54.

**Note:** Most keypads have a limited number of preset numbers they can call. If you have a GE KTD-405 keypad with firmware version 1.2.09 or later, then you can call up all 127 preset numbers (1 through 127) directly from the keypad. If, however, you have a GE KTD-405 keypad with an earlier version of firmware, then you can use the keypad to call up only the first 63 preset numbers (1 through 63). If you are using presets 62 and 63 for your left and right autopan limits, then you have a total of 125 or 61 preset numbers that you can call up from the keypad. To verify your keypad's version, press and hold the **mon** key on the keypad, until the keypad beeps, then press the **>>** key.

#### <span id="page-10-2"></span>**Programming presets from the keypad**

To program presets from the KTD-405 keypad:

- 1. Use the joystick to pan, tilt, and zoom the camera to the desired view.
- 2. Press **store** on the keypad.
- 3. Press the number keys on the keypad that correspond to the preset number you want to assign for this position.
- 4. Press **store** again.
	- **Note:** If the keypad does not allow you to program a desired preset, you may need to change the lowest user definable preset in the keypad program menus. Refer to the keypad manual.
- 5. After programming your presets, you can verify them, one at a time, by pressing the **find** key on the keypad and then pressing the number keys that correspond to each preset. If you are not satisfied with any views, you can reprogram those preset positions starting with step 1 above.
- 6. If desired, go into the programming interface to customize the preset with a title and exposure settings. See *[Presets screen \( Actions | Presets \)](#page-32-1)* on page 29.

#### <span id="page-11-0"></span>**Programming presets with the programming interface**

To program presets with the programming interface:

- 1. Access the programming interface. (For details, see *[Accessing the programming interface](#page-6-0)* on page 3.)
	- a. Press and hold the **set**  $(\triangle\)$  key on the keypad until you hear a beep and the programming code display appears on the keypad's LCD.
	- b. Press the **9**, **5**, **1**, and **seq** keys on the keypad.
	- c. Press **3** to select CAMERA.
		- **Note:** If you have an older keypad, the LCD will say CYBERDOME, instead of CAMERA, and you will have an additional self-explanatory screen to step through.
	- d. Enter the number for the camera site you are programming.

The programming interface will appear on the monitor screen and you will start using the joystick to enter commands.

e. If passcodes are turned on, select your passcode level and enter your passcode. If passcodes are turned off, you will be taken directly to the main programming screen.

The programming interface will appear on the monitor screen and you will start using the joystick to enter commands.

- 2. Select **Actions** by guiding the joystick to move the cursor over the *Actions* menu and twisting the joystick knob.
- 3. Select **Presets**.
- 4. Select the **Edit** tab.
- 5. Select a preset number.
- 6. Select **POS**.

*Figure 13. Preset programming page (* Actions | Presets | Edit *)* 

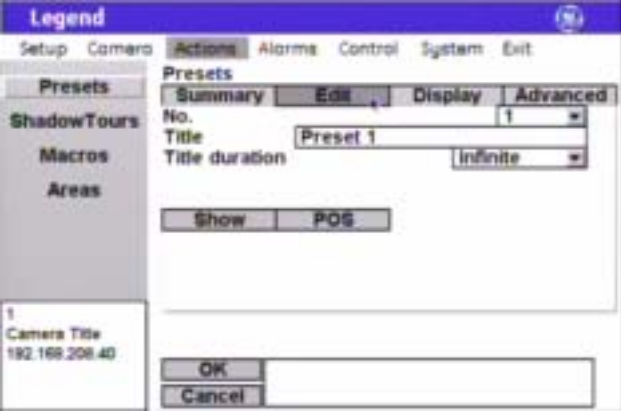

- 7. Use the joystick to pan, tilt, and zoom the camera to the desired view.
- 8. Press the **iris**+ or set ( $\leftarrow$ ) key on the keypad to save (accept) the preset position or press the **iris** or **esc** key to cancel (abort) the preset position. Both canceling and saving the preset position returns you to the *Edit* page.
- 9. After you have saved a preset position, then you can use the other options on the *Edit*, *Display*, and *Advanced* tab pages to customize the preset's title, duration, and exposure settings. See *[Presets screen](#page-32-1)  [\( Actions | Presets \)](#page-32-1)* on page 29.

#### <span id="page-12-0"></span>**ShadowTours**

You have a total of 16 ShadowTours (totaling 20 minutes) that you can define for the dome. A ShadowTour is a tour that the camera learns by recording your manual operation of the camera. Use a keypad to manually direct the camera through the desired PTZ movements. The camera stores those movements in memory. The recorded tour can be replayed at any time.

To program ShadowTours with the programming interface:

- 1. Access the programming interface. (For details, see *[Accessing the programming interface](#page-6-0)* on page 3).
	- a. Press and hold the **set** ( $\leftarrow$ ) key on the keypad until you hear a beep and the programming code display appears on the keypad's LCD.
	- b. Press the **9**, **5**, **1**, and **seq** keys on the keypad.
	- c. Press **3** to select CAMERA.

**Note:** If you have an older keypad, the LCD will say CYBERDOME, instead of CAMERA, and you will have an additional self-explanatory screen to step through.

d. Enter the number for the camera site you are programming.

The programming interface will appear on the monitor screen and you will start using the joystick to enter commands.

e. If passcodes are turned on, select your passcode level and enter your passcode. If passcodes are turned off, you will be taken directly to the main programming screen.

The programming interface will appear on the monitor screen and you will start using the joystick to enter commands.

- 2. Select **Actions** by guiding the joystick to move the cursor over the *Actions* menu and twisting the joystick knob.
- 3. Select **ShadowTours**.
- 4. Select a ShadowTour number.
- 5. Select **Program**.
- 6. Press and release the **set**  $(\leftrightarrow)$  key on the keypad to start the ShadowTour timer.
- 7. Use the joystick to manually direct the camera through the desired PTZ movements

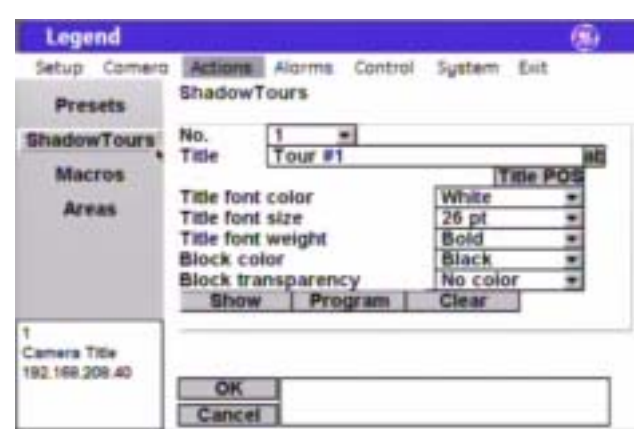

*Figure 14. ShadowTour programming page (* Actions | ShadowTours *)* 

- 8. Press the **iris**+ or set ( $\longleftrightarrow$ ) key on the keypad to save (accept) the ShadowTour or press the **iris-** or **esc** key to cancel (abort) the ShadowTour. Both canceling and saving the ShadowTour returns you to the *ShadowTour* page.
- 9. After you have saved a ShadowTour, then you can use the other options on the *ShadowTour* page to customize the tour's title. See *[ShadowTours screen \( Actions | ShadowTours \)](#page-41-0)* on page 38.
- 10. After programming your tours, you can verify them, one at a time, from within the programming interface by selecting a tour number and **Show**. If you are out of the programming interface, you can press the **tour** key on the keypad and the tour number to activate the desired tour.

## <span id="page-13-0"></span>**Advanced programming**

You will be using the graphical programming interface to program the dome. Keypad shortcuts do exist for some programmable features. These keypad commands are carried over from CyberDome programming (see *[Keypad shortcuts](#page-9-0)* on page 6). Where keypad shortcuts exist for a feature, such as setting presets, you can use keys from the keypad or you can use menus from the programming interface to program the feature.

When changing settings on any programming page, you need to confirm the new settings by selecting **OK** on that page. When establishing live video settings, you need to save the live video settings (by pressing the **iris +** or the **set** ( $\leftrightarrow$ ) key on the keypad) and save the changes made on the programming page (by selecting **OK**) in the programming interface) when you return to programming mode from live video mode.

#### <span id="page-13-1"></span>**Setup menu**

This is the beginning of your system's setup. Start here to number and title your dome, turn on/off or change passcodes, establish network connectivity, set the north point, and manage your dome's memory.

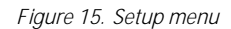

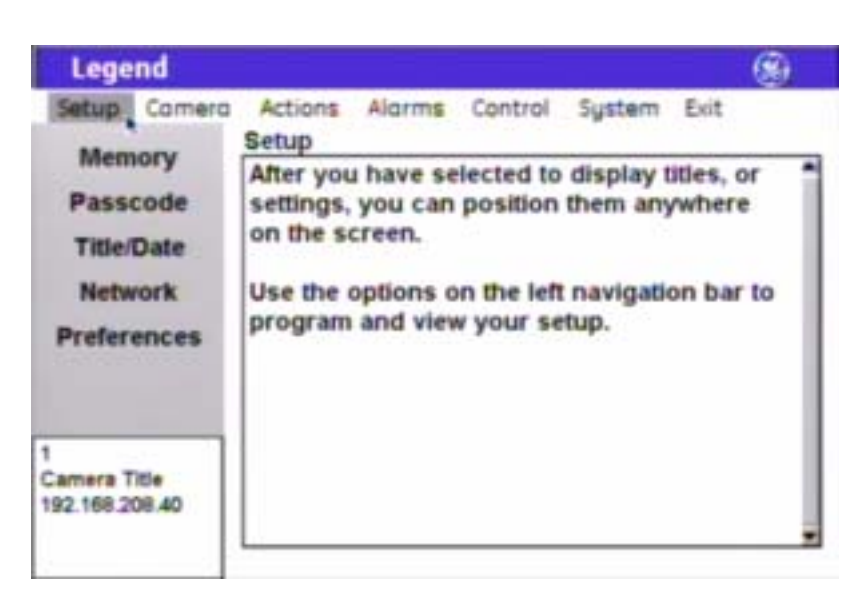

#### <span id="page-13-2"></span>**Memory screen** ( Setup | Memory )

Programming and addressing for the dome are site-tied to the housing. Site-tied memory allows you to replace cameras or move them between sites without having to reprogram cameras for each new site, because the camera will operate using the housing memory.

The *Memory* screen allows you to manage your dome's memory during setup and operation. When you clear part or all of your dome's memory, you are overwriting your custom programmed settings with the factory default settings.

*Figure 16. Memory screen (* Setup | Memory *)* 

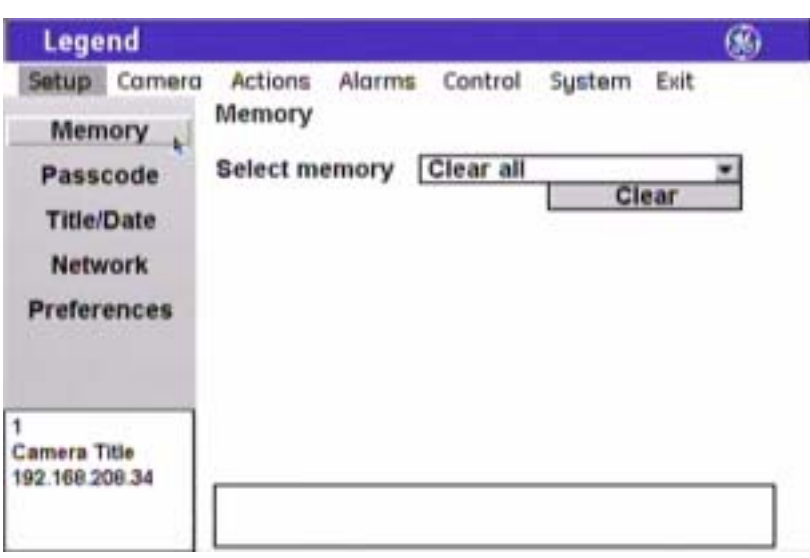

**CAUTION Clearing memory replaces your custom programmed settings with the factory default settings.** 

**Select memory** (clear options) You can clear all or specific portions of your dome's programming, which is saved in the housing's site-tied memory. After selecting an option, select **Clear**. Choices are Clear all (default), Clear setup options, Clear presets, Clear macros, Clear ShadowTours, Clear areas, Clear alarm actions, and Clear privacy masks.

#### <span id="page-14-0"></span>**Passcode screen** ( Setup | Passcode )

You can control who has access to the features of your dome by distributing passcodes that allow varying degrees of access. The dome ships with no default passcodes. When you enter the programming interface for the first time during installation and go to Setup | Passcode, the passcode fields are blank. Blank passcode fields mean the passcodes are turned off (disabled). You can choose to enter passcodes into the blanks. This turns passcodes on (enabled) and a passcode will be required to enter the programming interface the next time you access it.

**CAUTION CAUTION** If using passcodes, record them in a secure place. If you forget the passcodes for a dome, you will need to send the dome back to the factory so that it can be reset by the factory with no passcodes.

If no passcodes are programmed, all users are given installer access and are not required to log on. If only the Admin and Operator passcodes are programmed, then anyone can still access the entire programming interface as an installer, since the Installer passcode was not programmed.

You can turn on one installer passcode, one admin passcode, and one operator passcode. They have the following permissions:

- **Installer**: The installer passcode allows access to all dome features.
- **Admin**: The admin passcode allows access to all dome features, except passcodes and firmware updates.
- **Operator**: The operator passcode allows no access until it is granted access to specific features on an area-by-area basis.

*Figure 17. Passcode screen (* Setup | Passcode *)* 

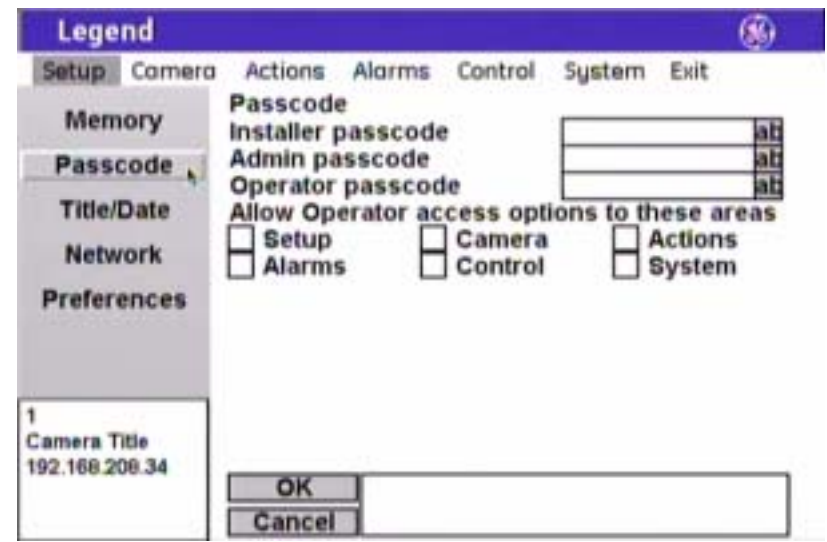

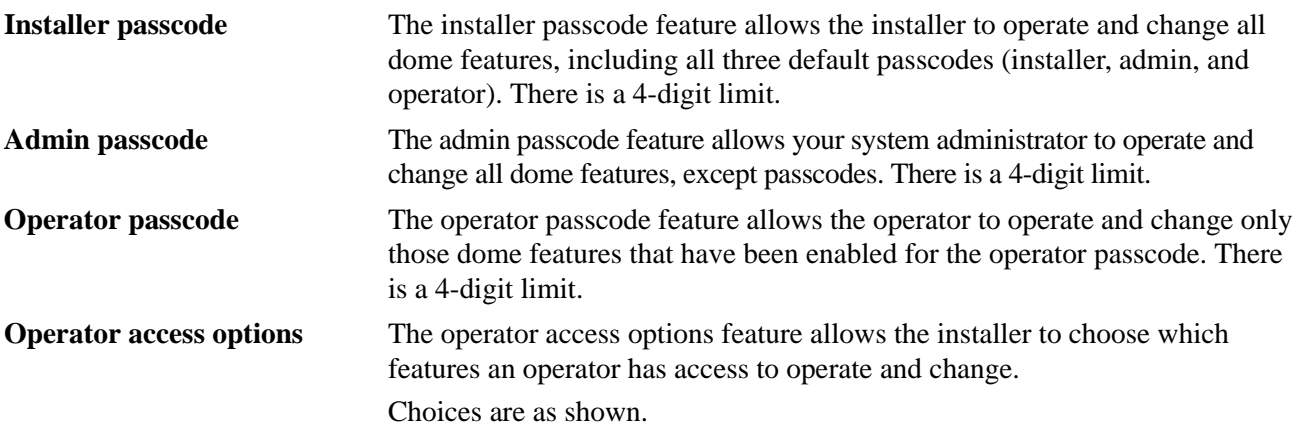

### <span id="page-16-0"></span>**Title/Date screen** ( Setup | Title/Date )

The Title/Date screen establishes the camera number, title, and installation date for the dome.

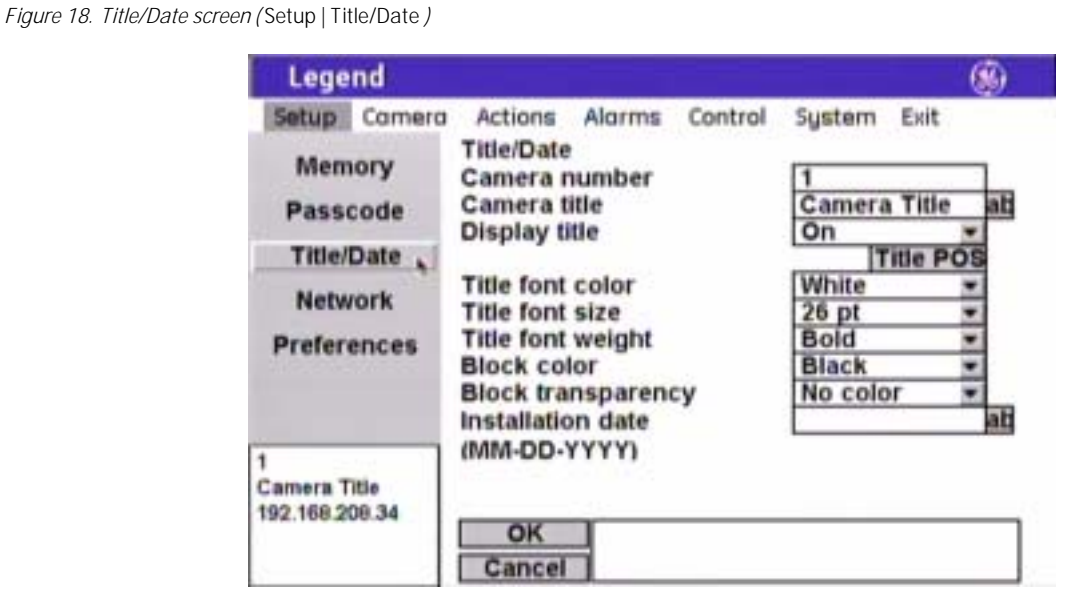

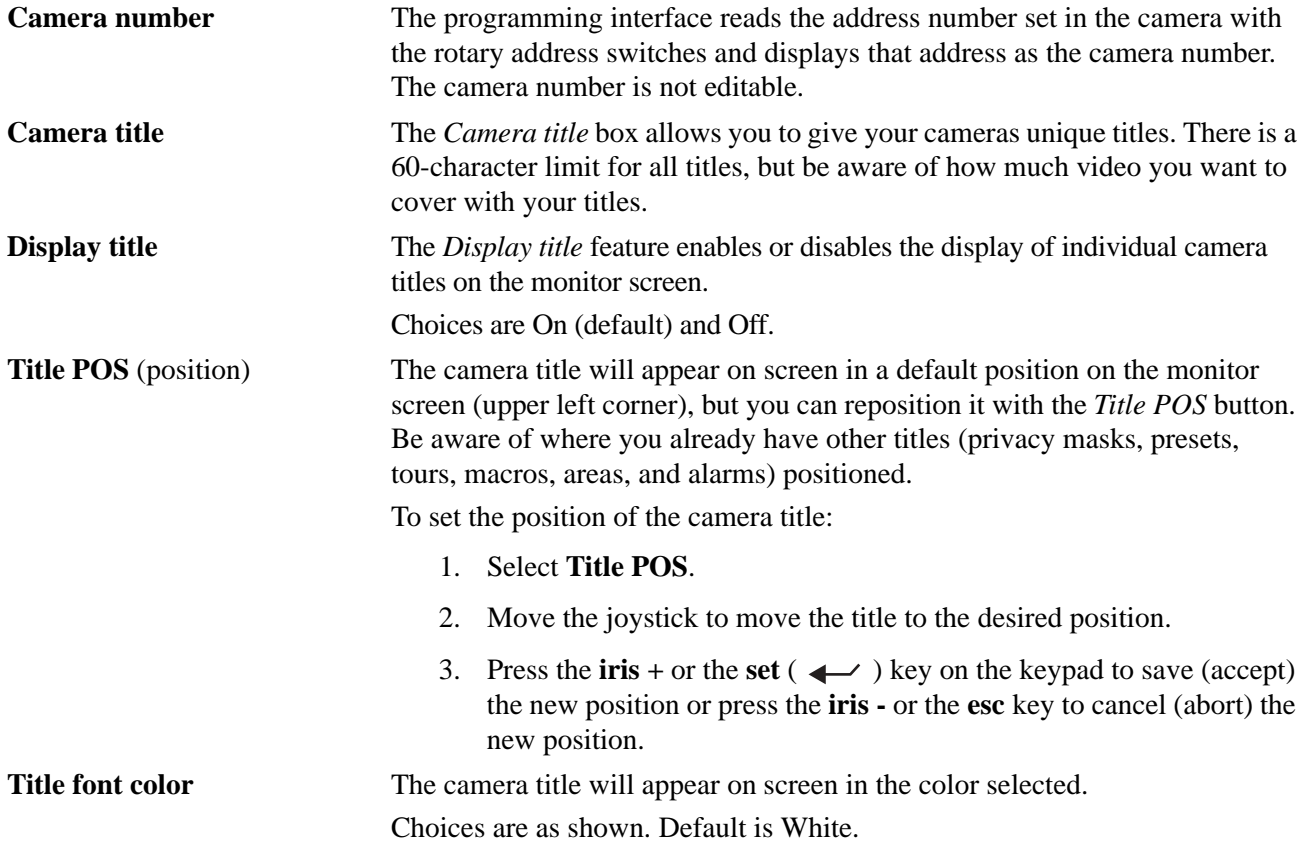

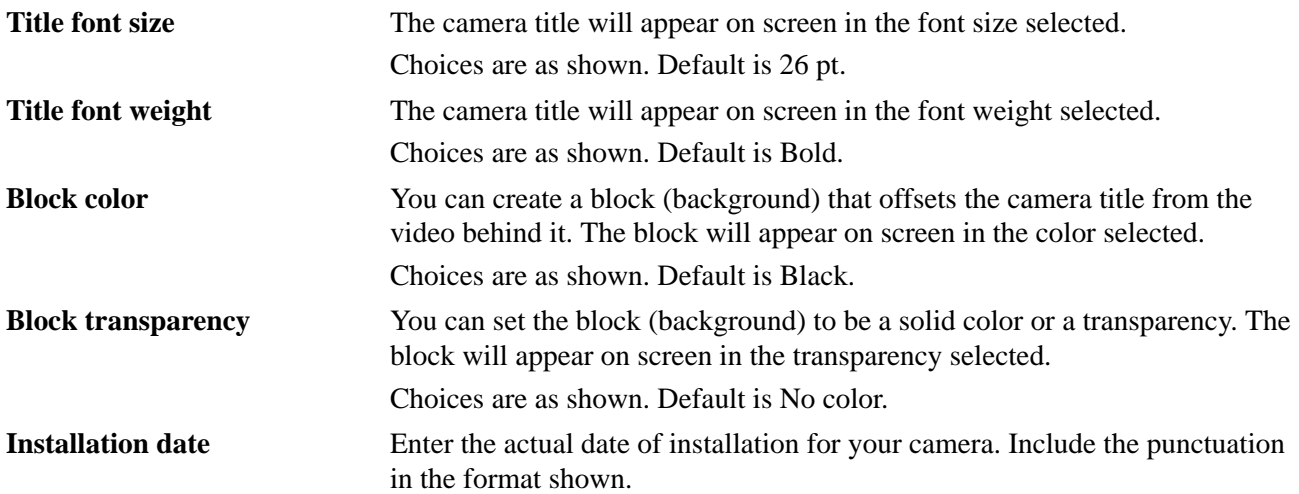

#### <span id="page-17-0"></span>**Network screen** ( Setup | Network )

The *Network* screen establishes the IP addressing for a network connection that you can use to flash software upgrades over a standard IP connection to the dome via its Ethernet connection.

**CAUTION** When flashing software upgrades to the dome over a standard IP network via the dome's Ethernet connection, ensure that the network is secured from unauthorized access. Like all Ethernet connections, the dome's Ethernet connection has no security against unauthorized access. You may consider connecting the Ethernet cable only when you are flashing the dome, unless you have the dome connected to a secure, isolated network.

*Figure 19. Network screen (* Setup | Network *)* 

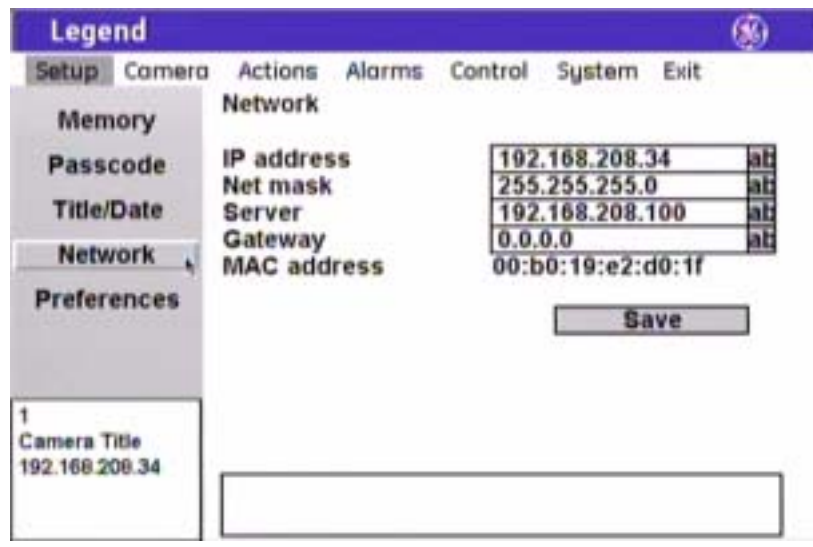

**IP address** Enter the IP address of the dome.

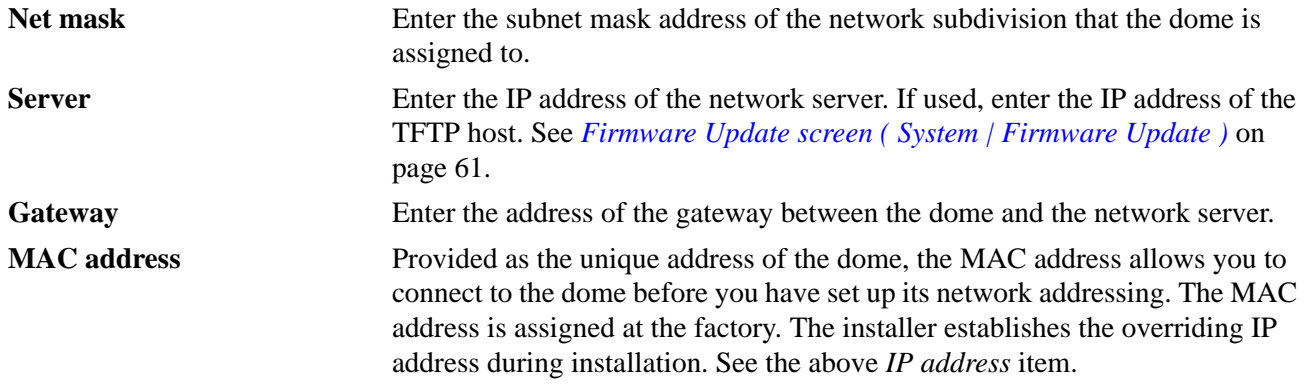

#### <span id="page-18-0"></span>**Preferences screen** ( Setup | Preferences )

The *Preferences* screen establishes the systemwide features of language and the display of the camera's spatial coordinates.

**Display page** ( Setup | Preferences | Display )

*Figure 20. Display page (* Setup | Preferences | Display *)* 

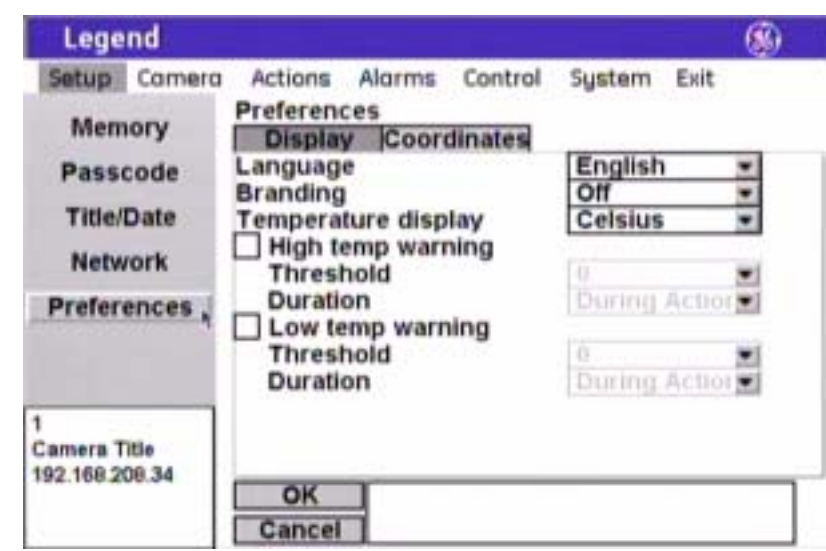

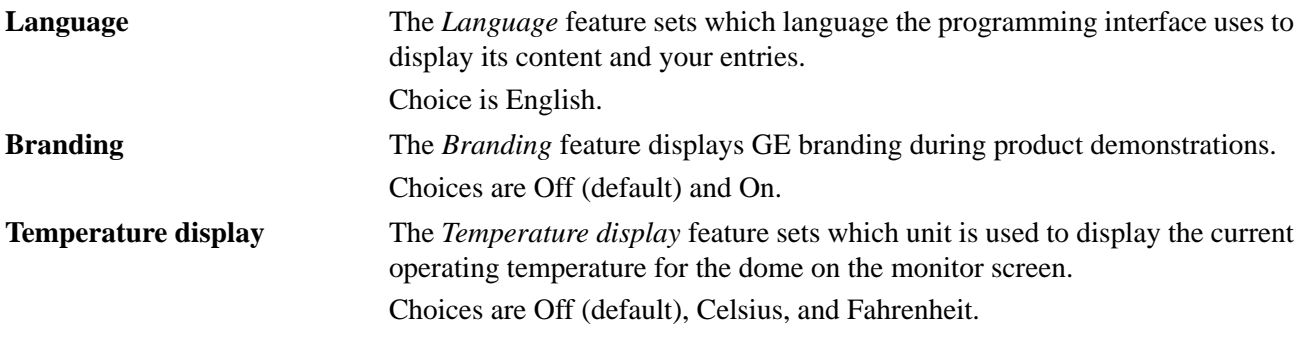

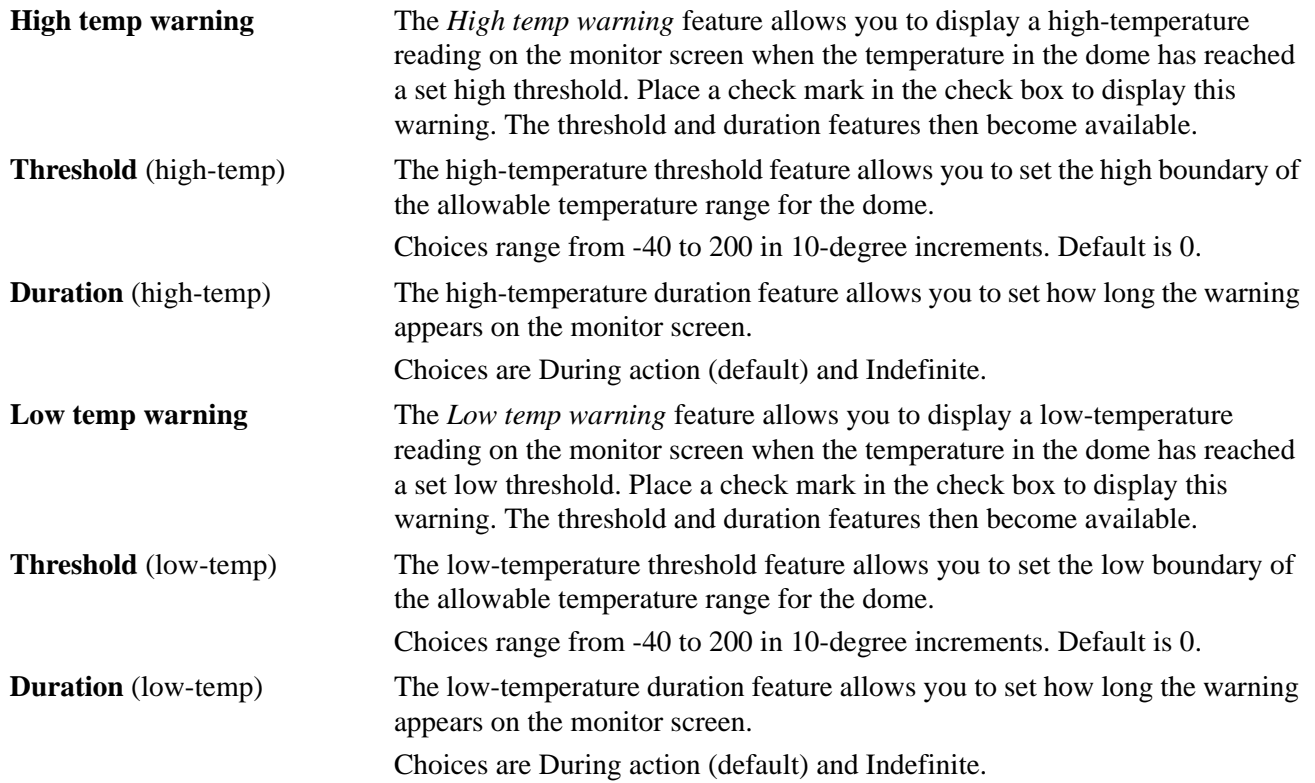

**Coordinates page** ( Setup | Preferences | Coordinates )

You can display the dome's pan, tilt, or zoom coordinates on the monitor screen, if desired. You can display any or all of the coordinates. You can also choose how to display each one.

*Figure 21. Coordinates page (* Setup | Preferences | Coordinates *)* 

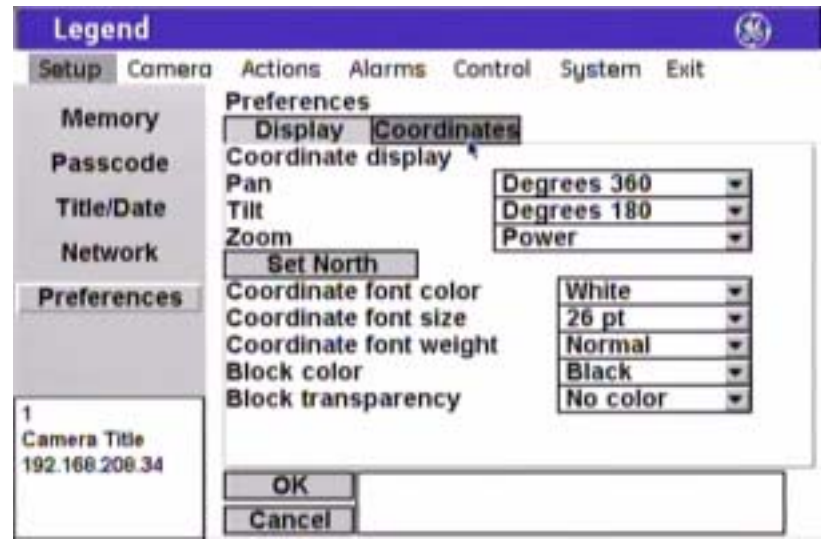

**Note:** Remember to select **OK** to save any changes you make on the page.

**Pan** The *Pan* feature displays the pan coordinate of the dome. Choices are Off, Bearings, Degrees 360 (default), and Degrees +/- 180.

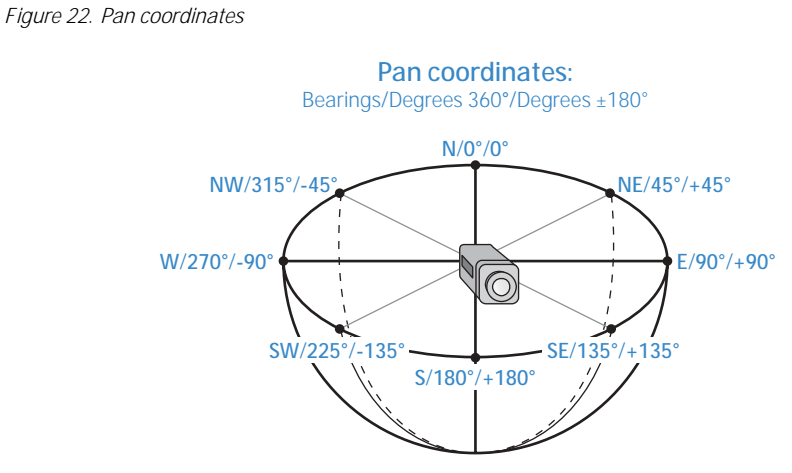

**Tilt** The *Tilt* feature displays the tilt coordinate of the dome. Choices are Off, Degrees 180 (default), and Degrees +/- 90.

*Figure 23. Tilt coordinates* 

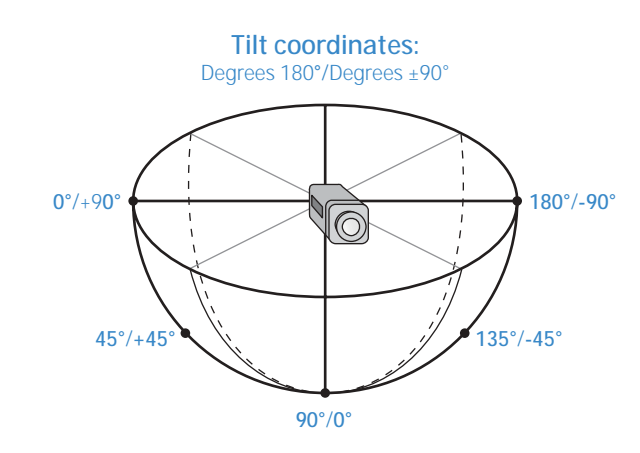

**Zoom** The *Zoom* feature displays the zoom coordinate of the dome. Choices are Off and Power (default).

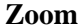

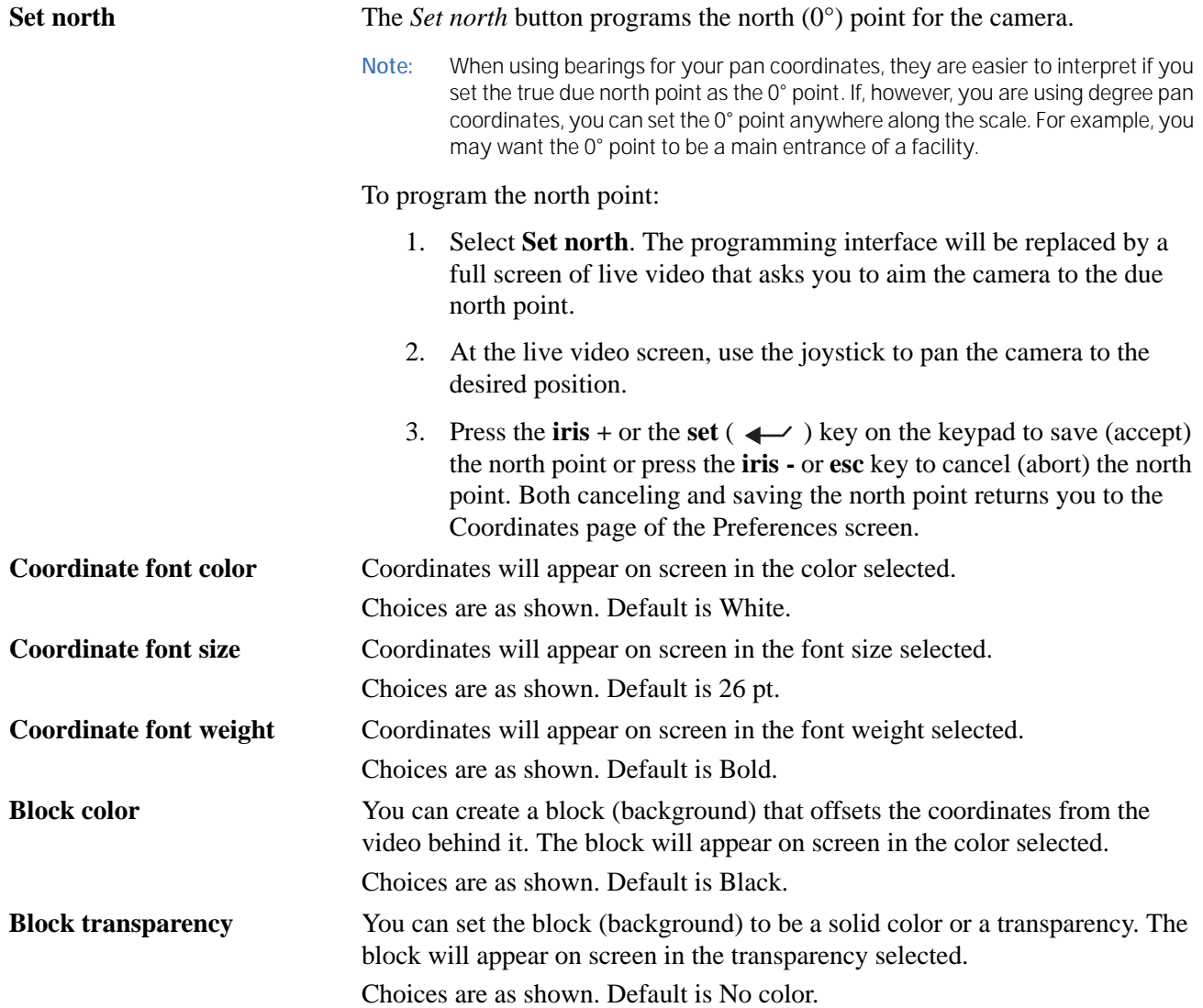

### <span id="page-22-0"></span>**Camera menu**

The dome is ready to operate with its default settings. The defaults are optimized for general applications. You can customize the dome's performance for challenging applications by changing the dome's camera features in the *Camera* menu. One camera feature, however, is adjusted with the keys on your keypad. Backlight compensation is adjusted with the iris control key, while you are in auto exposure mode. Backlight compensation can also be adjusted through the programming of individual presets and tours.

*Figure 24. Camera menu* 

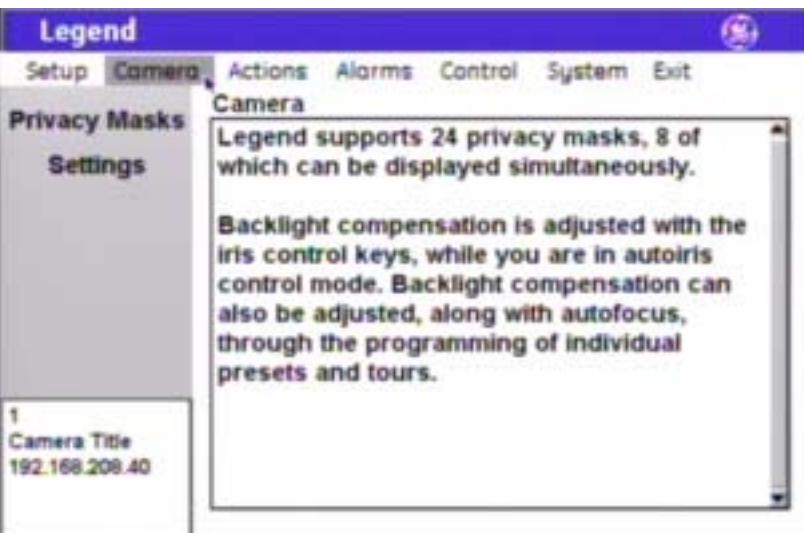

<span id="page-22-1"></span>**Privacy Masks screen** ( Camera | Privacy Masks )

Privacy masks let you place a block over sensitive areas (such as neighboring windows) to protect them from view on the monitor screen and in the recorded video. You can create 24 privacy masks (numbered 1 to 24) per dome. A maximum of eight privacy masks can be displayed at one time.

When creating your masks, it is a common practice to make them 50% larger than the areas that you wish to cover so that the masked areas are properly covered (*[Figure 25](#page-22-2)*).

<span id="page-22-3"></span>Also be aware that masks cannot be created in the area directly below the dome (*[Figure 26](#page-22-3)*).

<span id="page-22-2"></span>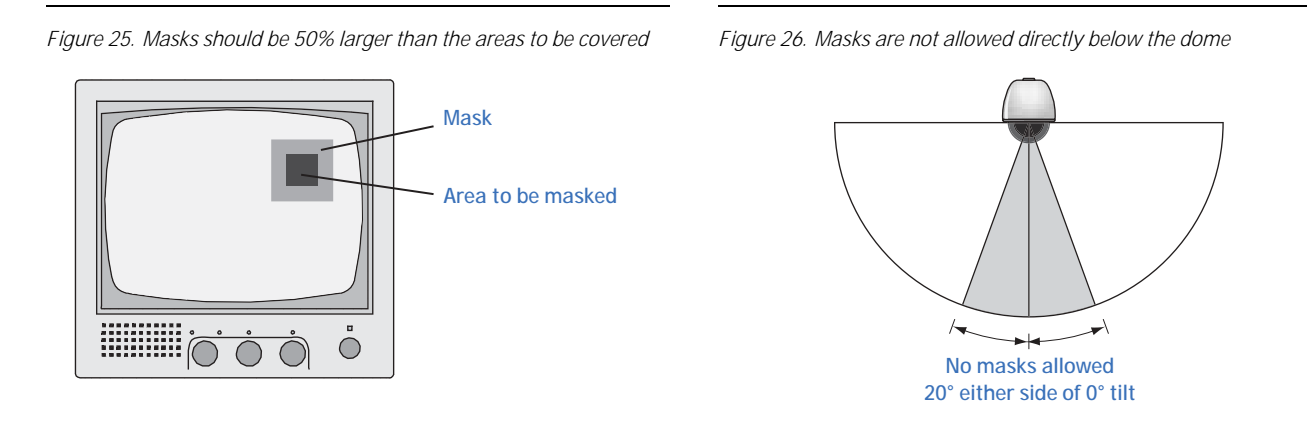

*Figure 27. Privacy masks screen (* Camera | Privacy Masks *)* 

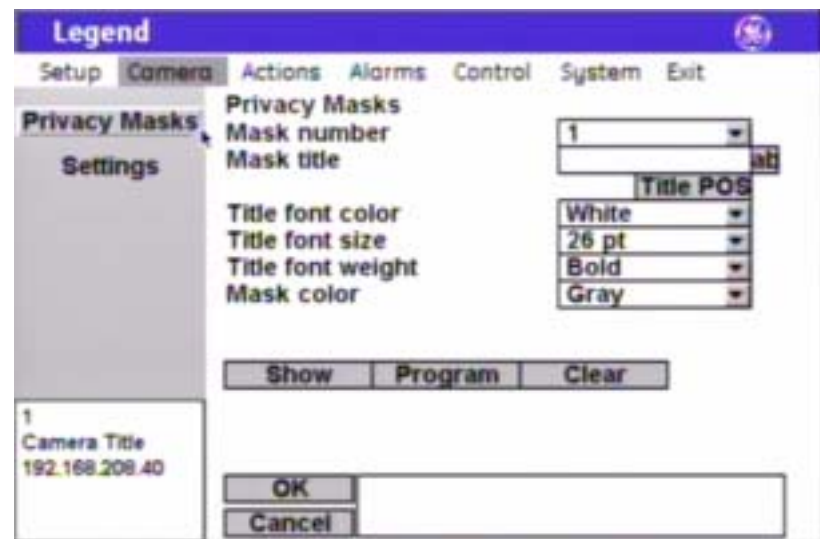

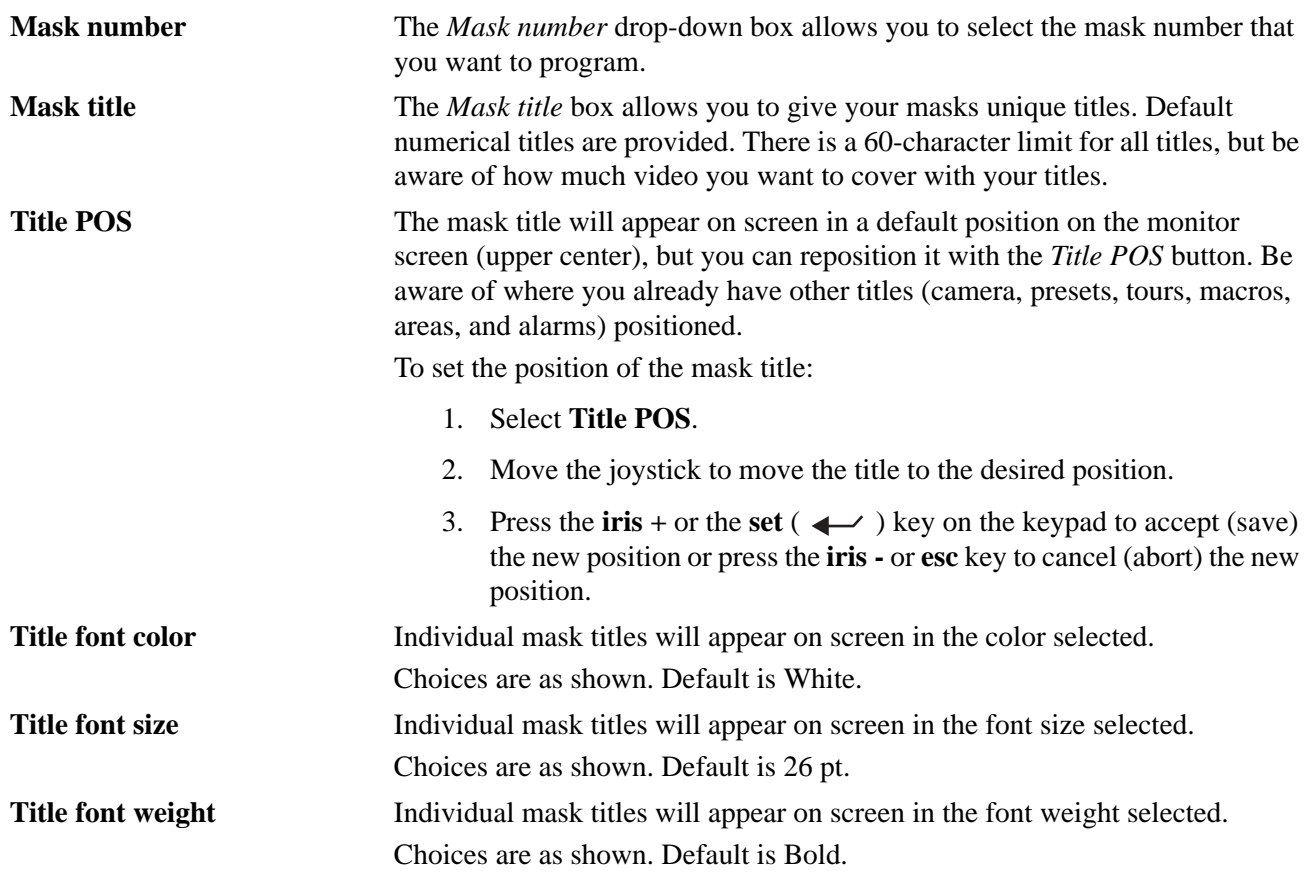

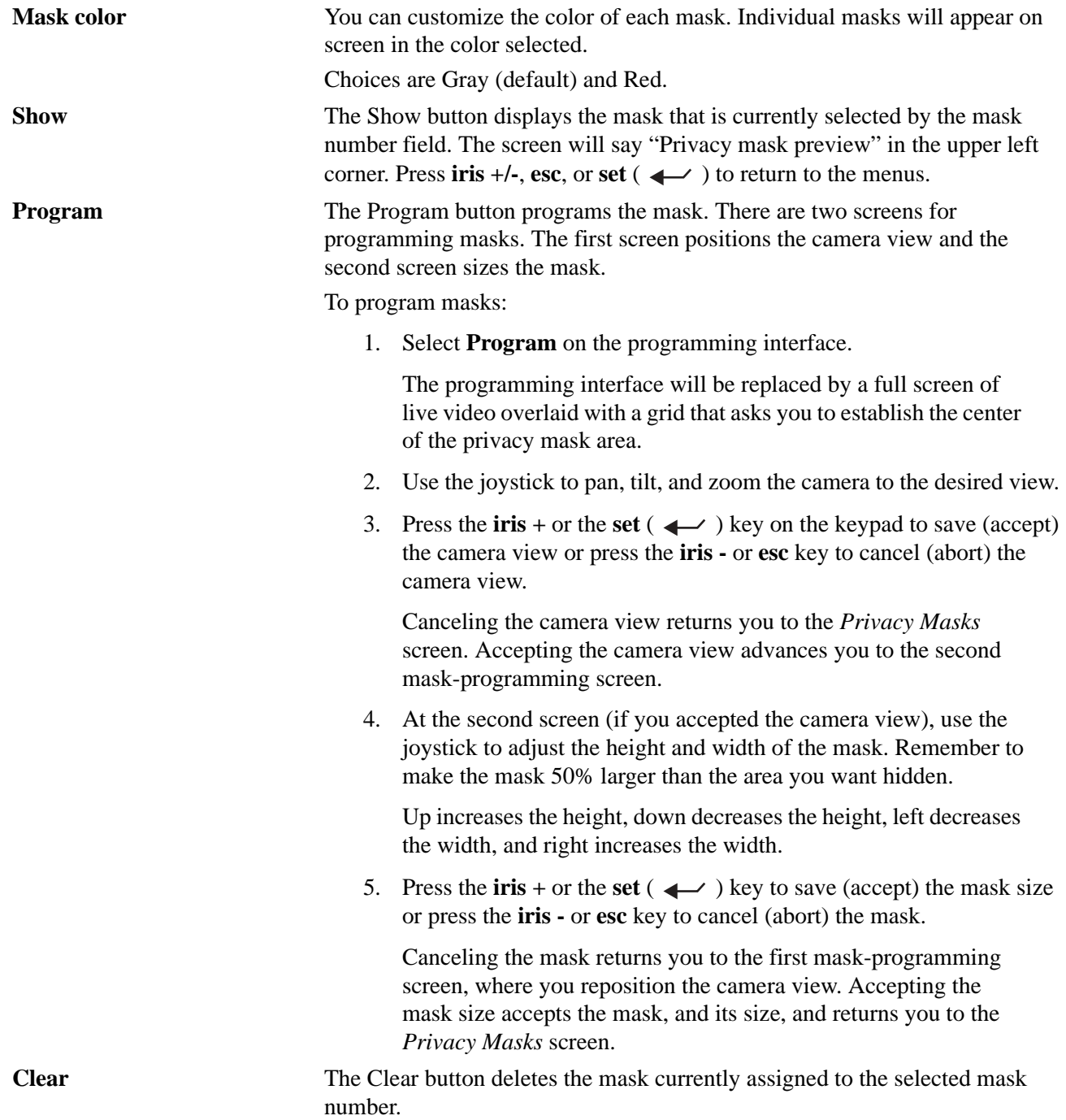

#### <span id="page-25-0"></span>**Settings screen** ( Camera | Settings )

**Page1 page** ( Camera | Settings | Page1 )

*Figure 28. Page1 page (* Camera | Settings | Page1 *)* 

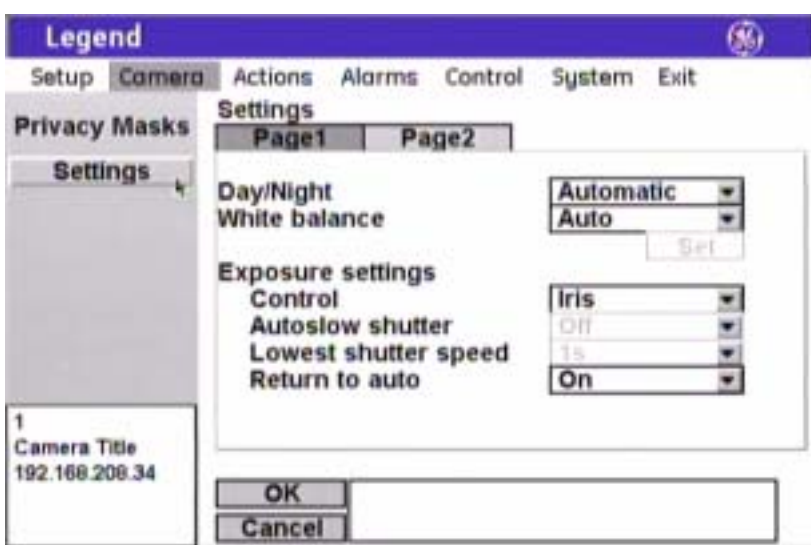

**Note:** Remember to select **OK** to save any changes you make on the page.

**Day/Night** *Day/Night* is a camera feature that switches the camera mode from color (day) to monochrome (night) and removes the IR cut filter, which increases the camera's sensitivity in low light. It also allows the camera to function with IR lighting.

> **Note:** The *Day/Night* feature works only if the *Exposure* feature is set to Auto or Return to auto. See *[Interrelationship between the Exposure and Day/Night](#page-67-1)  features* [on page 64](#page-67-1).

Choices are Automatic (default), Manual, and Disabled.

- **Automatic**: Enables the camera to automatically switch between day (color) and night (monochrome) modes at a factory default light level. The factory default is not changeable. You can briefly override the day/night setting from the keypad. Within a few seconds, the dome will return to the mode (day or night) determined by the Automatic setting.
- **Manual:** Allows you to manually switch the camera between day (color) and night (monochrome) modes using a command from the controlling device (keypad, ASCII control software, etc.).
- **Disabled**: Allows you to disable (turn off) both the automatic and manual modes. There will be no switching between the day and night modes. Switching commands from the keypad are ignored. The dome remains in the mode that it was in when Disabled was selected.

**White balance** *White balance* is another camera feature that compensates for lighting conditions. It adjusts the quality of all of the colors in the video by balancing the colors to achieve the truest white possible for the available lighting conditions (Tungsten, fluorescent, natural). This feature is used instead of a more general color temperature setting. To correctly set the white balance, focus the camera on a white object.

Choices are Auto (default), Indoor, Outdoor, ATW, and Manual.

- **Auto**: This mode automatically adjusts the color within the 3000 to 7500 Kelvin color temperature range.
- **Indoor**: This mode provides you with a fixed cooler color temperature setting.
- **Outdoor**: This mode provides you with a fixed warmer color temperature setting.
- **ATW** (autotracking white balance): This mode automatically adjusts the color, while the images change, within the 2000 to 10000 Kelvin color temperature range.
- **Manual:** This mode allows you to manually adjust the current blue and red settings. After selecting the Manual option, select **Set** to access the red and blue scales.
	- **Red**: This adjustment is available only if Manual white balance is selected. Options range from 0 to 127. Default is 64.
		- Move the joystick right to increase and left to decrease the red value.
		- Press the **iris** + or the **set** ( $\leftarrow$ ) key on the keypad to save (accept) the changed value or press the **iris -** or **esc** key to cancel (abort) the changed value.
	- **Blue**: This adjustment is available only if Manual white balance is selected. Options range from 0 to 127. Default is 64.
		- Move the joystick up to increase and down to decrease the blue value.
		- Press the **iris** + or the **set** ( $\leftarrow$ ) key on the keypad to save (accept) the changed value or press the **iris -** or **esc** key to cancel (abort) the changed value.

**Exposure settings** *Exposure* is a camera feature that establishes what controls the light coming into the camera through the lens. Depending on your exposure selection under Control, one or more of the light controlling options (Autoslow shutter, Lowest shutter speed, and Return to auto) will be available.

> **Note:** The *Day/Night* feature works only if the *Exposure* feature is set to Auto or Return to auto. Also see *[Interrelationship between the Exposure and Day/Night](#page-67-1)  features* [on page 64](#page-67-1).

| <b>Exposure:</b><br><b>Control</b>              | Control is an exposure feature that determines which exposure control setting<br>takes priority in automatic and manual operation.                                                                                                    |                                                                                                    |
|-------------------------------------------------|----------------------------------------------------------------------------------------------------|----------------------------------------------------------------------------------------------------|
|                                                 | Note:                                                                                                    | The Day/Night feature works only if the Exposure feature is set to Auto or<br>Return to auto. Also see Interrelationship between the Exposure and Day/Night<br>features on page 64. |
|                                                 |                                                                                                    | Choices are Auto, Shutter, Iris (default), and Manual. See Table 2 on page 24<br>and Table 3 on page 25 for details about the exposure settings.                                    |
| <b>Exposure:</b><br><b>Autoslow shutter</b>     | This setting is available only if the Auto control setting is selected. Autoslow<br>shutter is a camera feature that compensates for lighting conditions. It<br>automatically slows the shutter speed as the light level entering the camera<br>decreases so that more light can be gathered to increase image clarity. This<br>option works best when the camera is stationary. Because of the slowing<br>shutter speed, any motion in the image will begin to blur. As the light level<br>and the shutter speed continue to decrease, the blur of the video will gradually<br>increase. |                                                                                                    |
|                                                 |                                                                                                    | Choices are Off (default) and On.                                                                                                    |
|                                                 | settings.                                                                                                    | See Table 2 on page 24 and Table 3 on page 25 for details about the exposure                                                                                                    |
| <b>Exposure:</b><br><b>Lowest shutter speed</b> |                                                                                                    | This setting is available only if the Shutter or Manual control setting is<br>selected. It sets the lowest allowable shutter speed that can be used.                                |
|                                                 |                                                                                                    | Choices are as shown and are different for NTSC and PAL domes.                                                                                                    |
|                                                 | settings.                                                                                                    | See Table 2 on page 24 and Table 3 on page 25 for details about the exposure                                                                                                    |
| <b>Exposure:</b><br><b>Return to auto</b>       |                                                                                                    | This setting is available only if the Shutter, Iris, or Manual control setting is<br>selected. It returns the dome to the Auto exposure mode when the camera is<br>manually moved.  |
|                                                 |                                                                                                    | Choices are Off and On (default).                                                                                                    |
|                                                 | settings.                                                                                                    | See Table 2 on page 24 and Table 3 on page 25 for details about the exposure                                                                                                    |

<span id="page-27-0"></span>*Table 2. Exposure control settings* 

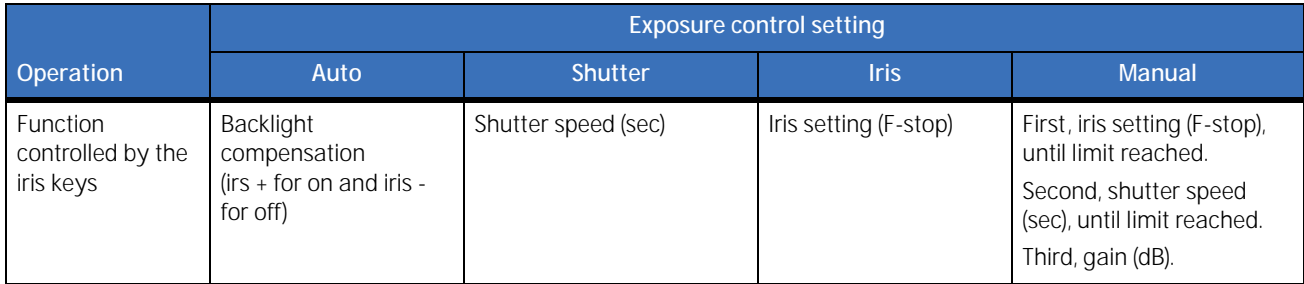

#### *Table 2. Exposure control settings*

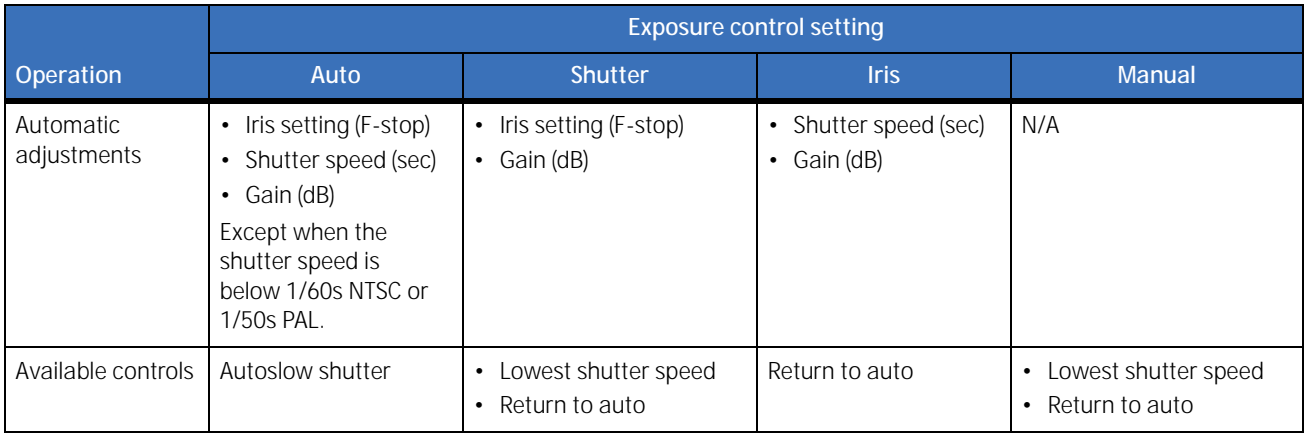

#### <span id="page-28-0"></span>*Table 3. Exposure options*

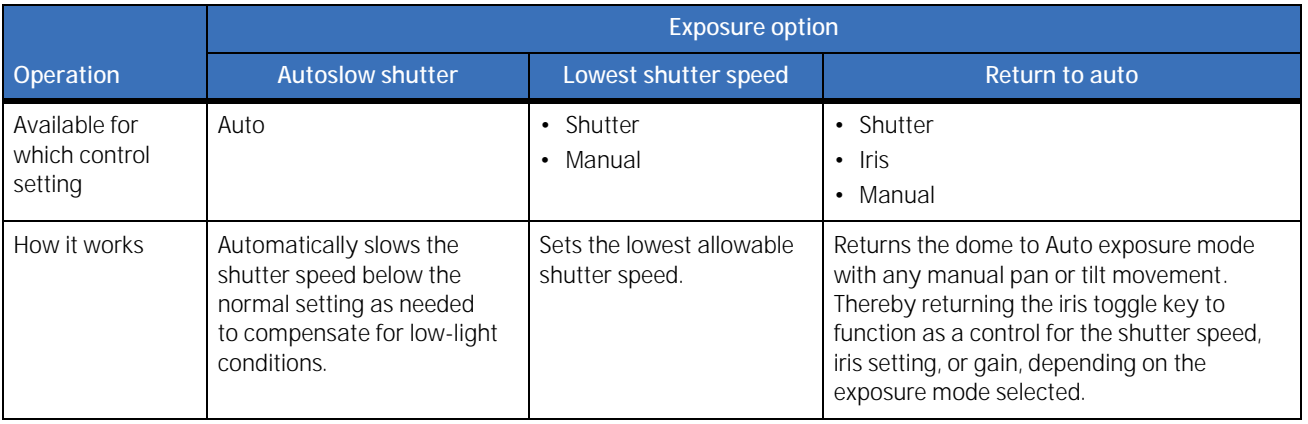

#### **Page2 page** ( Camera | Settings | Page2 )

*Figure 29. Page2 page (* Camera | Settings | Page1 *)* 

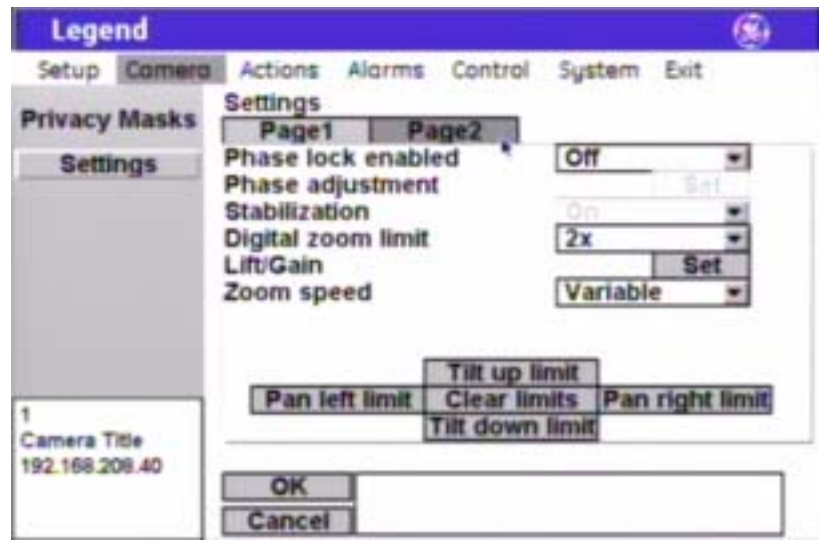

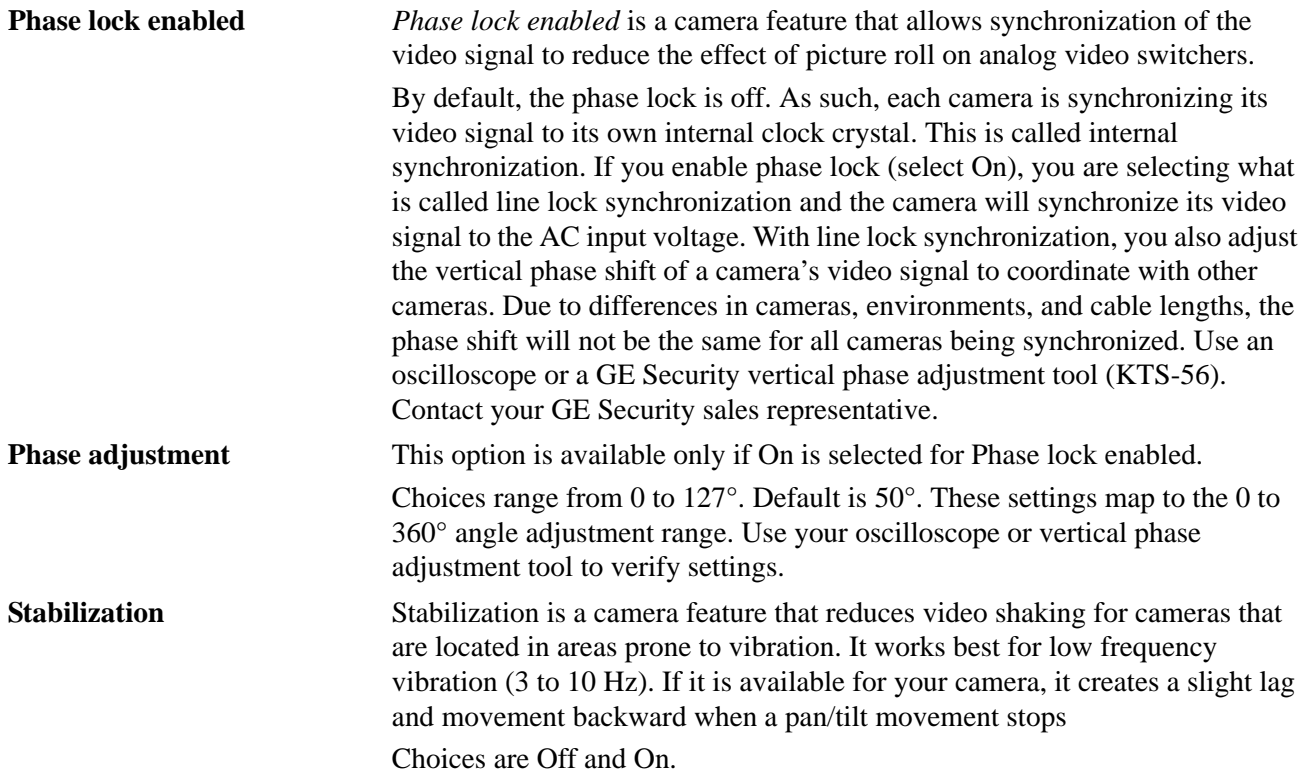

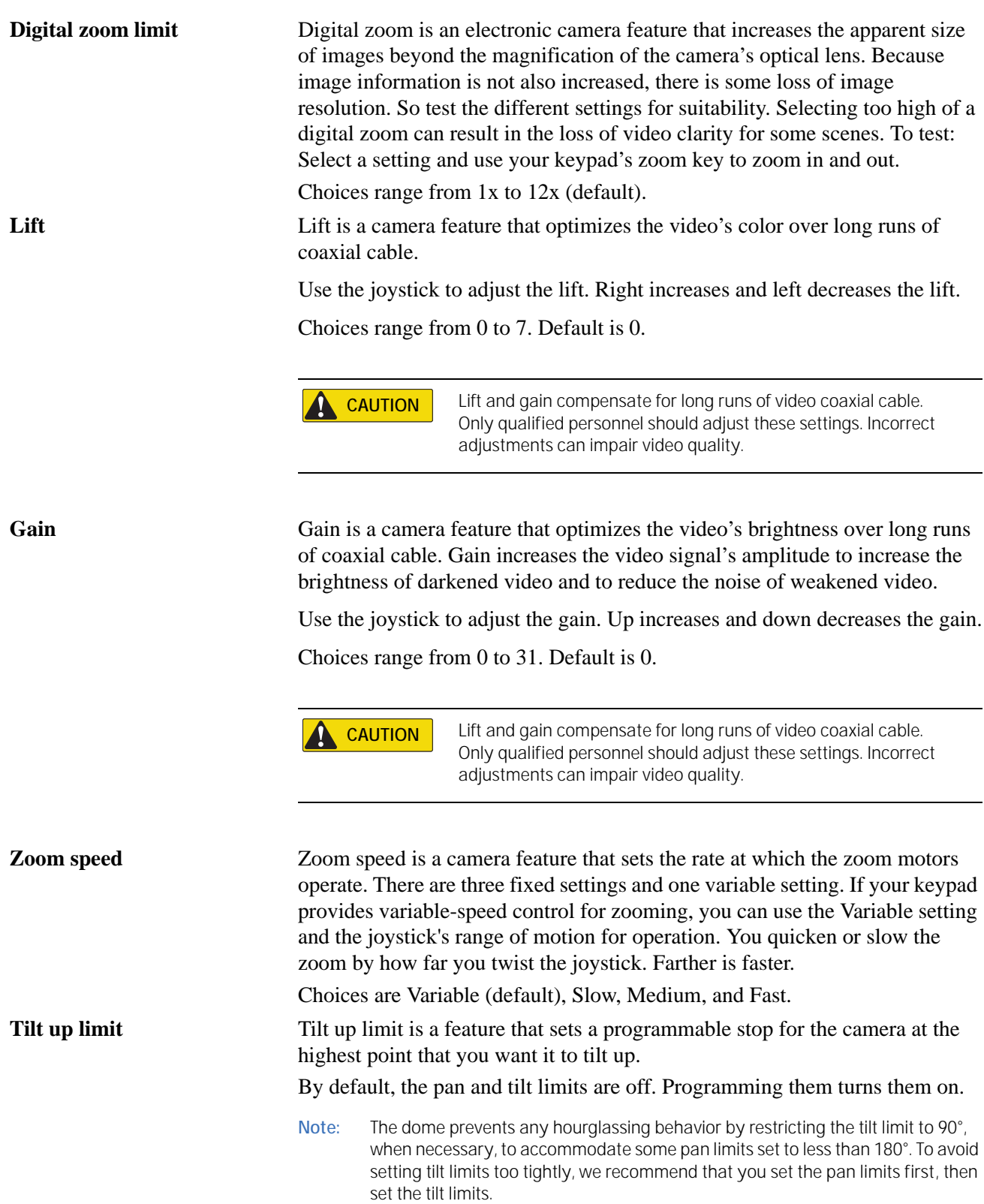

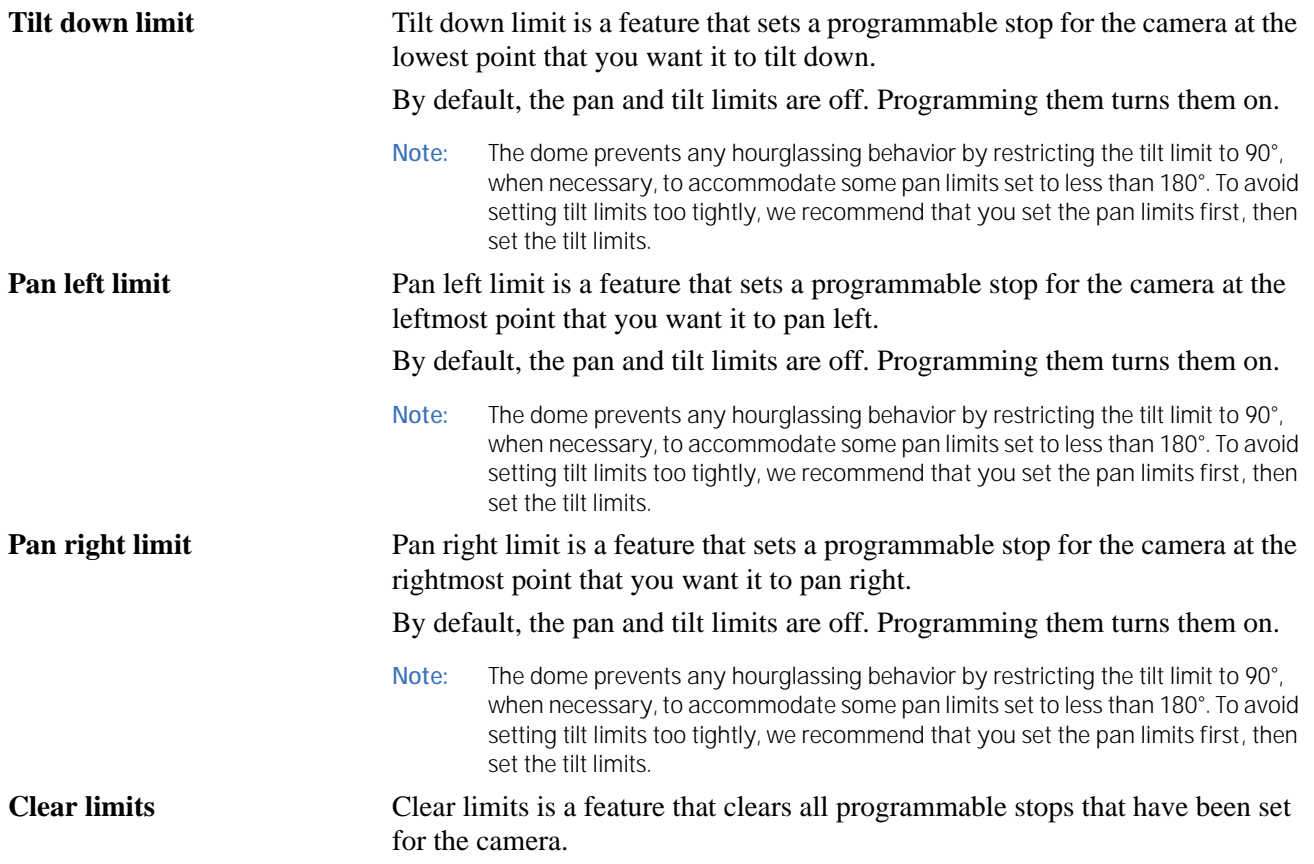

#### <span id="page-32-0"></span>**Actions menu**

You can program a variety of custom actions for each dome. Your custom actions include 127 preset positions, 16 ShadowTours, 32 macros, and 120 areas. You can edit the title and description of any action and you can reassign the positions of existing presets.

The keypad's joystick will function as a simulated mouse or video controller at different times during the programming of your actions.

*Figure 30. Actions menu* 

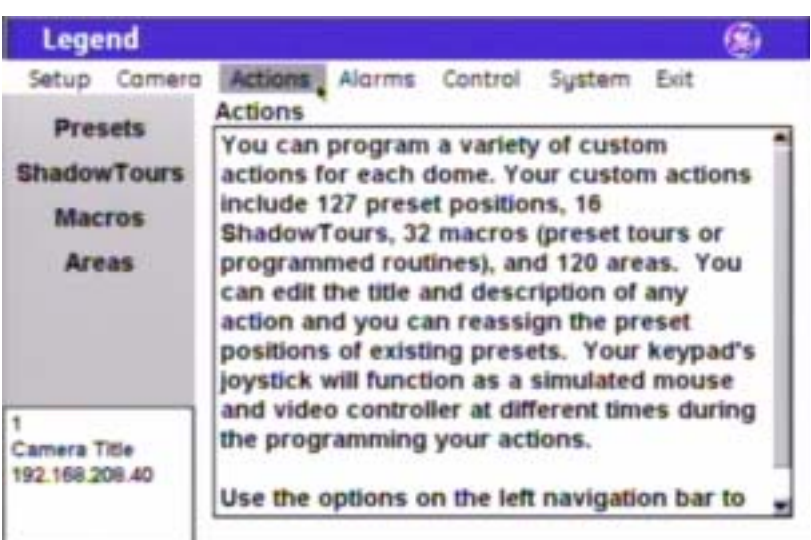

#### <span id="page-32-1"></span>**Presets screen** ( Actions | Presets )

There are a total of 127 presets (1 through 127) that you can define for your dome. If you are using presets 62 and 63 for your left and right autopan limits, then you have a total of 125 presets that you can define.

The dome also provides the ability to remap any preset or tour command coming in from a keypad to activate any of the 127 presets, 16 tours, or 32 macro actions. This enables you to manually initiate any of the expanded capabilities of the dome from keypad controllers with limited command capability. See *[Command Map screen](#page-57-1)  [\( Control | Command Map \)](#page-57-1)* on page 54.

**Note:** Most keypads have a limited number of preset numbers they can call. If you have a GE KTD-405 keypad with firmware version 1.2.09 or later, then you can call up all 127 preset numbers (1 through 127) directly from the keypad. If, however, you have a GE KTD-405 keypad with an earlier version of firmware, then you can use the keypad to call up only the first 63 preset numbers (1 through 63). If you are using presets 62 and 63 for your left and right autopan limits, then you have a total of 125 or 61 preset numbers that you can call up from the keypad. To verify your keypad's version, press and hold the **mon** key on the keypad, until the keypad beeps, then press the **>>** key.

#### **Summary page** ( Actions | Presets | Summary )

The summary page provides the number and title of all 127 presets (1 through 127) that are available for the dome, whether or not they are programmed or titled.

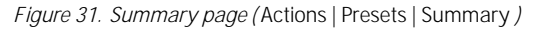

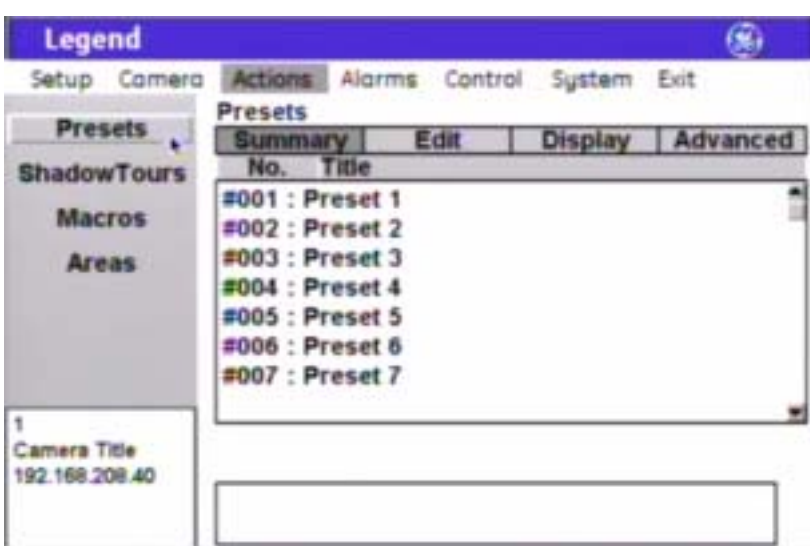

**No.** The *No.* column of the summary page lists all 127 presets (1 through 127) in numerical order, whether or not they are programmed.

**Title** The *Title* column of the summary page lists the titles of all 127 presets. The default titles are listed if they have not been retitled.

**Edit page** ( Actions | Presets | Edit )

The *Edit* page is where you program your presets. You can select any preset number, whether previously programmed with a preset position or not. You can reassign new positions to existing presets. After you have selected a number and established the duration of the preset title, you will select the POS button and program the preset position. After setting the position, you can use the *Display* and *Advanced* pages to program additional characteristics for the preset such as title and specific exposure modes, if needed.

*Figure 32. Edit page (* Actions | Presets | Edit *)* 

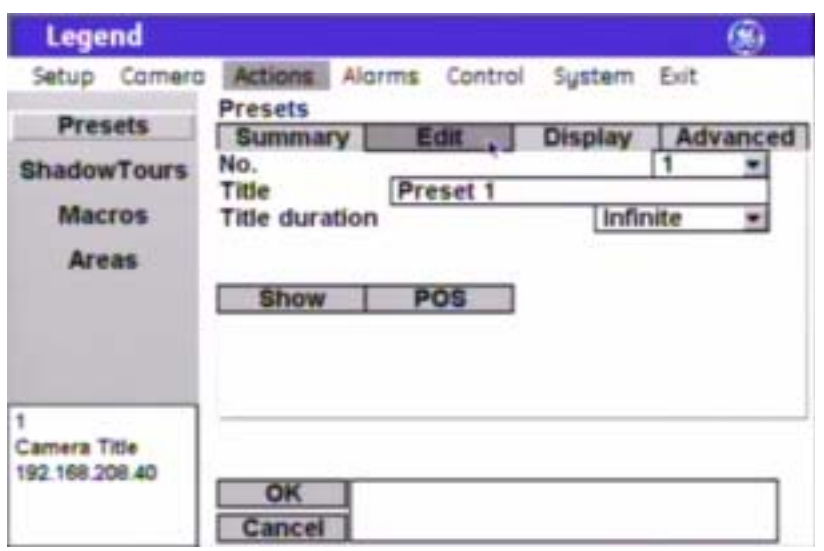

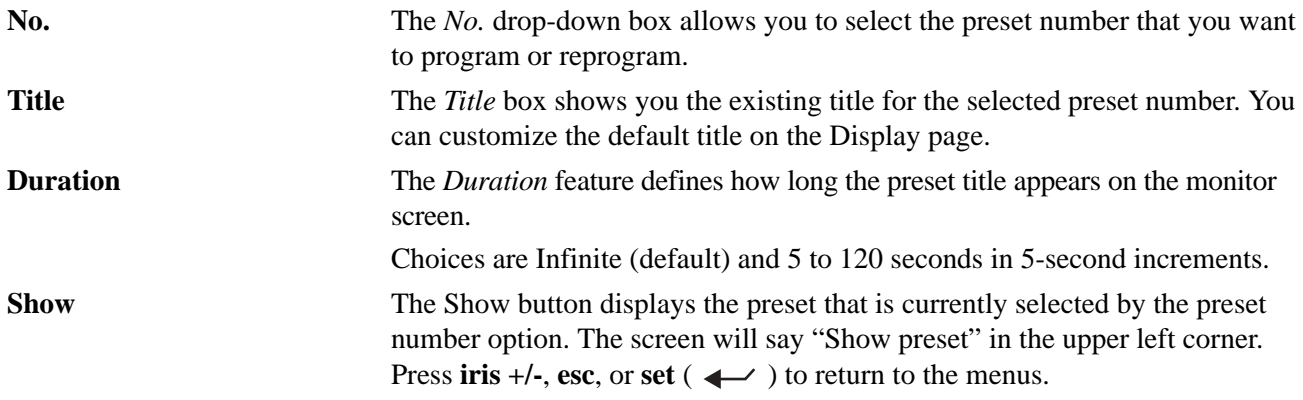

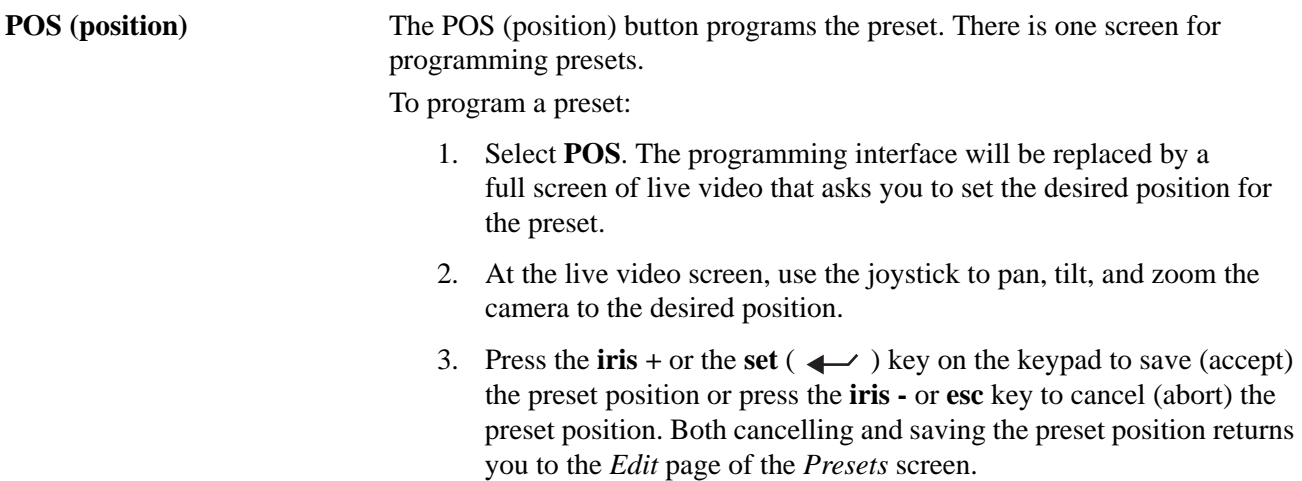

**Display page** ( Actions | Presets | Display )

*Figure 33. Display page (* Actions | Presets | Display *)* 

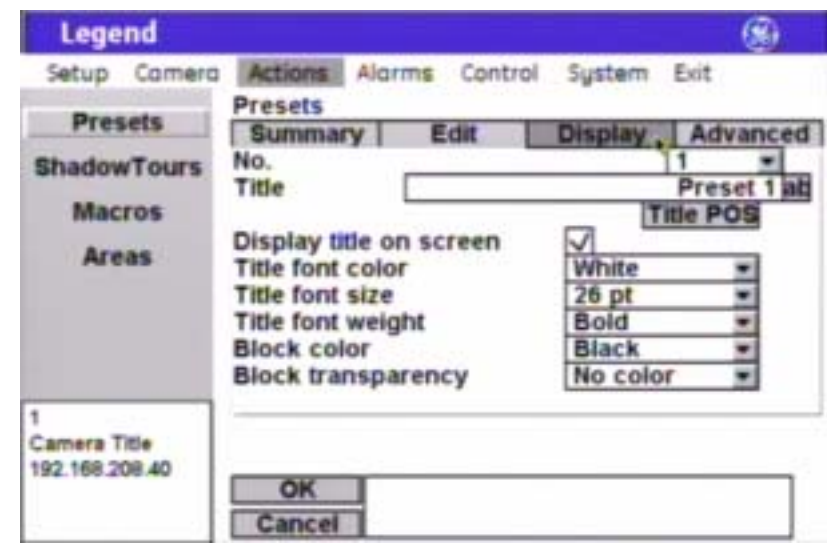

**Note:** Remember to select **OK** to save any changes you make on the page.

**No.** The *No.* drop-down box allows you to select the preset number that you want to continue programming.

**Title** The *Title* box allows you to give your presets unique titles. Default numerical titles are provided. There is a 60-character limit for all titles, but be aware of how much video you want to cover with your titles.
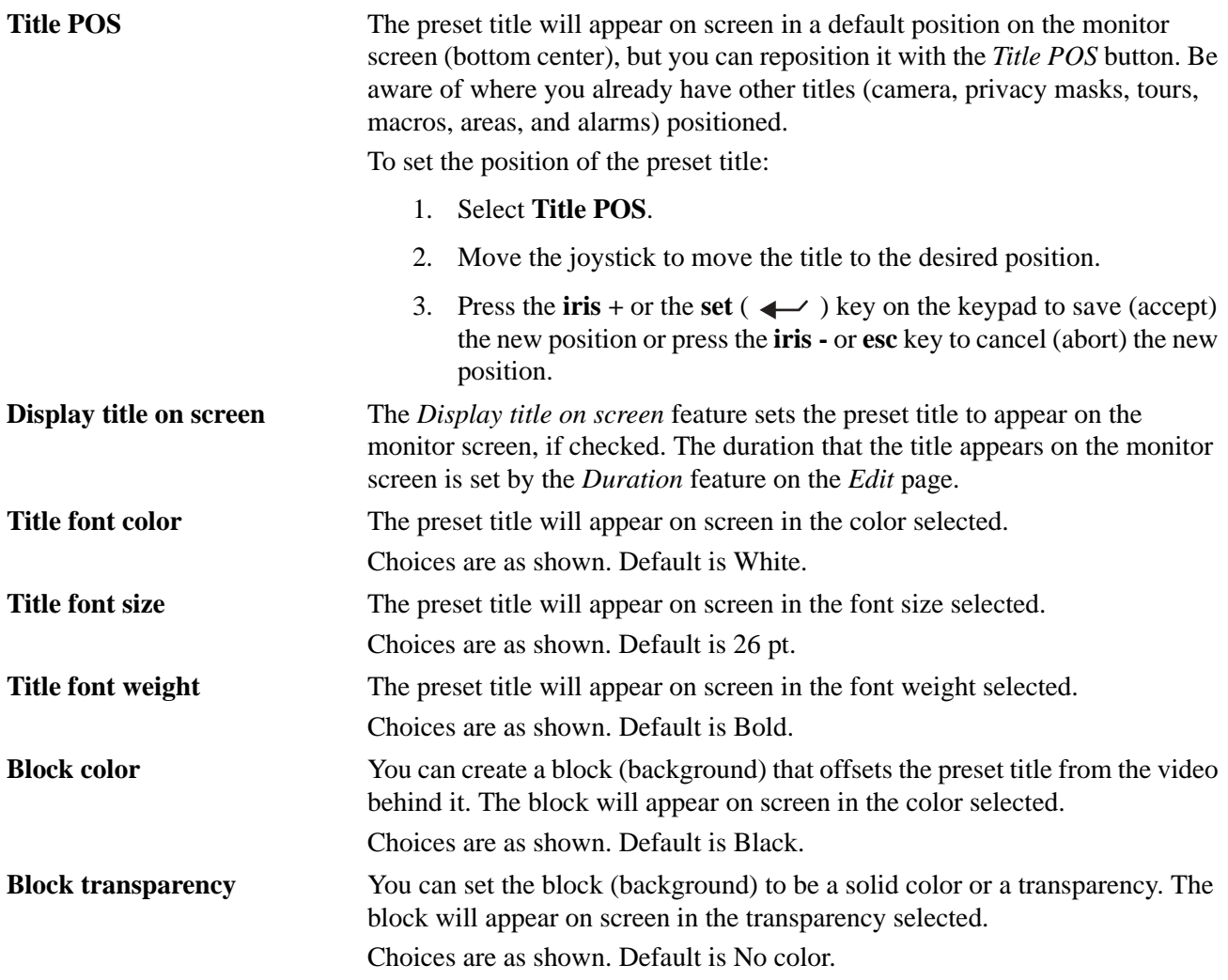

**Advanced page** ( Actions | Presets | Advanced )

The *Advanced* page of the *Presets* screen (under the *Actions* menu) allows you to change a camera's feature settings for the duration of individual presets.

*Figure 34. Advanced page (* Actions | Presets | Advanced *)* 

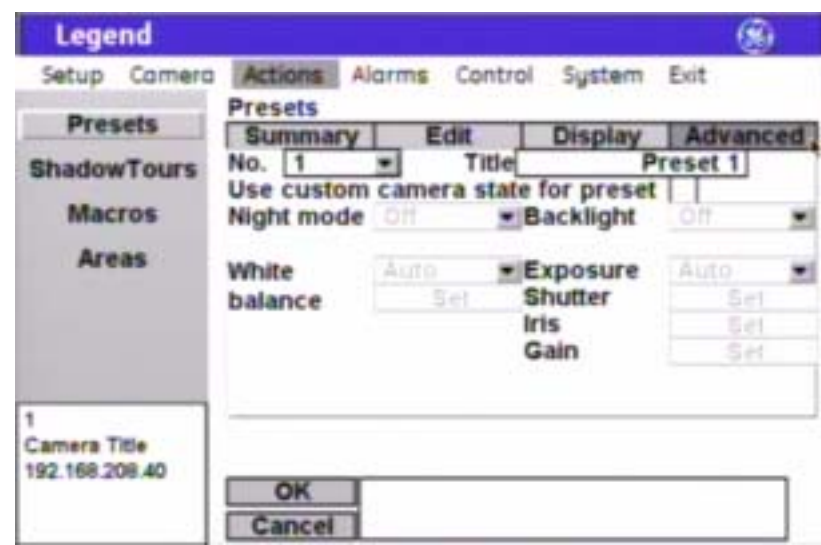

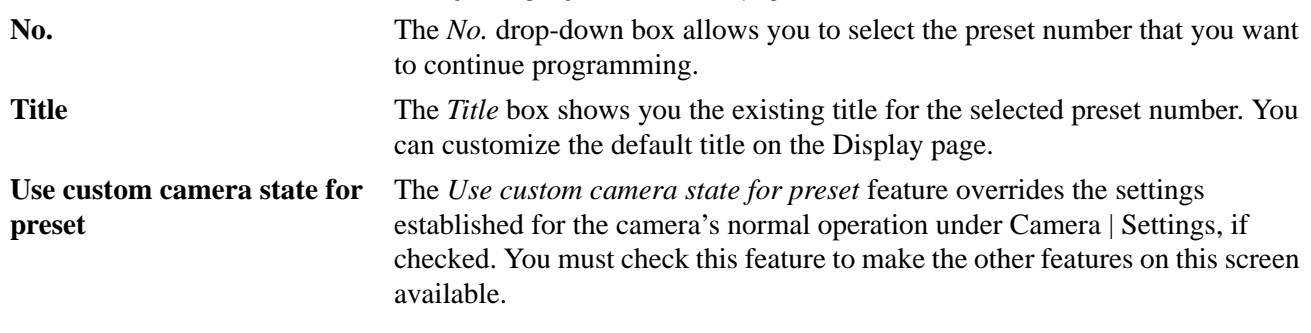

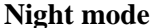

For the duration of this preset, you can change the camera's *Day/Night* setting. *Day/Night* is a camera feature that switches the camera mode from color (day) to monochrome (night) and removes the IR cut filter, which increases the camera's sensitivity in low light. It also allows the camera to function with IR lighting. It is programmed under Camera | Settings (see *[Settings screen](#page-25-0)  [\( Camera | Settings \)](#page-25-0)* on page 22).

**Note:** The *Day/Night* feature works only if the *Exposure* feature is set to Auto or Return to auto. See *[Interrelationship between the Exposure and Day/Night](#page-67-0)  features* [on page 64](#page-67-0).

When you turn on the *Night mode* feature, you are telling the camera to override the normal operating setting as follows:

- **Automatic**: If the *Day/Night* feature is set to Automatic under Camera | Settings, then the *Night mode* feature will use the *Day/Night* setting customized for the preset for 5 to 10 seconds. After 5 to 10 seconds, the camera will revert to the normal operating setting and adjust for the current light conditions.
- **Manual**: If the *Day/Night* feature is set to Manual under Camera | Settings, then the *Night mode* feature will use the *Day/Night*  setting customized for the preset until the preset is left. After the preset is left, the camera will revert to the *Day/Night* setting that it was using before the preset was called.
- **Disabled**: If the *Day/Night* feature is set to Manual under Camera | Settings, then the *Night mode* feature will do nothing.

Choices are Off (default) and On.

**Backlight** For the duration of this preset, you can change the camera's *Backlight compensation* setting. *Backlight compensation* is a feature that illuminates the display so that the foreground appears sharper in contrast with the background. Choices are Off (default) and On.

**White** (white balance) For the duration of this preset, you can change the camera's *White balance* setting. *White balance* is a the feature that compensates for lighting conditions. It adjusts the quality of all of the colors in the video by balancing the colors to achieve the truest white possible for the available lighting conditions (Tungsten, fluorescent, natural). This feature is used instead of a more general color temperature setting. To correctly set the white balance, focus the camera on a white object.

Choices are Auto (default), Indoor, Outdoor, ATW, and Manual.

- **Auto**: This mode automatically adjusts the color within the 3000 to 7500 Kelvin color temperature range.
- **Indoor**: This mode provides you with a fixed cooler color temperature setting.
- **Outdoor**: This mode provides you with a fixed warmer color temperature setting.
- **ATW** (autotracking white balance): This mode automatically adjusts the color, while the images changes, within the 2000 to 10000 Kelvin color temperature range.
- **Manual:** This mode allows you to manually adjust the current blue and red settings. After selecting the Manual option, select **Set** to access the red and blue scales.
	- **Red**: This adjustment is available only if Manual white balance is selected. Options range from 0 to 127 (default is 64).
		- Push the joystick right to increase and left to decrease the red value.
		- Press the **iris** + or the **set** ( $\leftarrow$ ) key on the keypad to save (accept) the changed value or press the **iris -** or **esc** key to cancel (abort) the changed value.
	- **Blue**: This adjustment is available only if Manual white balance is selected. Options range from 0 to 127 (default is 64).
		- Push the joystick up to increase and down to decrease the blue value.
		- Press the **iris** + or the **set** ( $\leftarrow$ ) key on the keypad to save (accept) the changed value or press the **iris -** or **esc** key to cancel (abort) the changed value.

**Exposure** For the duration of this preset, you can change the camera's *Exposure* setting. *Exposure* is a feature that establishes what controls the light coming into the camera through the lens.

> **Note:** The *Day/Night* feature works only if the *Exposure* feature is set to Auto or Return to auto. See *[Interrelationship between the Exposure and Day/Night](#page-67-0)  features* [on page 64](#page-67-0).

Choices are Auto (default), Shutter, Iris, and Manual.

- **Auto**: Selecting this feature makes the camera determine what features (iris aperture, gain, shutter speed, or combination thereof) control the incoming light. You will not be able to set values for iris, gain, or shutter speed.
- **Shutter**: The set shutter speed controls the length of time that the aperture is open to let light into the camera through the lens. You will not be able to set values for iris or gain. The choices for shutter speed are as shown.

Use the **zoom +/-** key on the keypad to scroll through the choices, then press the **iris** + or the **set** ( $\leftarrow$ ) key on the keypad to save (accept) the changed value or press the **iris -** or **esc** key to cancel (abort) the changed value.

• **Iris**: The set iris F-stop controls the size of the aperture that lets light into the camera through the lens. You will not be able to set values for gain or shutter speed. The choices for iris F-stop are as shown.

Use the **zoom +/-** key on the keypad to scroll through the choices, then press the **iris** + or the **set** ( $\leftarrow$ ) key on the keypad to save (accept) the changed value or press the **iris -** or **esc** key to cancel (abort) the changed value.

• **Manual**: You control the light coming into the camera through the lens by setting specific values for iris, gain, and shutter speed. The choices are as shown. After selecting the Manual option, select **Set** to access each shutter, iris, and gain controls. The choices for each are as shown.

Use the **zoom +/-** key on the keypad to scroll through the choices, then press the **iris** + or the **set** ( $\leftarrow$ ) key on the keypad to save (accept) the changed value or press the **iris -** or **esc** key to cancel (abort) the changed value.

## <span id="page-41-0"></span>**ShadowTours screen** ( Actions | ShadowTours )

You have a total of 16 ShadowTours (totaling 20 minutes) that you can define for the dome.

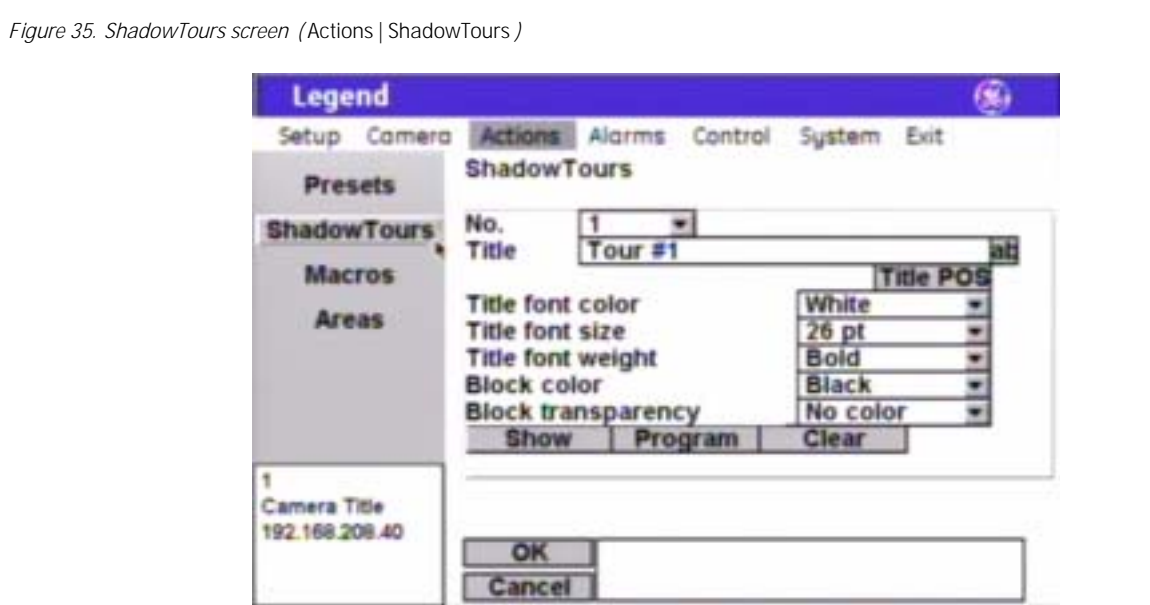

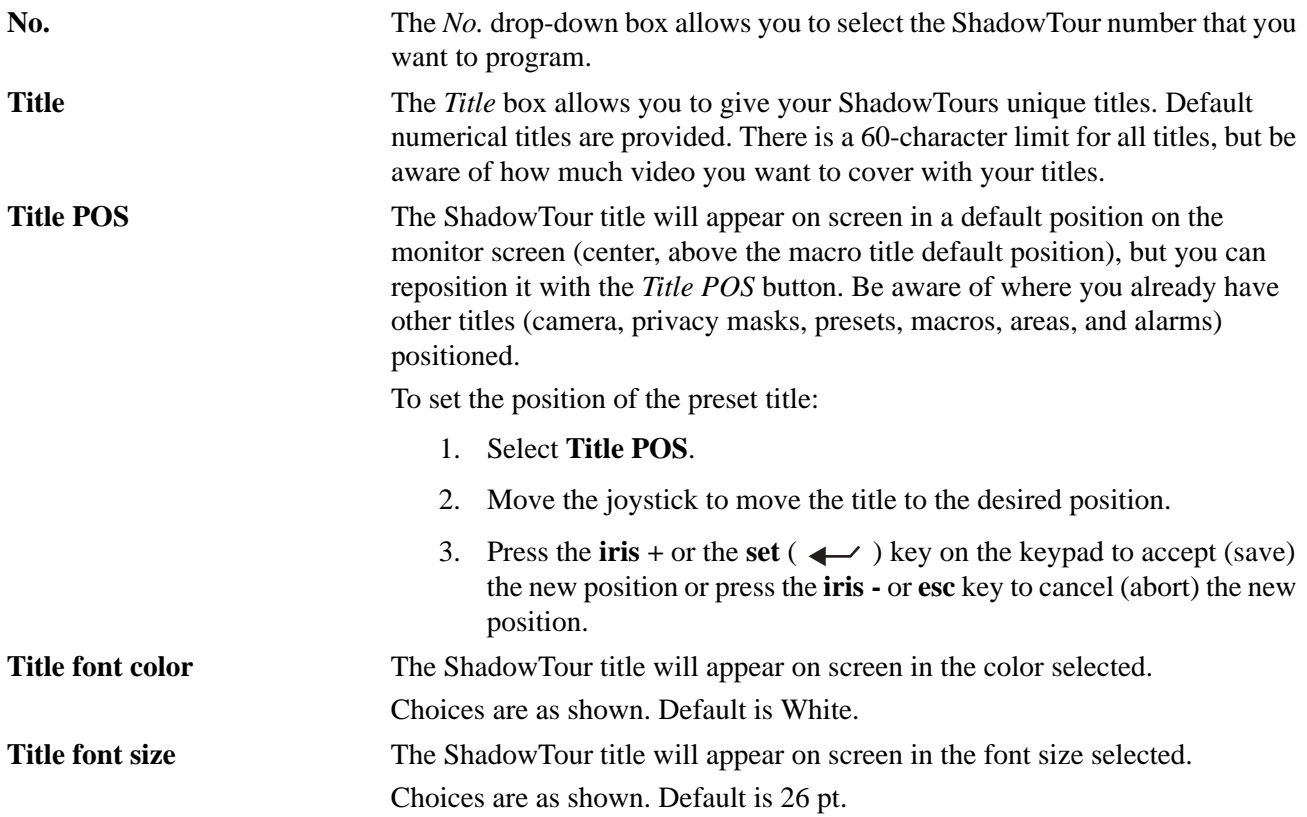

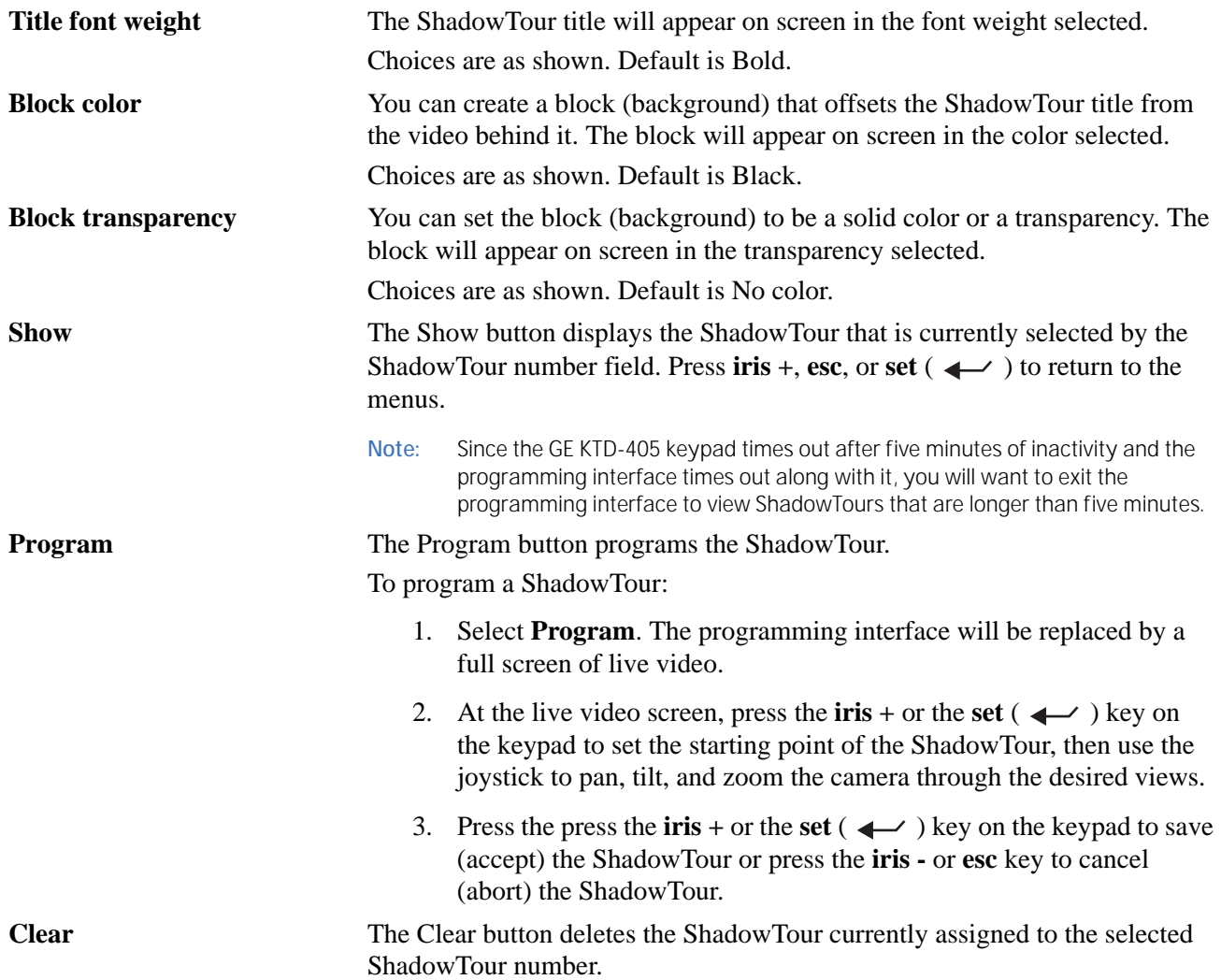

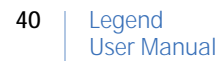

#### <span id="page-43-0"></span>**Macros screen** ( Actions | Macros )

You can program 32 macros per dome. Macros are any preset tour or programmed routine. Each macro can contain up to 16 steps. The step, type, and type number options will appear on all macro programming screens. The step type determines what additional options are available for programming.

**Program page** ( Actions | Macros | Program )

*Figure 36. Program page (* Actions | Macros | Program *)* 

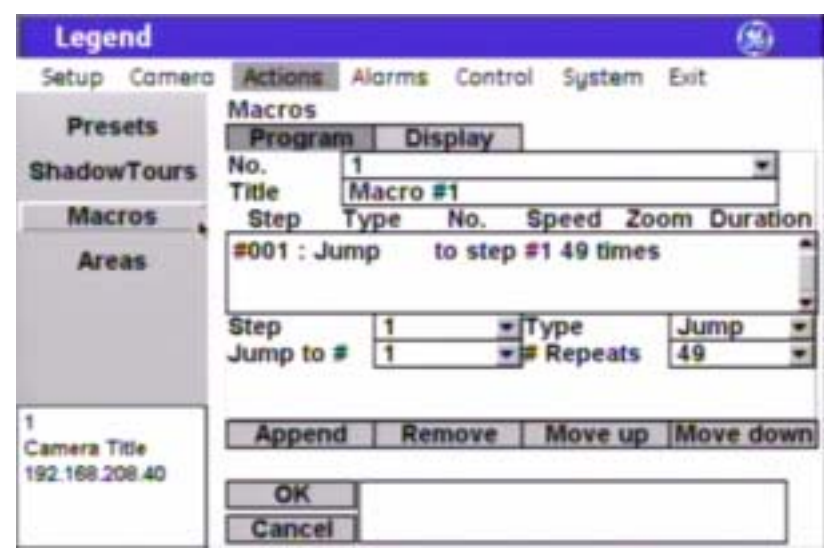

**Note:** Remember to select **OK** to save any changes you make on the page.

**No.** The *No*. drop-down box allows you to select the macro number that you want to program.

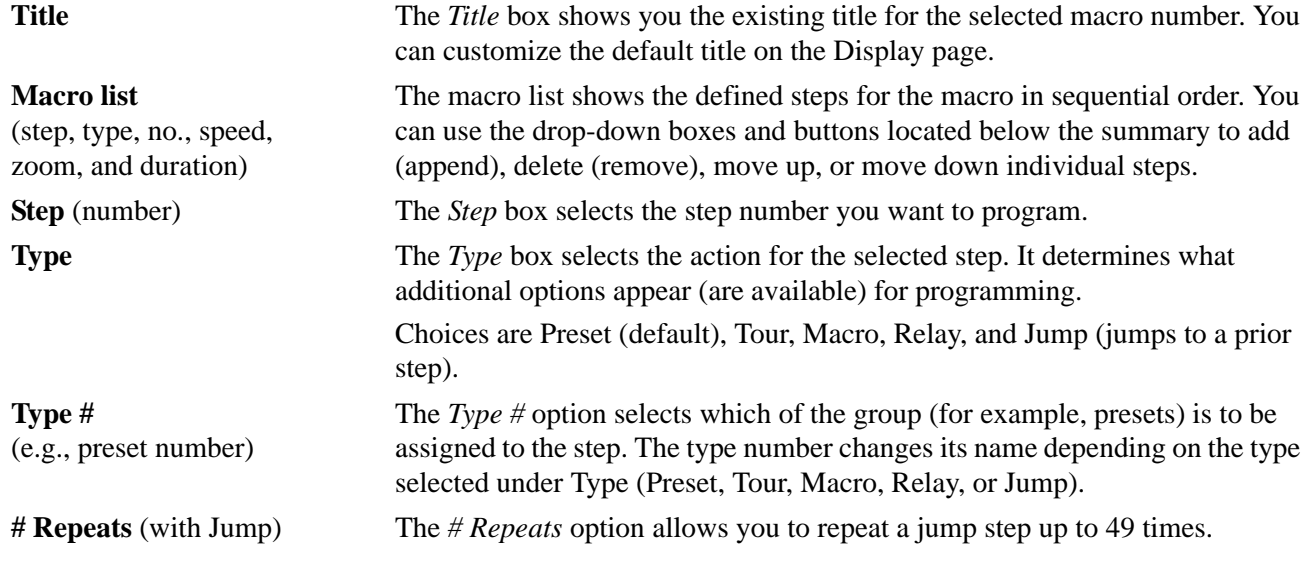

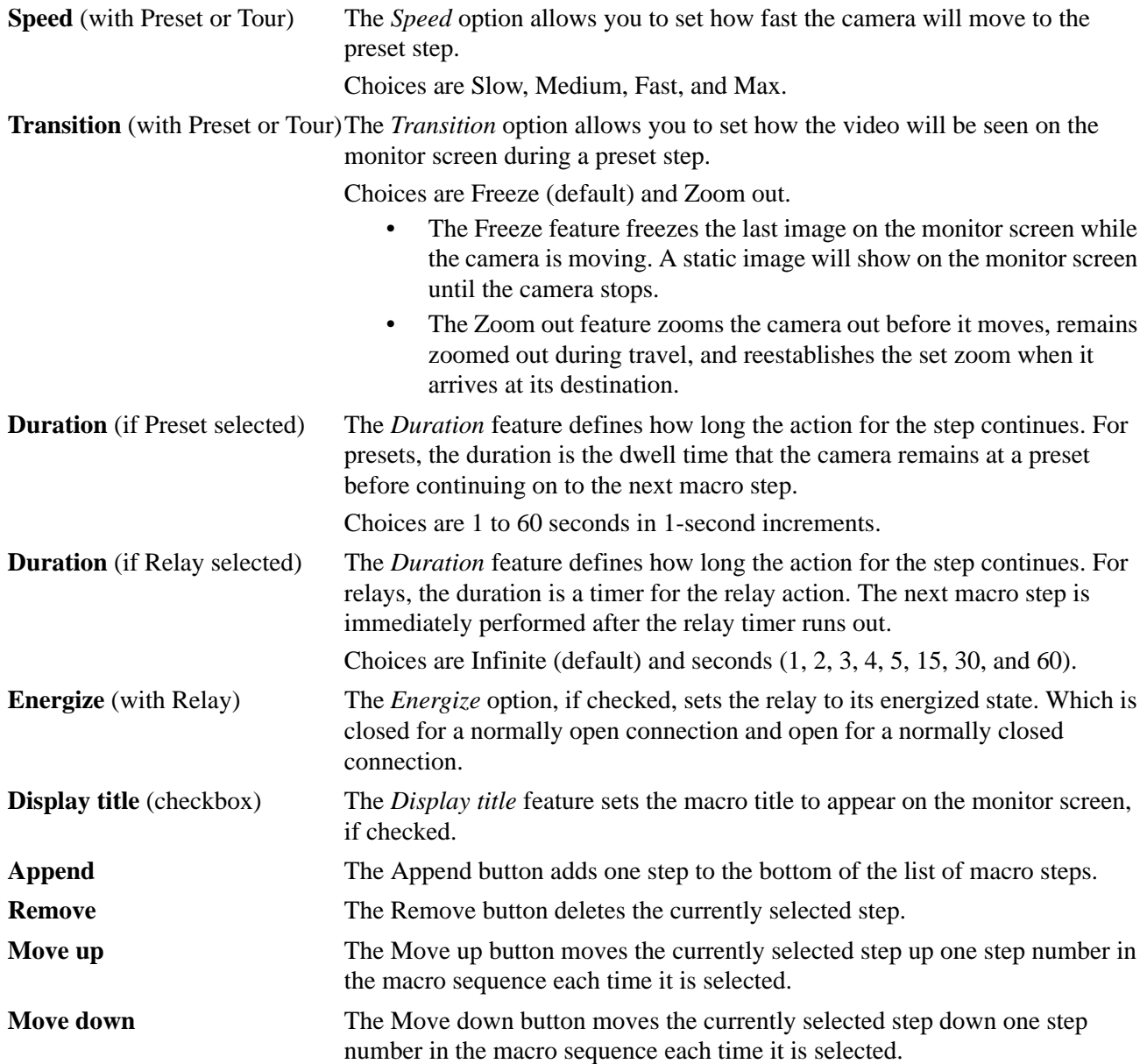

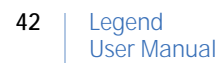

#### **Display page** ( Actions | Macros | Display )

*Figure 37. Display page (* Actions | Macros | Display *)* 

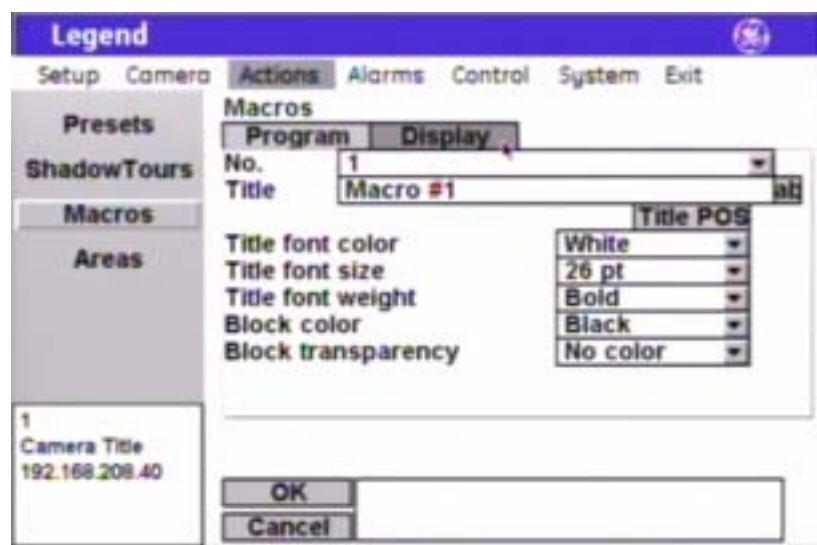

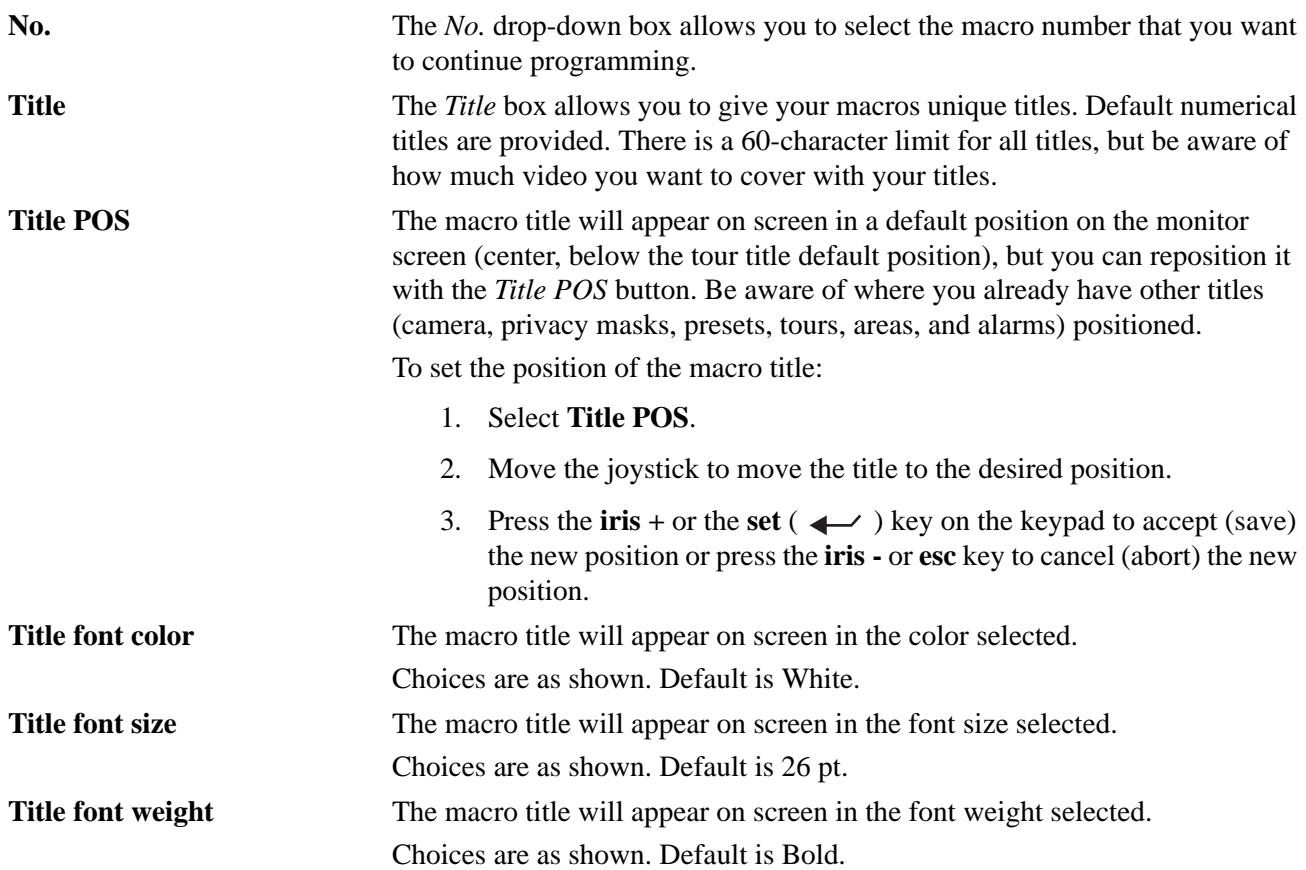

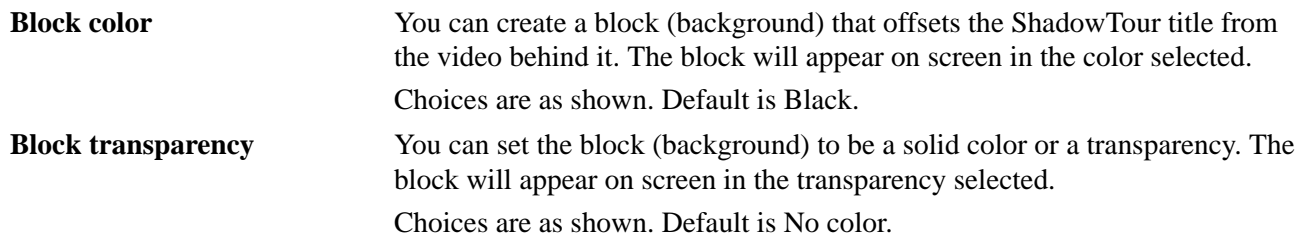

#### **Areas screen** ( Actions | Areas )

Areas are similar to privacy masks. Both hide areas designated as sensitive. But whereas privacy masks cover only a portion of the video displayed, areas hide all of it. Areas replace the video with a blue screen when the camera passes the center point of a marked area. You can also display the title on the monitor screen of a designated area without blanking the video with a blue screen. You can create 120 areas.

When creating your masks, be aware that they are triggered by their center viewpoint. Therefore, it is a common practice to make masks twice the size of the area that you wish to cover so that the masked areas are properly triggered when the camera enters the trigger zone.

**Summary page** ( Actions | Areas | Summary )

The summary page provides the number and title of all areas that are programmed for the dome.

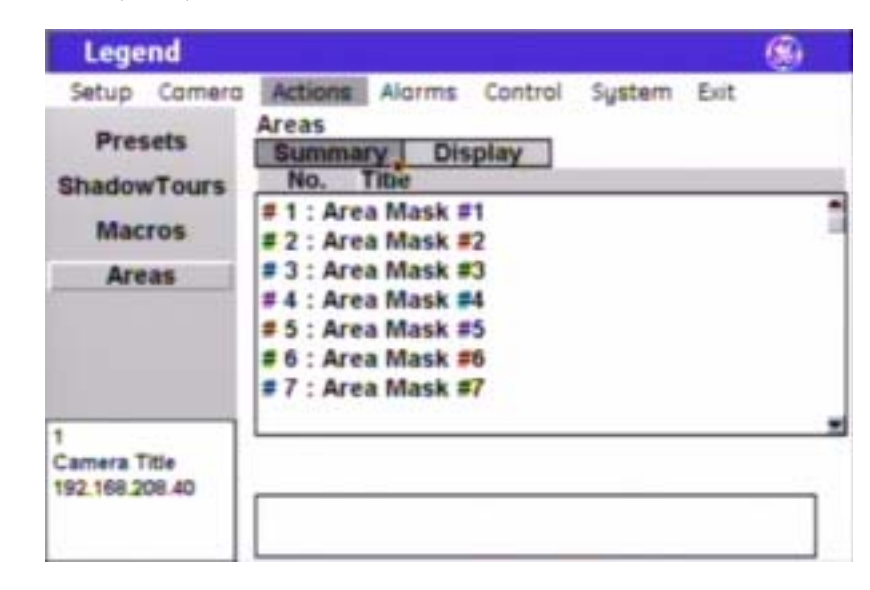

*Figure 38. Summary page (* Actions | Areas | Summary *)* 

**No.** The *No.* column of the summary page lists all 120 areas in numerical order, whether programmed or not.

**Title** The *Title* column of the summary page lists the titles of all 120 areas. The default titles are listed if they have not been retitled.

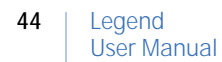

#### **Display page** ( Actions | Areas | Display )

*Figure 39. Display page (* Actions | Areas | Display *)* 

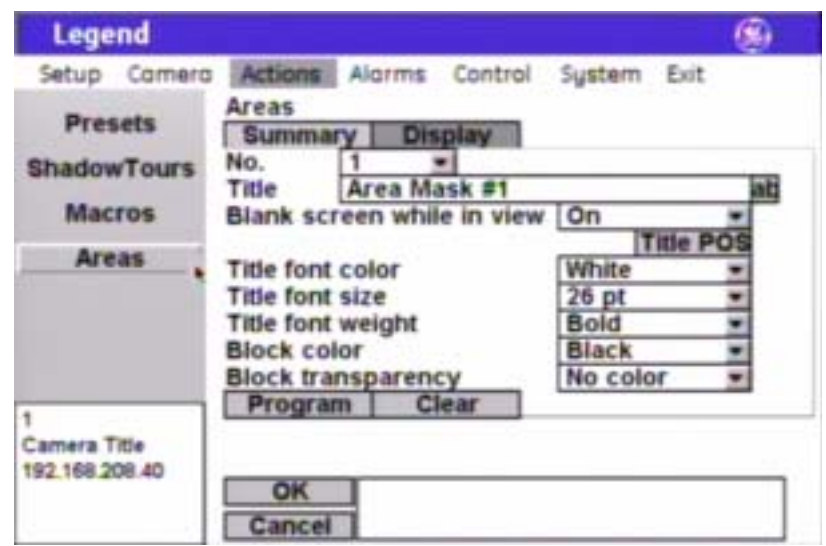

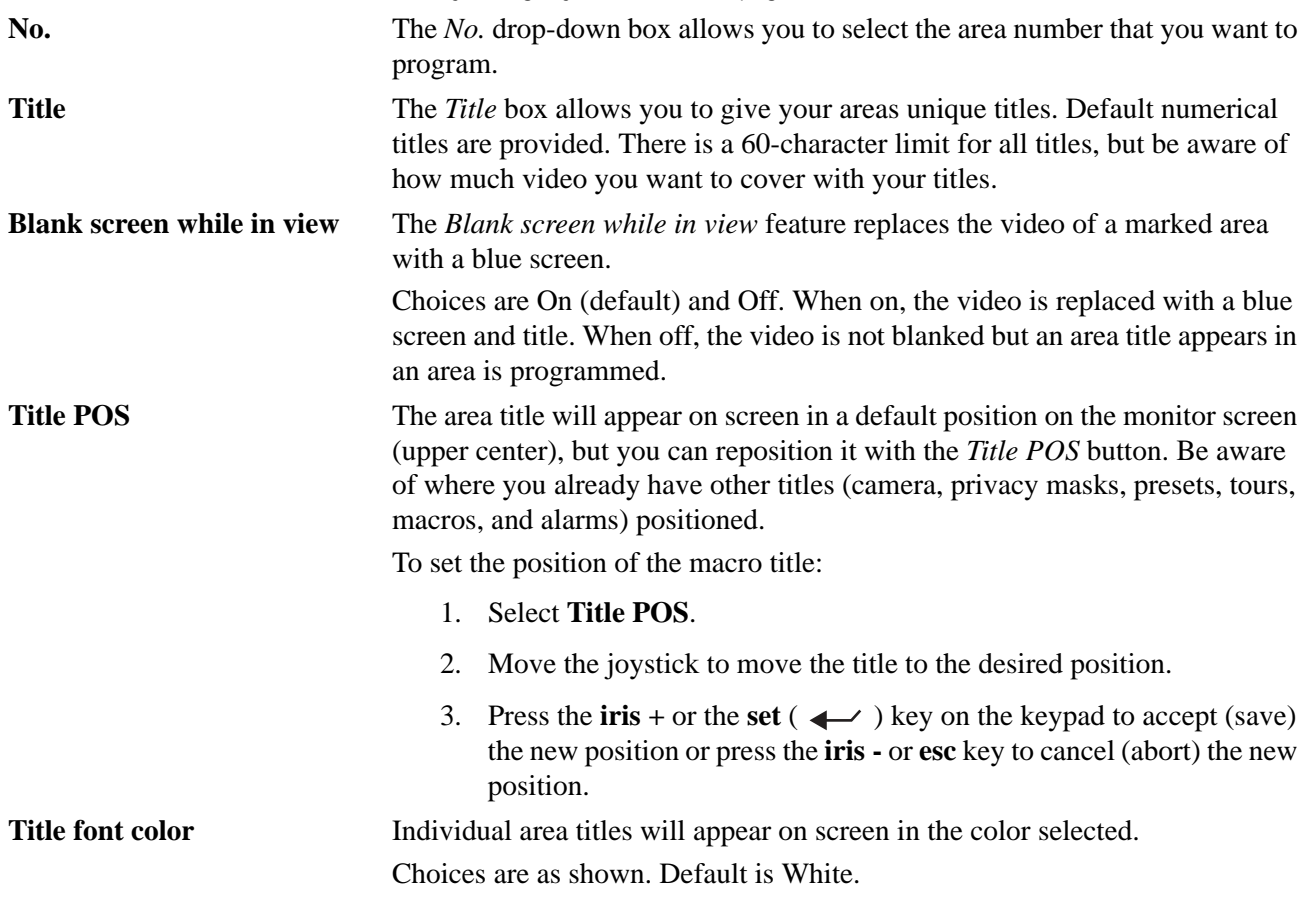

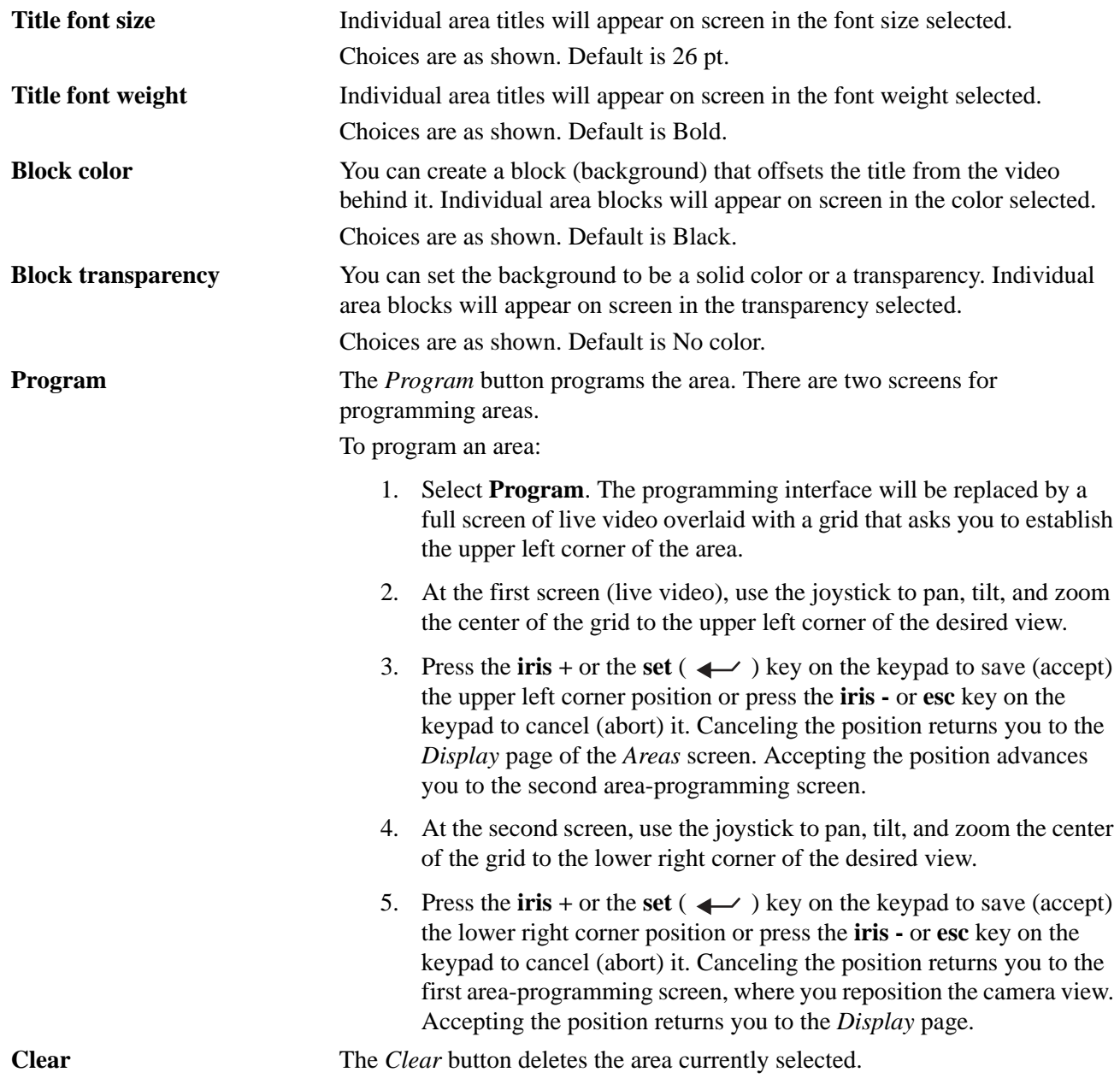

## **Alarms menu**

You can program up to eight alarm inputs and two relay outputs per dome. Each alarm input can call up (display) any preset, macro (preset tour or programmed routine), or ShadowTour. The eight alarms are numbered from 1 to 8.

#### <span id="page-49-0"></span>**Programming tips for dome alarms**

Legend domes do not handle alarms the same way as most other alarm equipment. You need to be aware of the differences to manage the dome's inputs and outputs effectively. Here are some key concepts.

- You can set each alarm to have up to three components: a dome action (preset, tour, or macro), a relay 1 action (on or off), and a relay 2 action (on or off). The relays can be used to trip such devices as lights, doors, or DVMRs. A dome action is not required. You could have an alarm just action one or both relays.
- The priority that you set for the alarms determines which one is actioned.
- When an alarm action is set to a preset, tour, or macro, the camera will remain with that action until the operator issues another camera command from the keypad. The *Resume* feature is disabled by alarms.
- Alarms are not held in a queue. Only the highest priority alarm that is activated is actioned. If several alarms are activated at the same time, then the one with the highest priority is actioned. After that alarm has finished, the next highest priority alarm will be actioned *only if* it is still active. If a higher priority alarm is activated while a lower priority alarm is being actioned, then the higher priority alarm overrides the lower priority alarm and is actioned instead. After the higher priority alarm has finished being actioned, then the first, lower priority alarm will have its action restarted *only if* it is still active.
- You do not need to acknowledge dome alarms in the same sense as required by typical alarm equipment. To move the camera from the position of the alarmed action and reenable the *Resume* feature, however, you do need to issue a command from the keypad.
- The only time you need to "clear" a relay state is when you have set a relay with the Infinite duration.
- If you have a relay set to the Infinite duration, you can clear it (turn it off) one of three ways. One, you can manually clear it by selecting a **Relay Off** button on the *Relay State* screen. Two, you can automatically clear it by using another programmed alarm number that sets that relay with a duration of at least one second. And three, you can clear it with a remapped preset command that activates a macro from the keypad. To remap preset commands, see *[Command Map screen \( Control | Command](#page-57-0)  Map )* [on page 54.](#page-57-0) An example of the second scenario would be Alarm 1 being used with a badge reader to open a door and Alarm 2 being used with a PIR on the other side of the door to lock the door. Alarm 1 would energize a relay with an infinite duration to open the electronic door lock and Alarm 2 would deenergize the relay with at least a one-second duration to close the electronic door lock.
- If you select the **Relay 1 on** or the **Relay 2 on** button on the Alarms | Relay State page, and select **OK**, then you are programming the dome to activate either or both of these relays each time the dome is powered up. The relay action becomes a default.
- Even though you can create an alarm block title and alarm titles that are up to 60 characters, 15 characters we suggest to reduce the size of the video obstruction.

*Figure 40. Alarms menu* 

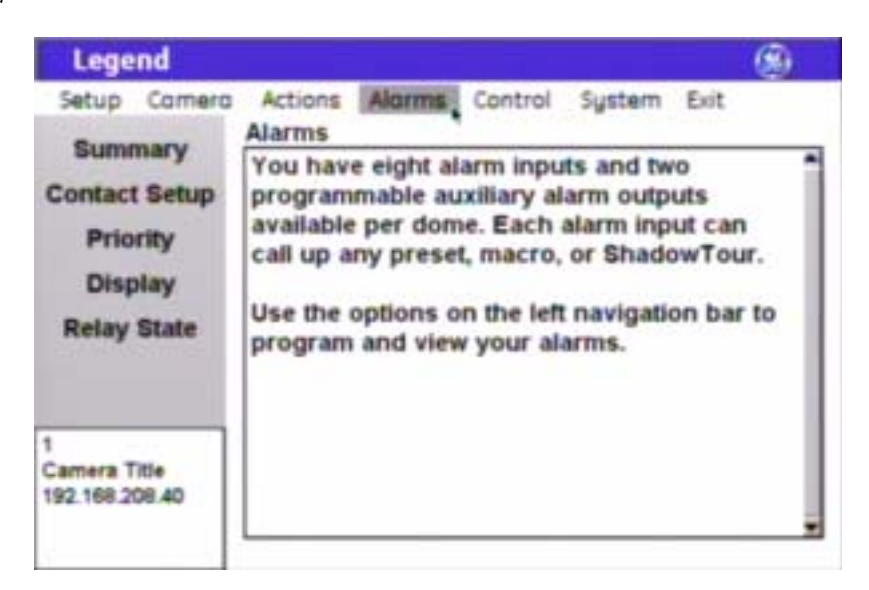

#### **Summary screen** ( Alarms | Summary )

You can view the status of alarms from the summary page. Alarms are presented in numerical order with whatever titles have been assigned. Statuses are as follows:

- **On**: Status shows as On if the contact for the alarm is in its active state. So, for a N/O (normally open) contact that is closed, the status reports as on, because it is in its activated, abnormal state.
- **Off**: Status shows as Off if the contact for the alarm is in its inactive state. So, for a N/C (normally closed) contact that is closed, the status reports as off, because it is in its normal state.

Upon initial installation, all alarm contacts are N/O. Changing an alarm to N/C will not refresh the summary page until after the contact has been tripped or the camera has been rebooted. All other changes will refresh immediately.

*Figure 41. Summary screen (* Alarms | Summary *)* 

| <b>Legend</b>                  |                       |                               |         |               |      |  |
|--------------------------------|-----------------------|-------------------------------|---------|---------------|------|--|
| Camera<br>Setup                | Actions               | Alarms                        | Control | System        | Exit |  |
| Summary                        | <b>Summary</b><br>No. | Title                         |         | <b>Status</b> |      |  |
| <b>Contact Setup</b>           | $\rightarrow$         | Alarm 1                       |         | Off           |      |  |
| <b>Priority</b>                | 2.                    | Alarm 2<br>Alarm <sub>3</sub> |         | Off<br>Off    |      |  |
| <b>Display</b>                 |                       | Alarm 4                       |         | Off           |      |  |
| <b>Relay State</b>             |                       | Alarm 5                       |         | Off           |      |  |
|                                |                       | Alarm 6                       |         | Off           |      |  |
|                                |                       | Alarm 7                       |         | Off           |      |  |
|                                | 8 :                   | Alarm 8                       |         | Off           |      |  |
| Camera Title<br>192.168.208.34 |                       |                               |         |               |      |  |

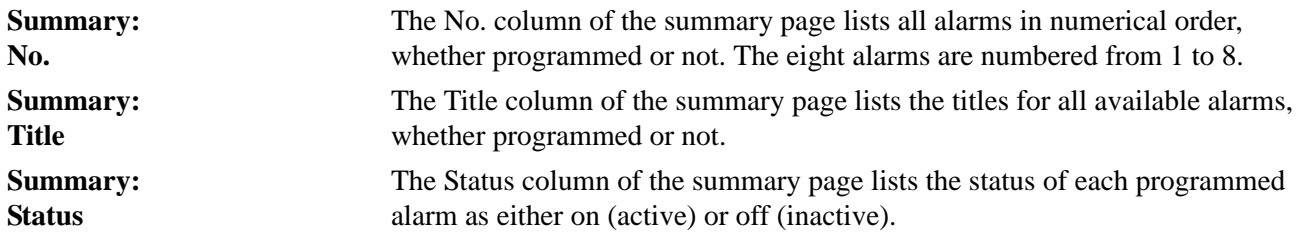

## **Contact Setup screen** ( Alarms | Contact Setup )

The Contact Setup screen is where you define the individual alarms. For tips, see *[Programming tips for dome](#page-49-0)  alarms* [on page 46](#page-49-0).

*Figure 42. Contact Setup screen (* Alarms | Contact Setup *)* 

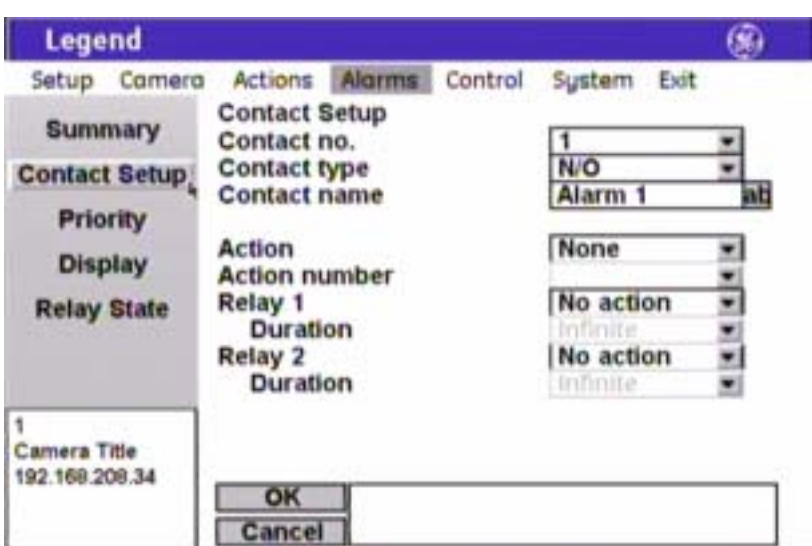

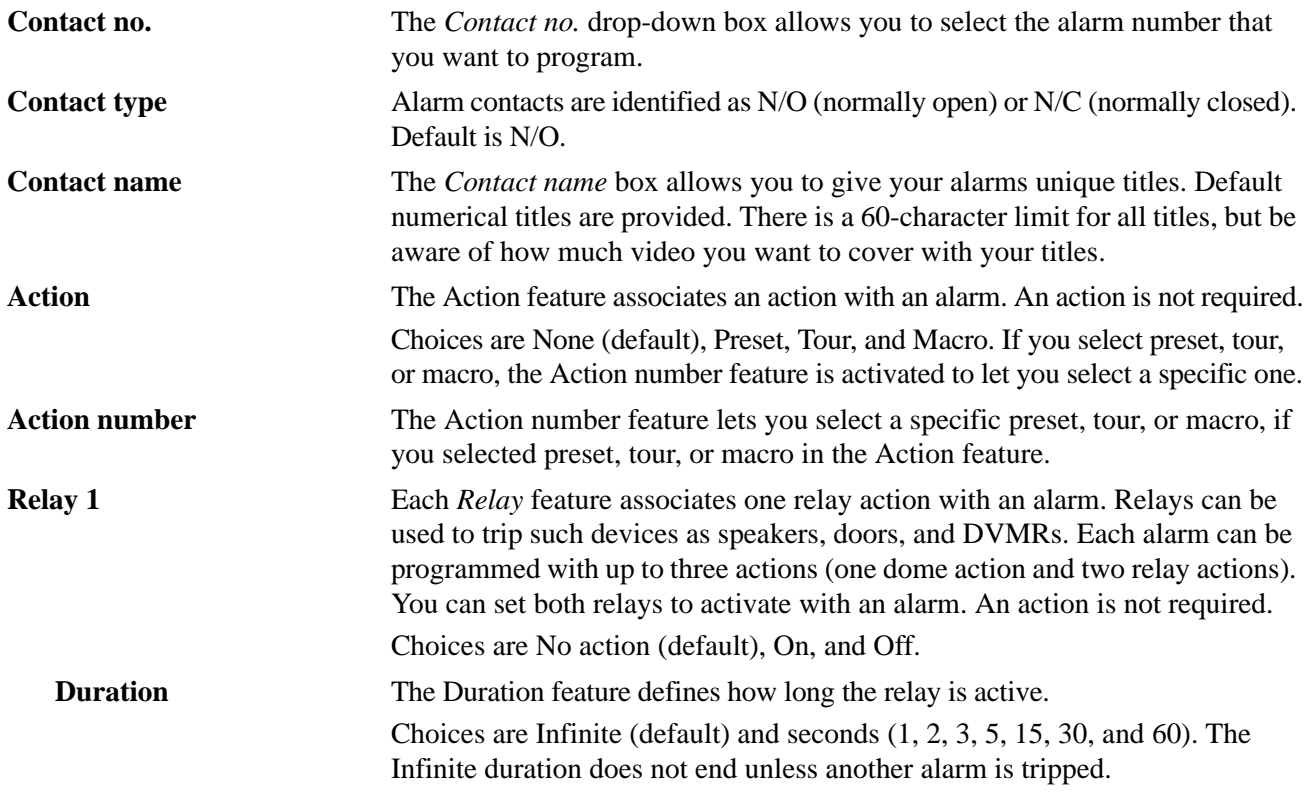

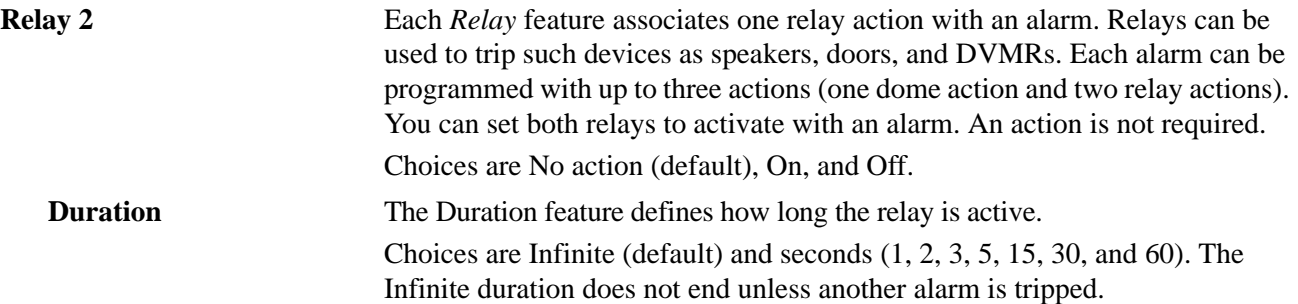

#### **Priority screen** ( Alarms | Priority )

You can assign a priority ranking to your alarms that is independent of their contact numbers. The topmost alarm in the priority list is the highest priority regardless of the alarm's number, while the bottommost alarm is the lowest priority. If more than one alarm is activated sequentially, only the highest priority alarm is actioned. If several alarms are activated at the same time, then the one with the highest priority is actioned. After that alarm has cleared, the next highest priority alarm will be actioned *only if* it is still active (for instance, a door is still open). Alarms are not held in a queue.

*Figure 43. Priority screen (* Alarms | Priority *)* 

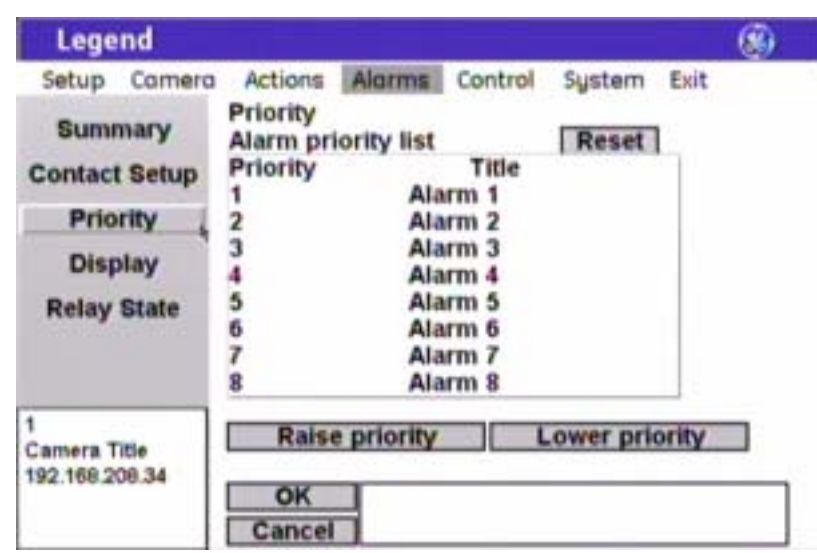

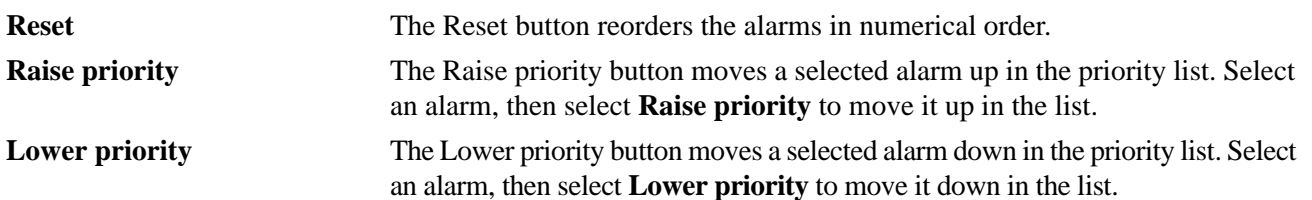

## **Display screen** ( Alarms | Display )

The Display screen is where you define the appearance of the block of alarms and relays that displays on the monitor screen. To display the alarm block at all times, you must set the *Alarm box content* to **All status** and the *Alarm box duration* to **Indefinite**.

*Figure 44. Display screen (* Alarms | Display *)* 

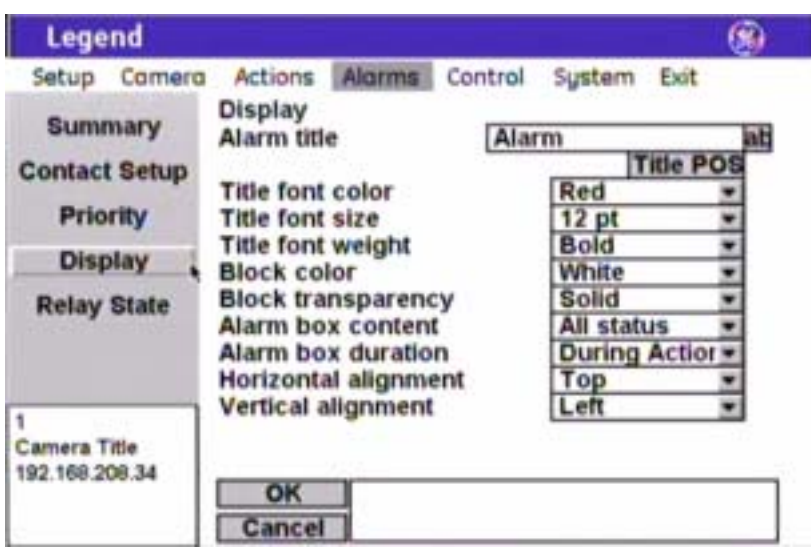

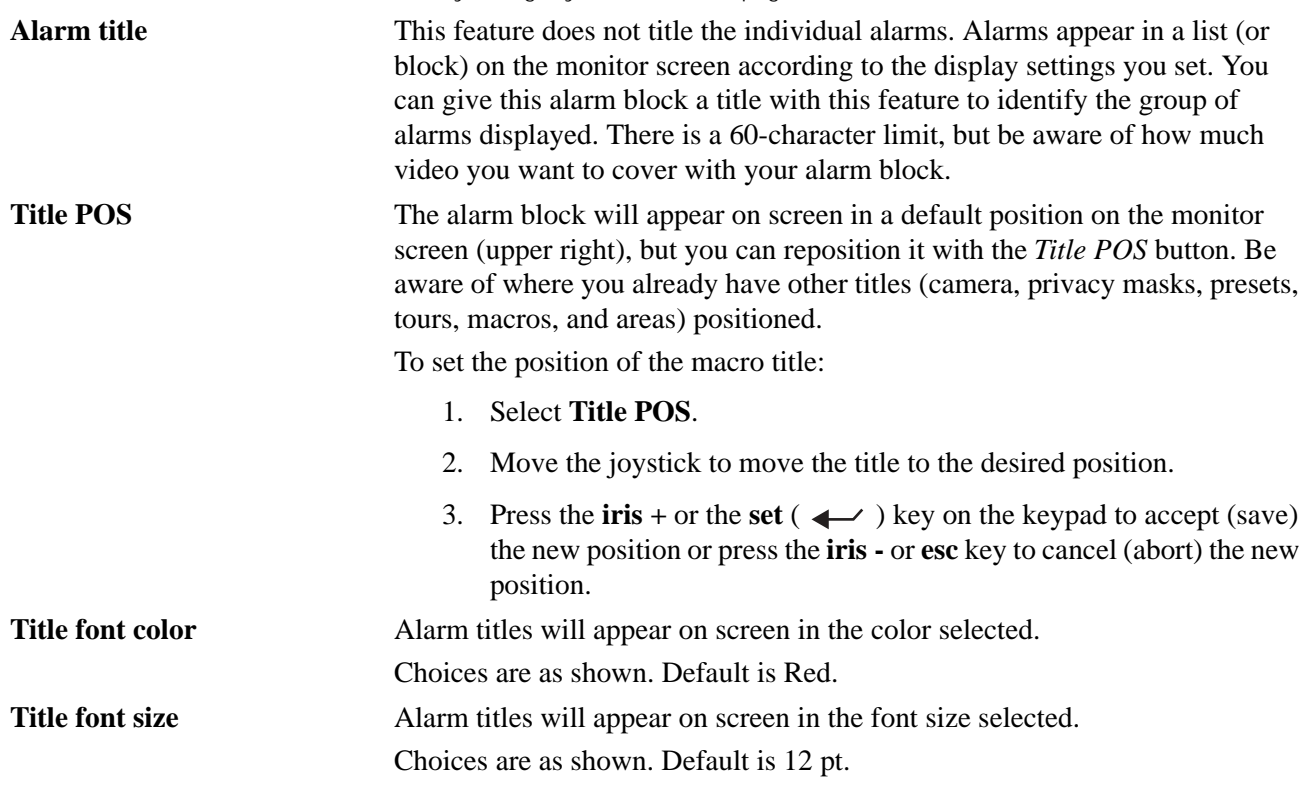

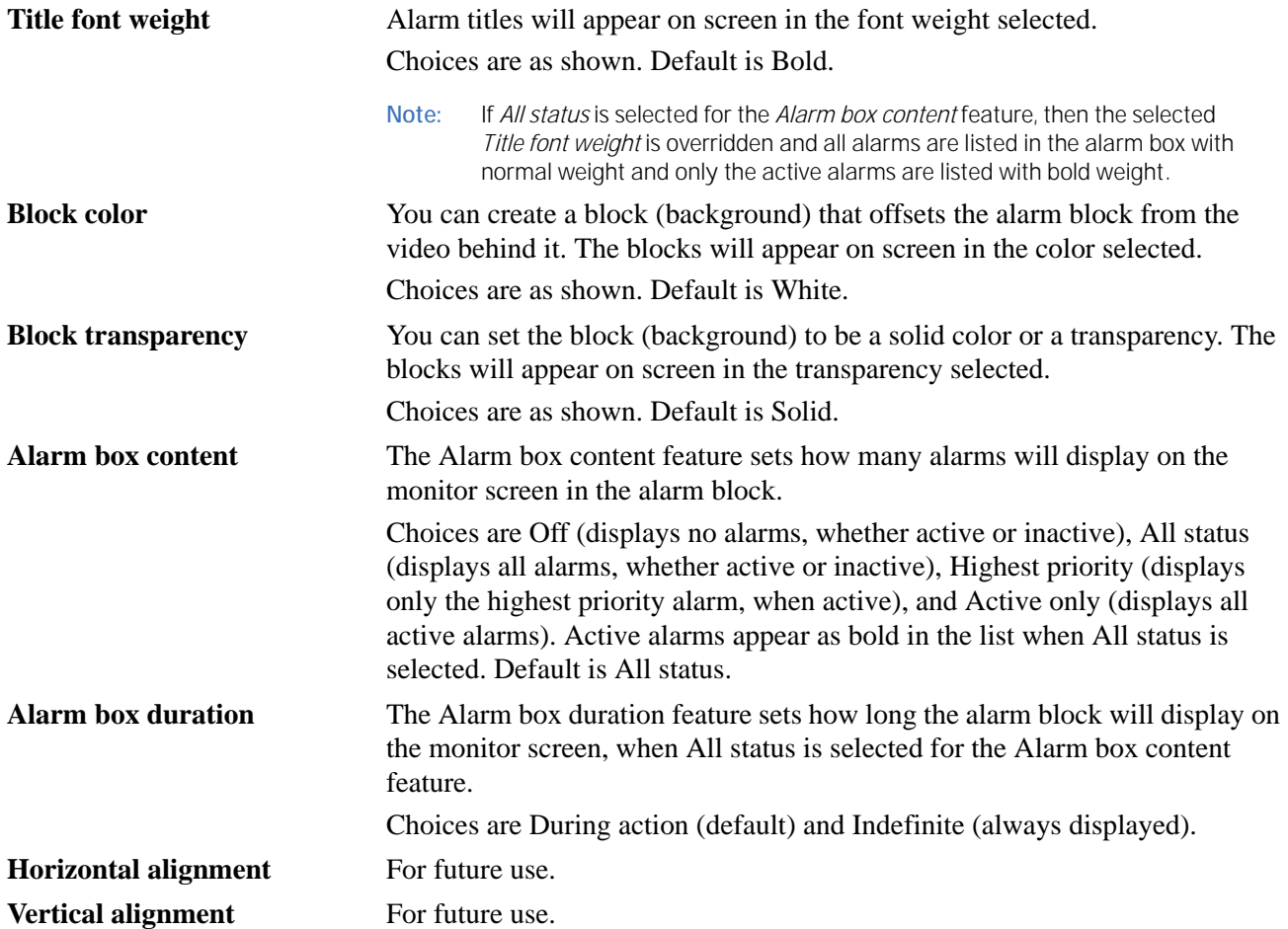

## **Relay State screen** ( Alarms | Relay State )

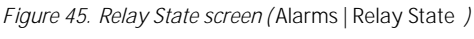

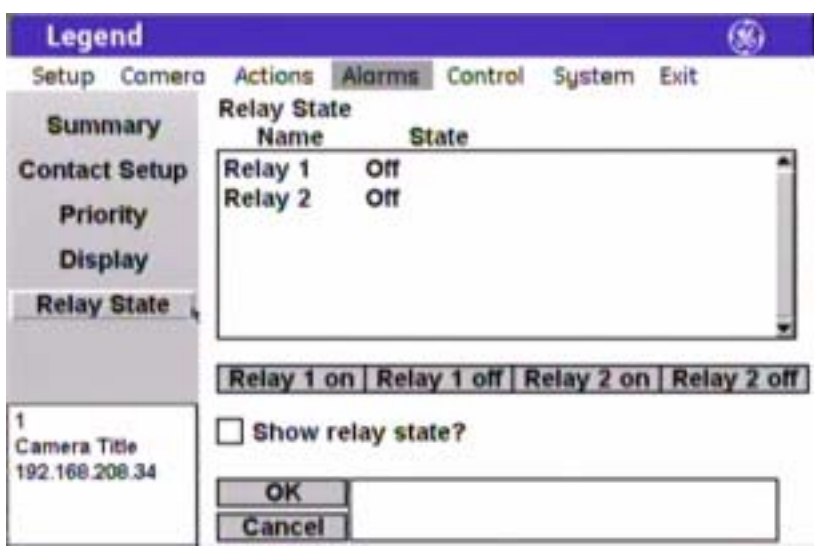

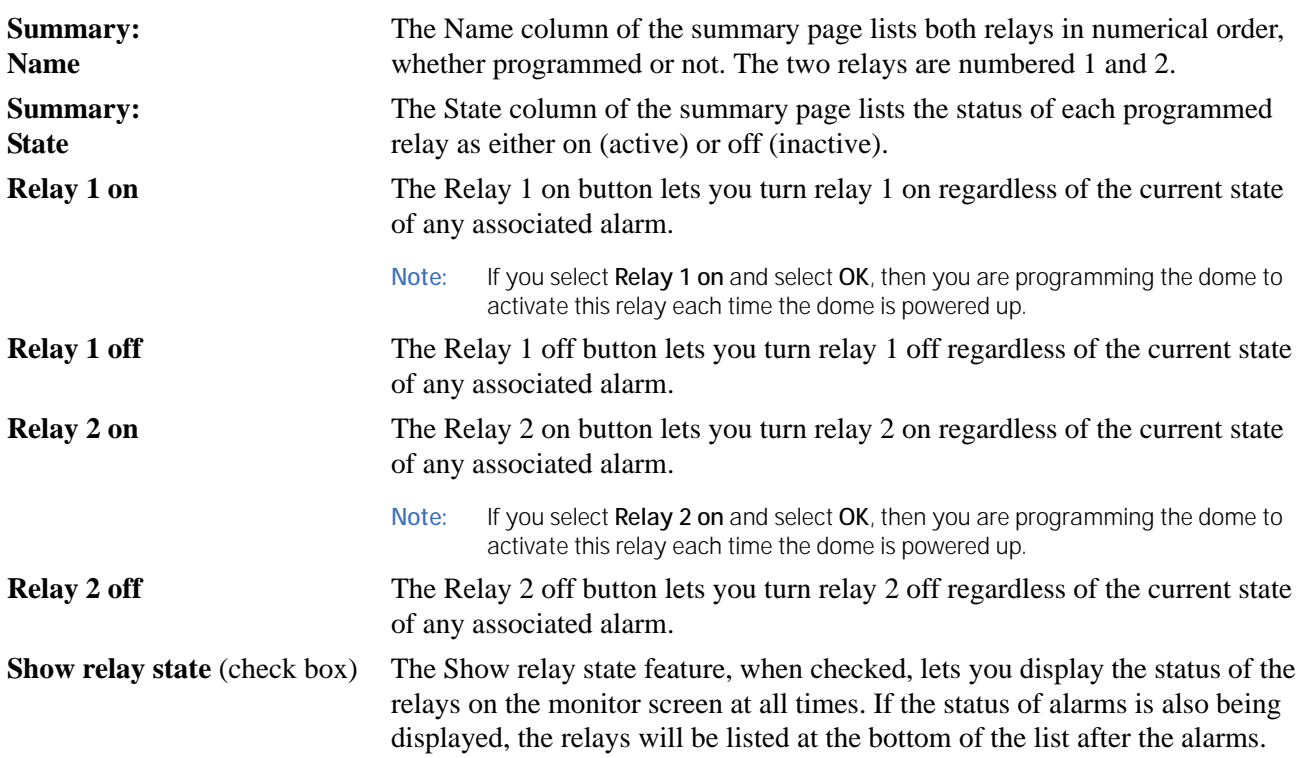

## **Control menu**

You can program a variety of general camera features that control each dome. These general features include a specific operation for the camera to execute when it is first powered up (Power-on), a specific operation for the camera to execute when the keypad has been inactive for a duration of time (Resume), and speed settings for panning, tilting, autopanning, and moving between presets.

*Figure 46. Control menu* 

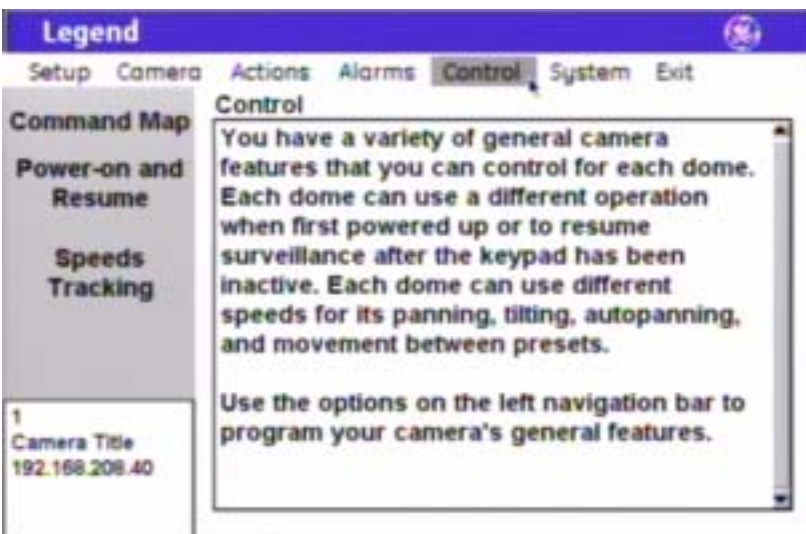

### <span id="page-57-0"></span>**Command Map screen** ( Control | Command Map )

The dome provides the ability to remap any preset or tour command coming in from a keypad to activate any of the 127 presets, 16 tours, or 32 macro actions. This enables you to manually initiate any of the expanded capabilities of the dome from keypad controllers with limited command capability. The command mapping does not effect any of the internal command operations the dome performs, such as resume and alarm actions. It only effects the actions the dome will perform when it receives a command from an external device (keypad or alarm interface). An example of remapping is using a preset command from the keypad to run Macro 1. In the command map programming, you would select the preset number you wish to use and remap that command to activate Macro 1.

**Note:** Most keypads have a limited number of preset numbers they can call, which will limit how many commands can be remapped. If you have a GE KTD-405 keypad with firmware version 1.2.09 or later, then you can call up all 127 preset numbers (1 through 127) directly from the keypad. If, however, you have a GE KTD-405 keypad with an earlier version of firmware, then you can use the keypad to call up only the first 63 preset numbers (1 through 63). If you are using presets 62 and 63 for your left and right autopan limits, then you have a total of 125 or 61 preset numbers that you can call up from the keypad. To verify your keypad's version, press and hold the **mon** key on the keypad, until the keypad beeps, then press the **>>** key.

To create your presets, if you have not already done so, see *[Presets screen \( Actions | Presets \)](#page-32-0)* on page 29.

To create your tours, if you have not already done so, see *[ShadowTours screen \( Actions | ShadowTours \)](#page-41-0)* on [page 38](#page-41-0).

To create your macros, if you have not already done so, see *[Macros screen \( Actions | Macros \)](#page-43-0)* on page 40.

*Figure 47. Command Map screen (* Control | Command Map *)* 

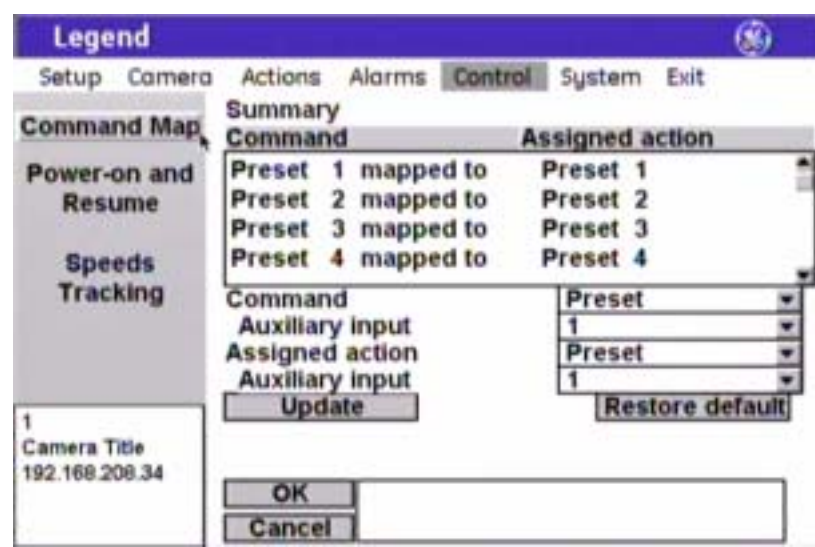

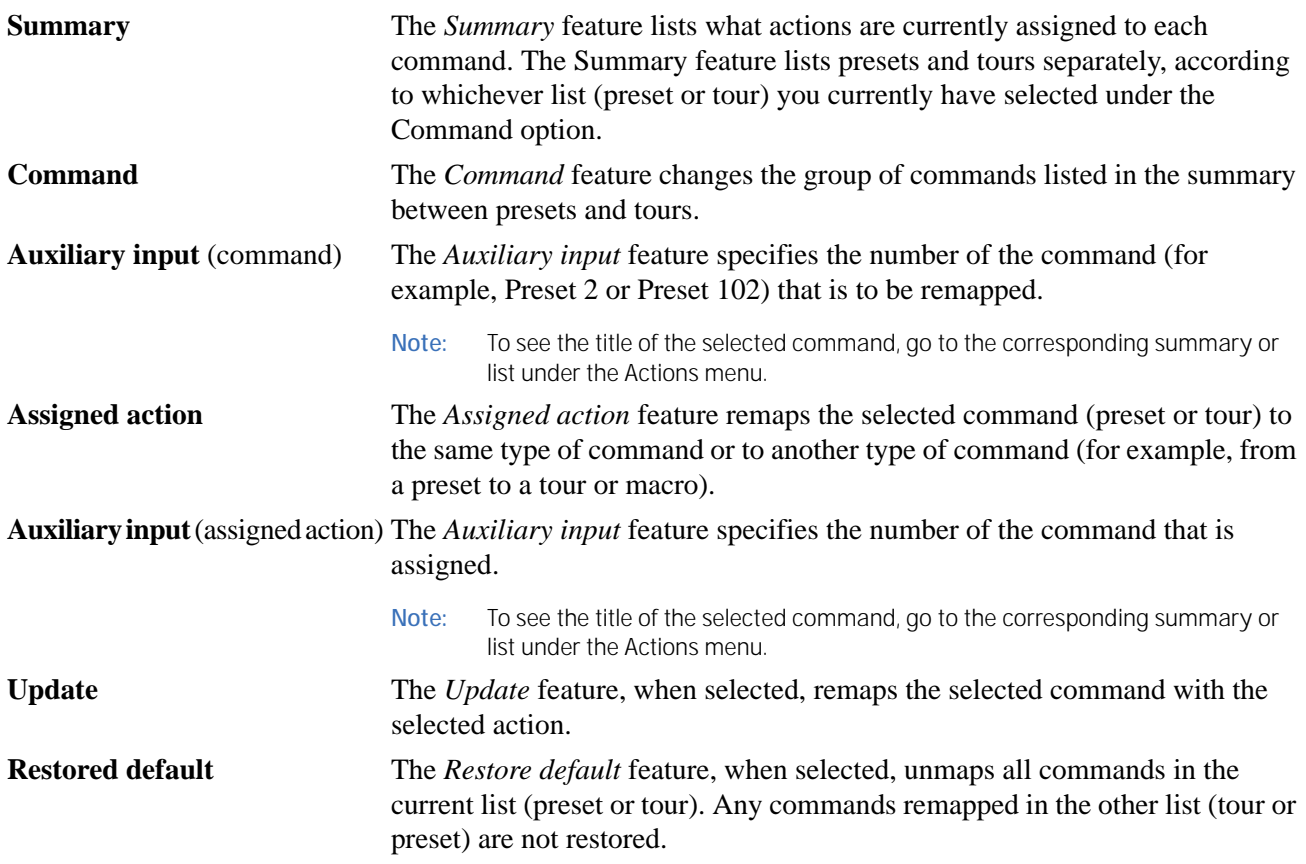

## **Power-on and Resume screen** ( Control | Power-on and Resume )

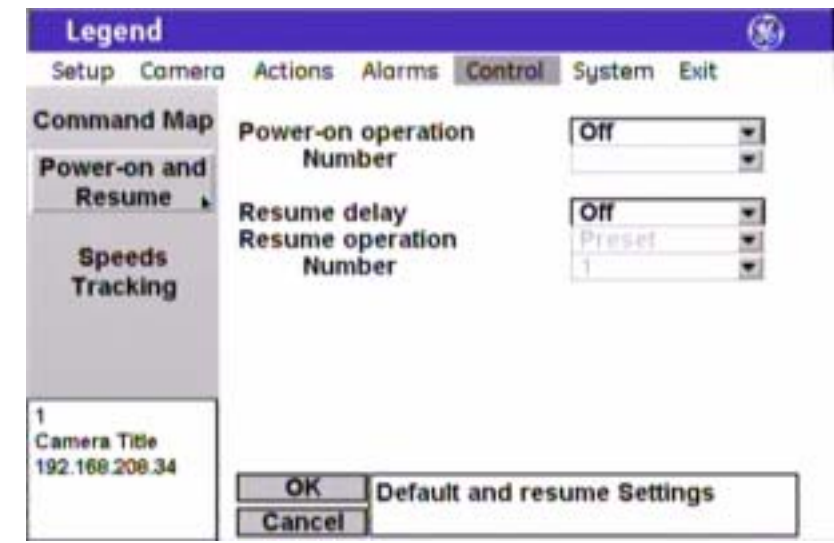

*Figure 48. Power-on and Resume screen (* Control | Power-on and Resume *)* 

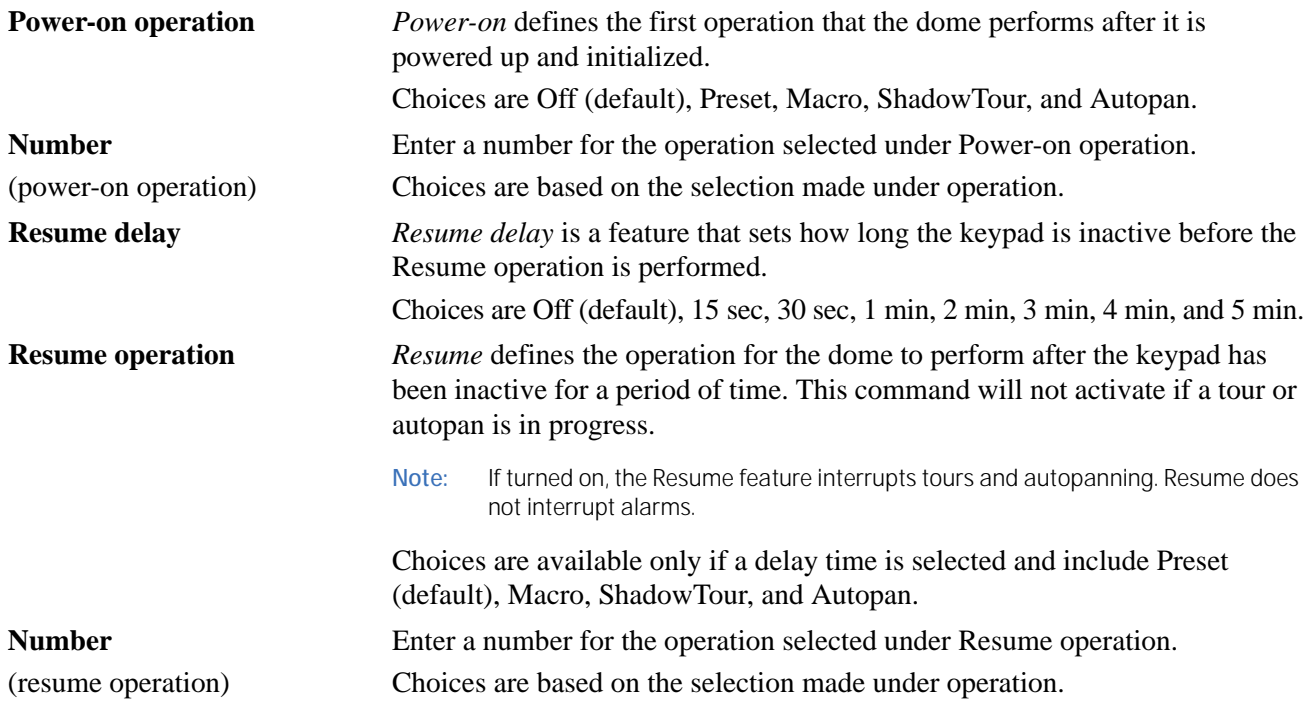

## <span id="page-60-0"></span>**Speeds/Tracking screen** ( Control | Speeds/Tracking )

*Figure 49. Speeds/Tracking screen (* Control | Speeds/Tracking *)* 

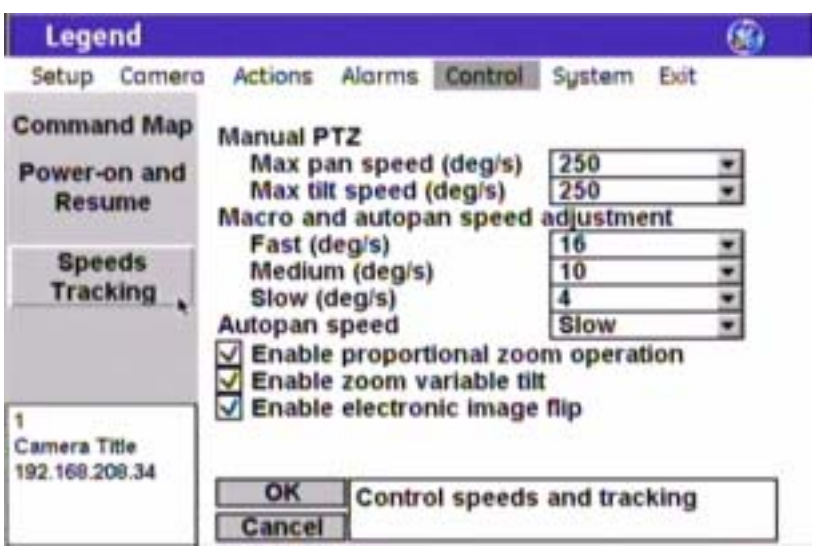

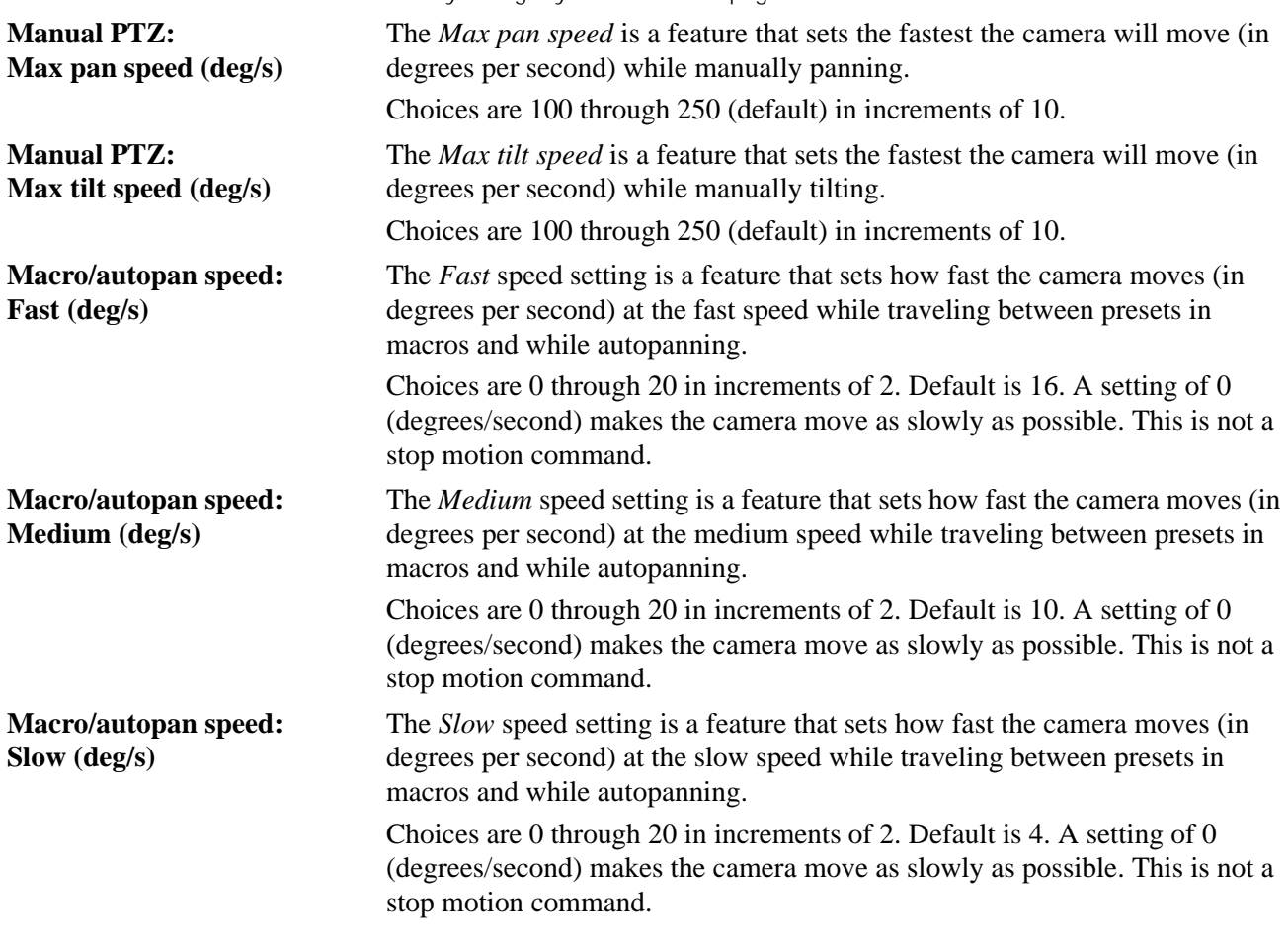

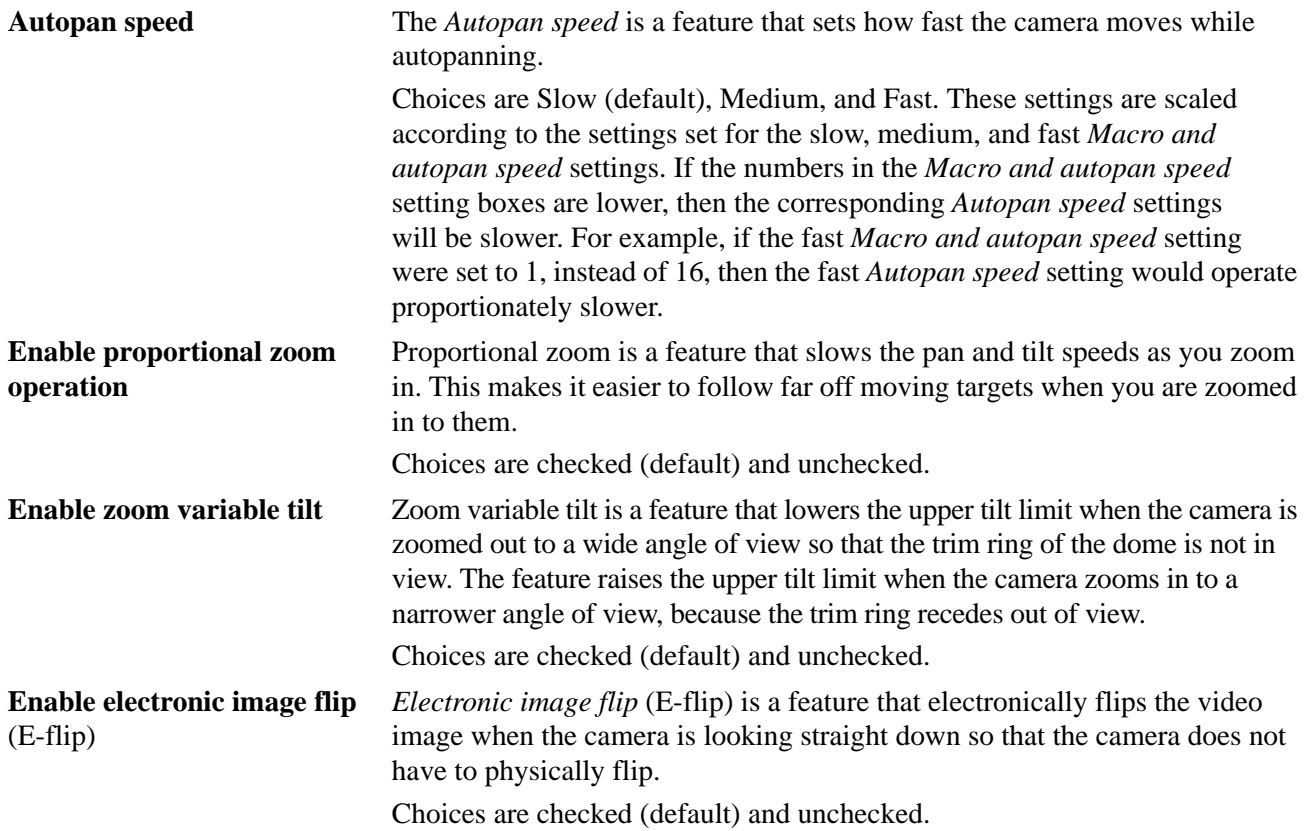

## **System menu**

You can access diagnostics, status, and communication logs of your system's features through the *System* menu screens. Under *Diagnostics*, you can see what temperature your dome is operating at. Under *Status*, you can see a detailed listing of your dome's site (camera) information such as title and IP address, customized settings, alarm status, and customized presets, tours, masks, and macros. Under *Logs*, you can see a history of the command, protocol, and motor messages being managed by the dome. Under *Firmware Update*, you can update the dome's software (firmware), if you are logged on as the Installer.

#### *Figure 50. System menu*

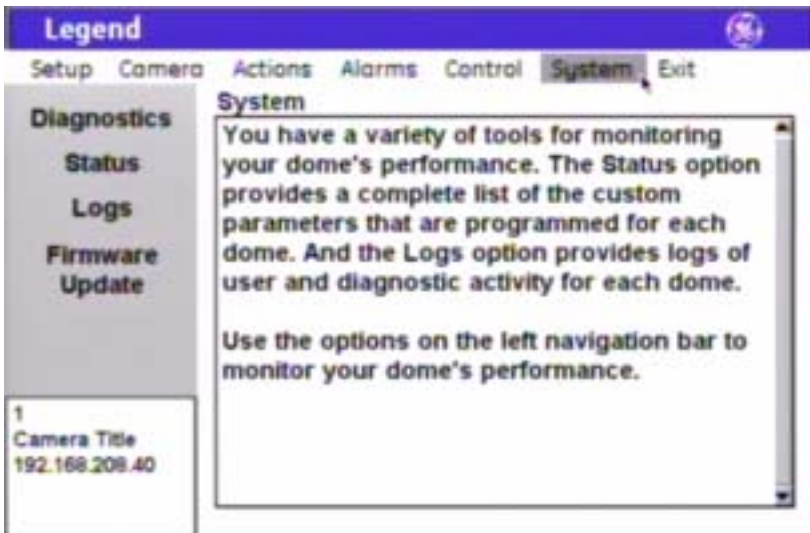

### **Diagnostics screen** ( System | Diagnostics )

The *Diagnostics* screen provides the operating temperature of your dome.

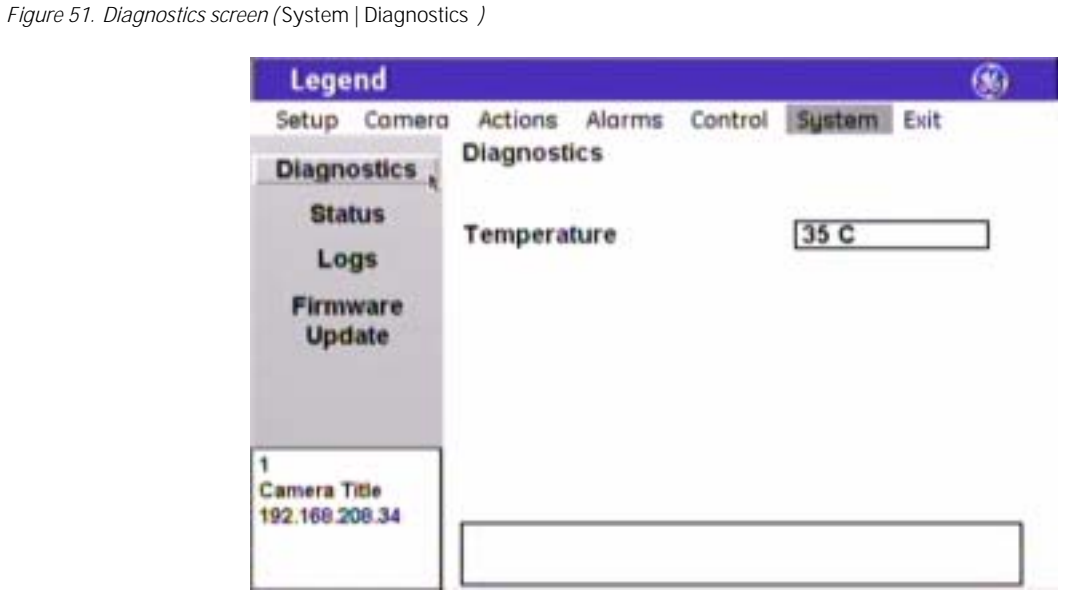

## **Status screen** ( System | Status )

The *Status* screen provides a detailed listing of your dome's site (camera) information such as title and IP address, customized settings, alarm status, and customized presets, tours, masks, and macros.

*Figure 52. Status screen (* System | Status *)* 

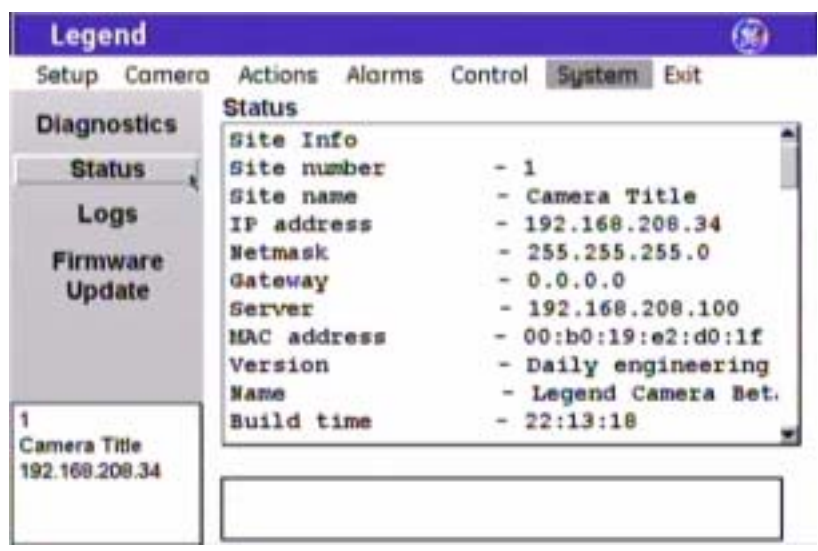

## **Logs screen** ( System | Log )

The *Logs* screen provides a history of the command, protocol, and motor messages of the dome's most recent operations. Level 1 logs list the most restrictive and important messages, level 2 list those of medium restriction and importance, and level 3 lists those of least restriction and importance.

#### *Figure 53. Log screen (* System | Log *)*

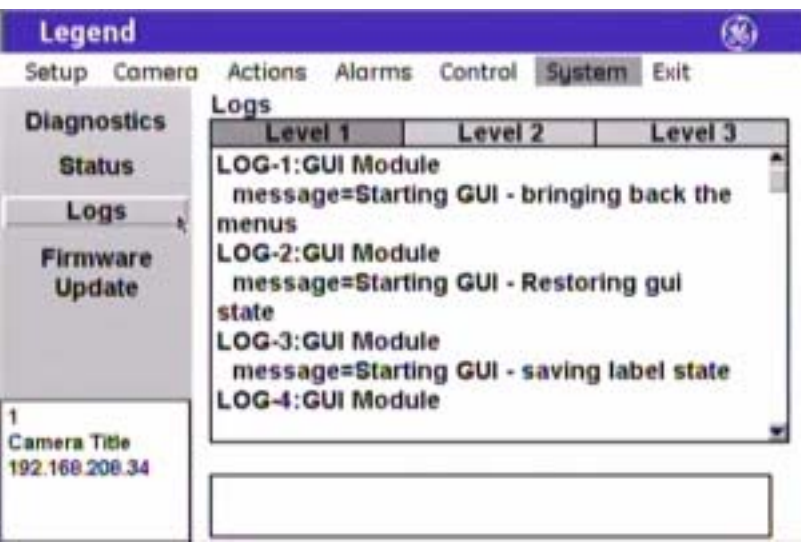

### <span id="page-64-0"></span>**Firmware Update screen** ( System | Firmware Update )

There are two ways to reload or update the software in your dome. One way is using the *Firmware Update* feature. The other way is using a web browser. The *Firmware Update* feature is explained here. To use the web browser method, see *[Reloading or updating the software](#page-68-0)* on page 65.

The *Firmware Update* screen allows you to reload or update the dome's software (firmware) easily through the Ethernet connection.

<span id="page-65-0"></span>*Figure 54. Firmware Update screen (* System | Firmware Update *)* 

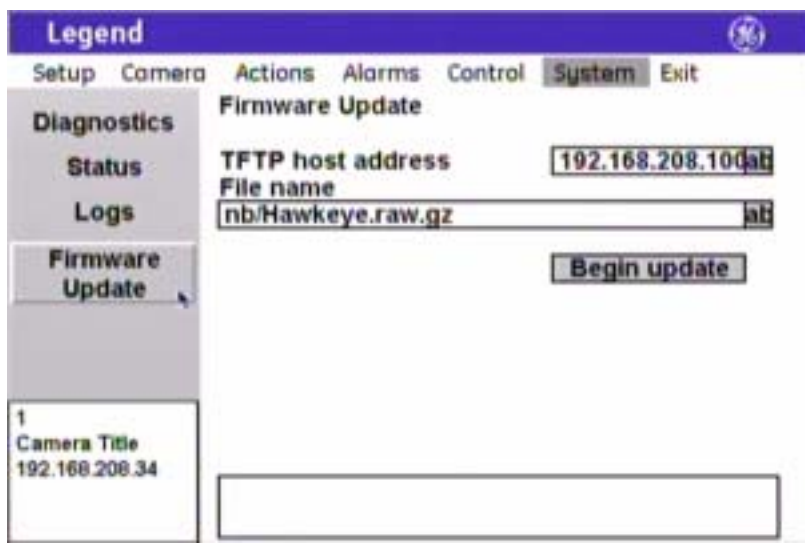

To update (or reload) the dome's software using the Firmware Update feature, see *[Figure 54](#page-65-0)* and do the following:

**CAUTION** For all installations, heed these cautions:

- DO NOT interrupt the reload/update purpose until it has completed. Don't use the keypad, don't break the network connection, and don't cycle the power to the dome.
- When flashing software upgrades to the dome over a standard IP network via the dome's Ethernet connection, ensure that the network is secured from unauthorized access. Like all Ethernet connections, the dome's Ethernet connection has no security against unauthorized access. You may consider connecting the Ethernet cable only when you are flashing the dome, unless you have the dome connected to a secure, isolated network.

1. Create your TFTP server using the corresponding file from the Legend system CD.

**Note:** Make sure that the TFTP server is in the same physical IP and subnet network as the dome. We do not recommend to update the dome through a gateway. The extended setup that is required is not provided.

- 2. Copy the update file from the Legend system CD to the TFTP server.
- 3. Confirm or retype the TFTP server's IP address into the *TFTP host address* box.
- 4. Confirm or retype the file name into the *File name* box.
- 5. Select **Begin update**.
- 6. At this point, ensure that the reload/update process is *not interrupted*. The system is not safe to interact with until after the system is successfully rebooted. Wait until after you see the splash and color bar screens on the monitor screen, and live video is again playing normally.

**You may see a blank or gray screen for up to five minutes. Do nothing until you see live video again. Only after 10 minutes have elapsed without a successful reload/update should you try cycling power to restart the dome.**

# **System operation**

Legend domes are controlled from at least one controller keypad. Refer to your keypad's manual for instructions on operating the dome. This chapter lists some general guidelines and restrictions for operating the Legend domes.

## **Setting autopan limits**

When setting autopan limits, be aware that you must set both the right and left limit in the same tilt hemisphere. You can set them in either tilt hemisphere, but you cannot cross tilt hemispheres, meaning that you cannot pass the bottommost point or turn the camera upside down. Allowing the camera to E-flip will create an invalid set of autopan limits that may cause unexpected camera performance. See *[Speeds/Tracking screen](#page-60-0)  [\( Control | Speeds/Tracking \)](#page-60-0)* on page 57.

Remember that there is a positive and a negative hemisphere. Depending on what coordinates you selected under Setup | Preferences | Coordinates, the positive hemisphere will be identified by a tilt position of  $0^{\circ}$  to  $90^{\circ}$  or  $+90^{\circ}$  to  $0^{\circ}$ .

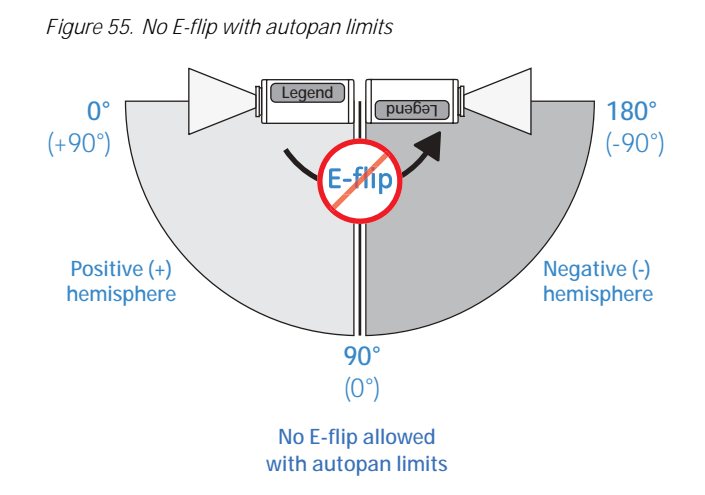

## <span id="page-66-0"></span>**Rebooting the dome**

If you are using a GE KTD-405 keypad, and have valid communication between the keypad and the dome, you can easily reboot a dome when necessary. You cannot currently reboot Legend domes from other keypads.

To reboot a dome, do the following from the KTD-405 keypad:

- 1. At the normal display (CAMERA #/MONITOR #), press and hold the **set** ( $\leftrightarrow$ ) key on the keypad until you hear a beep and the programming code display appears on the keypad's LCD.
- 2. At the ENTER PROGRAMMING CODE: display, enter the reset access code by pressing the **1**, **4**, **7**, **6**, and **seq** keys.
- 3. At the RESET TO DEFAULTS? display, press **iris +** for yes.
- 4. At the reset which display, press **3** to select CAMERA.
- 5. At the RESET CAMERA #? ARE YOU SURE? display, press **iris +** to select yes.

The camera reboots in about 60 seconds. You will see the RESETTING CAMERA # display on the keypad LCD and the splash screen and color bars on the monitor screen as the camera reinitializes itself.

#### **Resetting the dome**

You can reset the dome whether or not you have valid communication between the keypad and the dome.

To reset the dome, cycle the power to the dome by turning the power off then on.

## **Calling up presets from a keypad**

Most keypads have a limited number of preset numbers they can call. If you have a GE KTD-405 keypad with firmware version 1.2.09 or later, then you can call up all 127 preset numbers (1 through 127) directly from the keypad. If, however, you have a GE KTD-405 keypad with an earlier version of firmware, then you can use the keypad to call up only the first 63 preset numbers (1 through 63). If you are using presets 62 and 63 for your left and right autopan limits, then you have a total of 125 or 61 preset numbers that you can call up from the keypad.

To verify your keypad's version, press and hold the **mon** key on the keypad, until the keypad beeps, then press the  $\gg$  key.

To create presets, see *[Presets screen \( Actions | Presets \)](#page-32-0)* on page 29.

To create tours, see *[ShadowTours screen \( Actions | ShadowTours \)](#page-41-0)* on page 38.

To create macros, see *[Macros screen \( Actions | Macros \)](#page-43-0)* on page 40.

To remap presets, tours, and macros, see *[Command Map screen \( Control | Command Map \)](#page-57-0)* on page 54.

To use the KTD-405 keypad, see *KTD-405 Controller Keypad User Manual (*1036547*)*.

## <span id="page-67-0"></span>**Interrelationship between the Exposure and Day/Night features**

The *Day/Night* feature works only if the *Exposure* feature is set to Auto or Return to auto. Two conditions can prevent the camera from switching between the color and monochrome modes according the *Day/Night* setting. One, if you've overridden the Auto *Exposure* setting with manual commands from the keypad. Two, if you've called a preset (or a command containing a preset) that is programmed to override the Auto *Exposure* setting.

In the second scenario, the camera returns to the Auto *Exposure* setting after you leave the preset. In the first scenario, you must issue a command to return to the Auto *Exposure* setting. Using the iris key on the keypad manually adjusts the camera's iris setting or shutter speed, overriding the Auto *Exposure* setting. You must issue a pan or tilt command from the keypad to leave the manual override and return to the Auto *Exposure* setting. While you remain in the manual override, the color and monochrome modes of the *Day/Night* setting will not switch according to the changes in the lighting conditions.

# **Troubleshooting, maintenance, support**

This section provides information to help you diagnose and solve various problems that may arise while configuring or using your GE Security product and offers technical support contacts in case you need assistance. See *[Contacting technical support](#page-70-0)* on page 67.

## **Troubleshooting your Legend system**

#### **Common programming issues**

#### **Is the programming interface not responding?**

- First, reboot the camera with the keypad using the procedure in *[Rebooting the dome](#page-66-0)* on page 63.
- If that doesn't work, then reset (cycle) the power to the dome by turning the power off then on.

#### **Forget your passcode?**

If you forget the passcodes for a dome, you will need to send the dome back to the factory so that it can be reset by the factory with no passcodes.

#### **Is the programming interface not opening?**

Contact technical support. See *[Contacting technical support](#page-70-0)* on page 67 for web, e-mail, fax, and phone information.

#### **Is the programming interface not closing?**

Reset (cycle) the power to the dome by turning the power off then on.

## **Maintenance**

#### <span id="page-68-0"></span>**Reloading or updating the software**

There are two ways to reload or update the software in your dome. One way is using the *Firmware Update* feature from the programming interface. The other way is using a web browser. The web browser method is explained here. To use the *Firmware Update* feature, see *[Firmware Update screen \( System | Firmware](#page-64-0)  Update )* [on page 61.](#page-64-0)

To reload or update software using the http method:

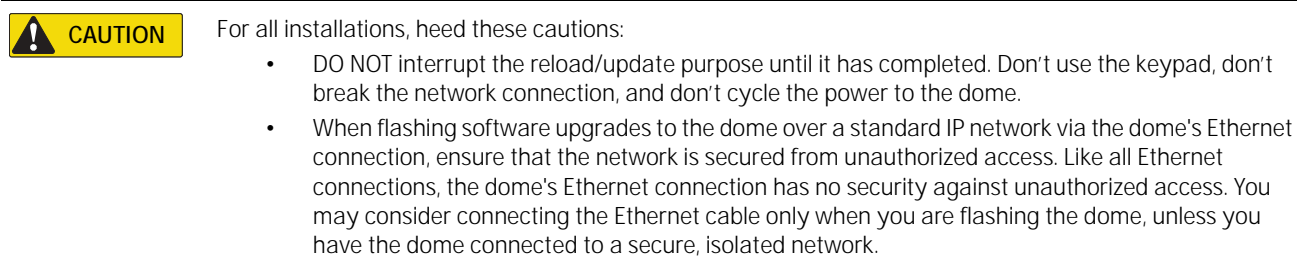

1. Make sure that the computer that you are using for the server has the same subnet address as the dome.

The default addresses are:

- IP for domes: 192.168.208.XXX, where XXX is the site number (or camera address) of the dome.
- Subnet mask for domes: 255.255.255.0
- 2. Copy the update file from the Legend system CD to your computer. It will usually be named in the format of *Legend.raw.gz* with some variations.
- 3. Open Microsoft Internet Explorer.
- 4. Type your dome's IP address into the address box in the form of http://XXX.XXX.XXX.XXX/update.htm.
- 5. Press **Enter** or click **Go**.
- 6. If this is the first time you are accessing the web browser for the dome after it has rebooted, you will be asked to log on to the dome.
	- Only installers have passcode permission to update software.
	- You need to type in *Installer* with a capital letter **I**.
	- Finally, you need to use the same passcode as is used for accessing the dome's programming interface. Leave the password box blank, if the Installer passcode was not turned on for the programming interface.
- 7. At the *Legend web based firmware update* page, enter the name of the firmware file, if known, or click the **Browse** button to locate the file.
- 8. If you are browsing for the file, once you find it, click **File** | **Open** to populate the filename entry on the previous page.
- 9. Click **Send File**.

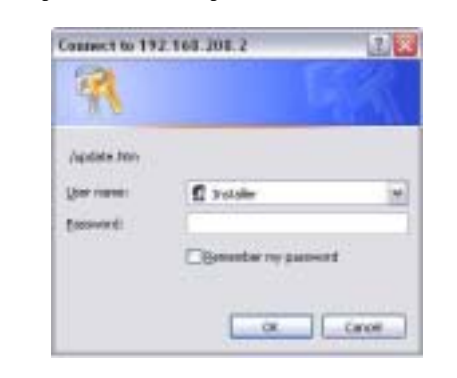

*Figure 57. Legend web based firmware update page* 

*Figure 56. Legend web-based log in screen* 

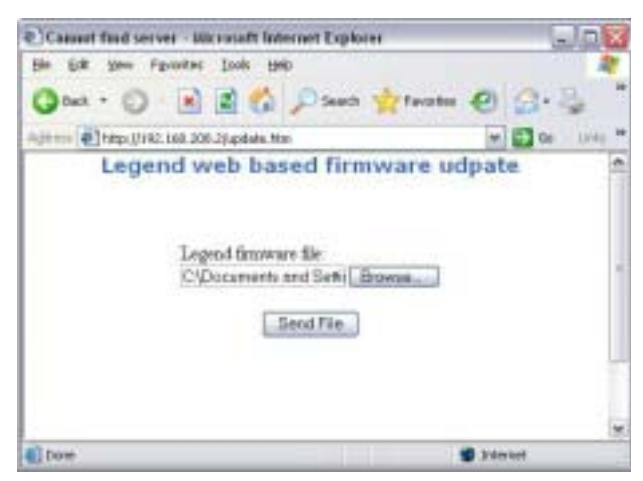

10. At this point, ensure that the reload/update process is *not interrupted*. The unit is not safe to interact with until after the system is successfully rebooted. Wait until after you see the splash and color bar screens on the monitor screen, and live video is again showing normally.

**You may see a blank or gray screen for up to five minutes. Do nothing until you see live video again. Only after 10 minutes have elapsed without a successful reload/update can you try cycling power to restart the dome.**

Legend User Manual **66**

After you have clicked Send File, the reload/update can continue processing in one of two ways:

- In most cases, a notice will appear on the monitor screen saying that the update is in progress, while another message appears on the computer screen in Internet Explorer saying that the update is proceeding successfully.
- In some cases, the camera may not have enough memory to process the reload/update files. In which case, a camera memory low message is displayed. If you get this message, the camera will automatically reset (reboot) itself and when it is again displaying live video, you will need to go back to the address box in Internet Explorer and reselect the dome's IP address with the correct file extension, which should now appear beside the IP address. The reload/update should process normally after selecting the update file this second time.

## <span id="page-70-0"></span>**Contacting technical support**

For assistance installing, operating, maintaining, and troubleshooting this product, refer to this document and any other documentation provided. If you still have questions, you may contact technical support during normal business hours (Monday through Friday, excluding holidays, between 6 a.m. and 5 p.m. Pacific Time).

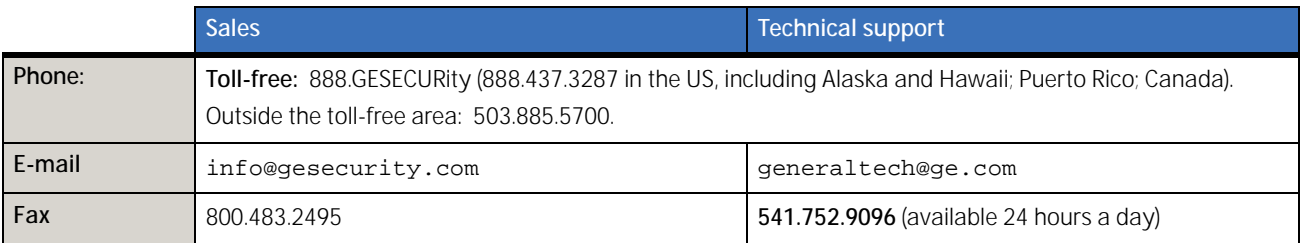

**Note:** Be ready at the equipment before calling for technical support.

## **Online publication library**

Another great resource for assistance with your GE Security products is our online publication library, available to all of our customers on our website. To access our publication library, go to our website at the following location:

<http://www.gesecurity.com>

In the **Tools** area at the top, click the *[Publication Library](http://www.geindustrial.com/ge-interlogix/tools/index.html)* link then select *[Video Surveillance](http://www.geindustrial.com/ge-interlogix/survey/login.jsp?to=http://www.ge-consultantlink.com/search_portal.asp&c=21)*. After you register and log on, you may search through our online library for the documentation you need.<sup>1</sup>

<sup>1.</sup> Many GE Security documents are provided as PDFs (portable document format). To read these documents, you will need Adobe Acrobat Reader, which can be downloaded free from Adobe's website at <www.adobe.com>.

# **Appendix. System defaults**

## **Default title positions**

*[Figure 58](#page-71-0)* shows you all of the titles that you can turn on to appear on the monitor screen.

<span id="page-71-0"></span>*Figure 58. Default title positions*  **Camera Title** Alime Area Mask #1 Privacy Mask #1 Tour #1 Relay Macro #1 / Auto Pan / Power-or CH F6.8 Preset 14 HighTemp P:281 T:159 Z:16.50x 43 C

## **Default programming settings**

*[Table 4](#page-71-1)* lists the system's programming defaults.

<span id="page-71-1"></span>*Table 4. Default programming settings*

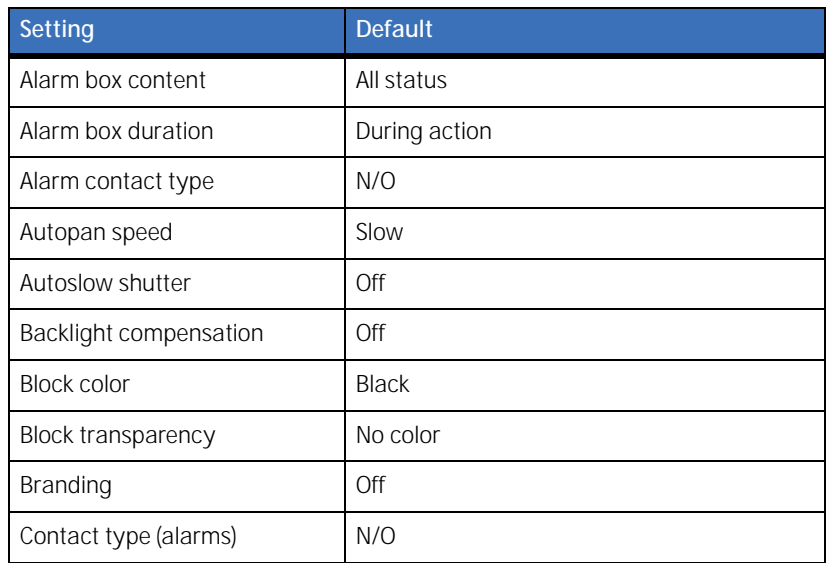
#### *Table 4. Default programming settings*

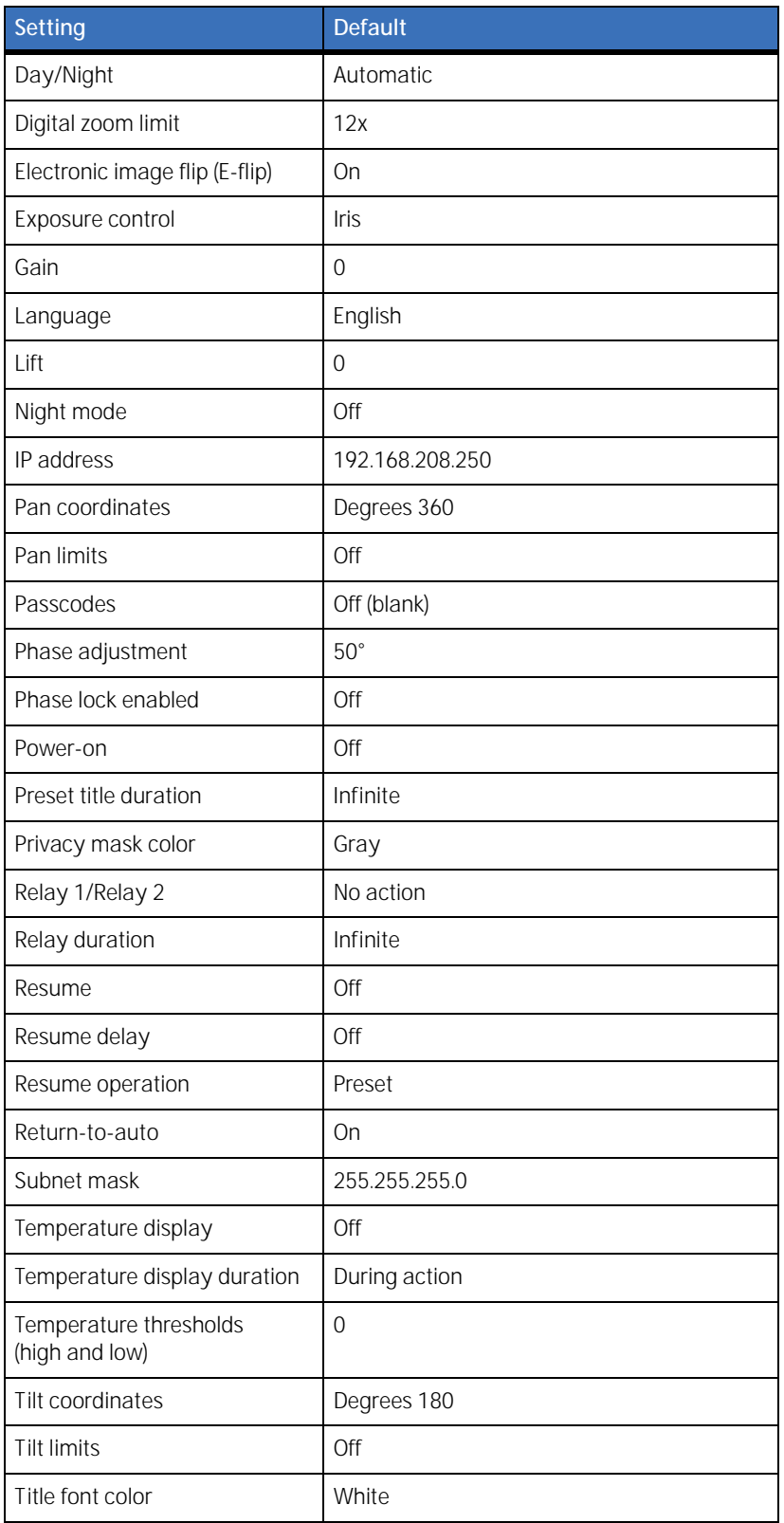

#### Legend User Manual **70**

### *Table 4. Default programming settings*

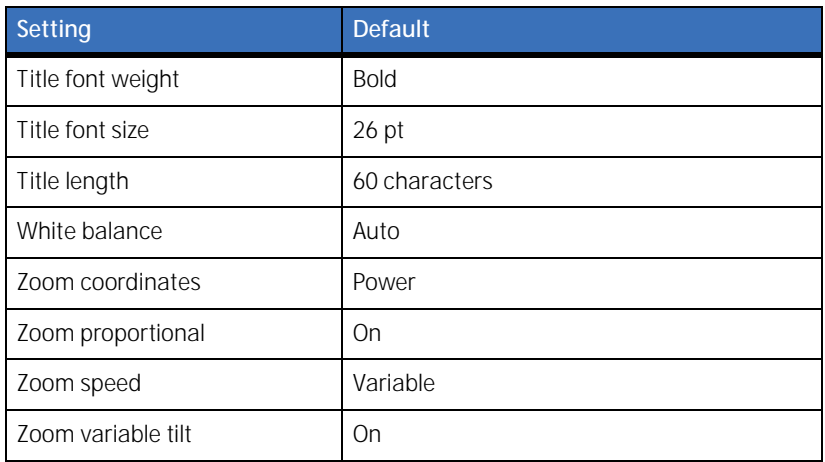

# Index

#### A

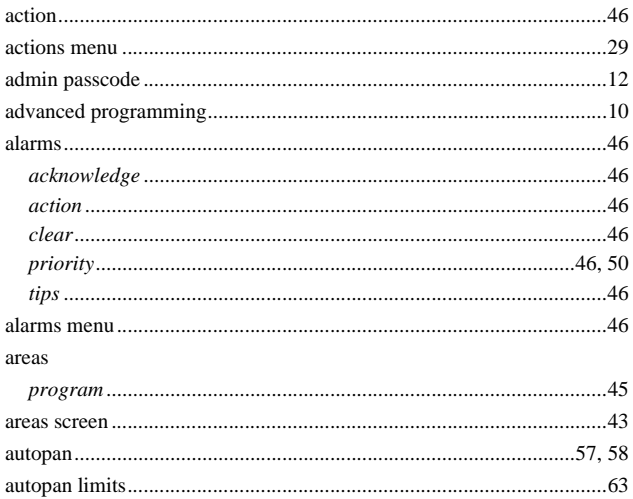

## $\overline{B}$

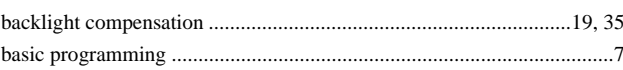

## $\overline{C}$

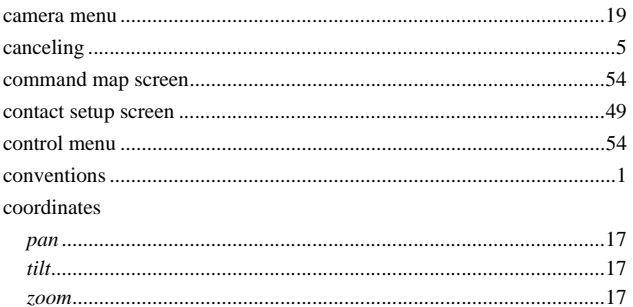

## D

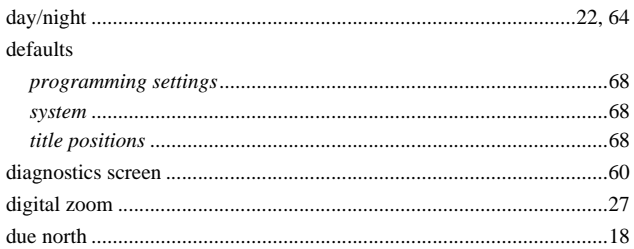

#### duration

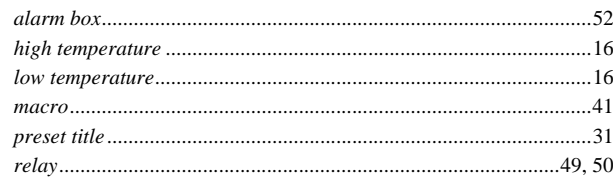

#### $\mathsf E$

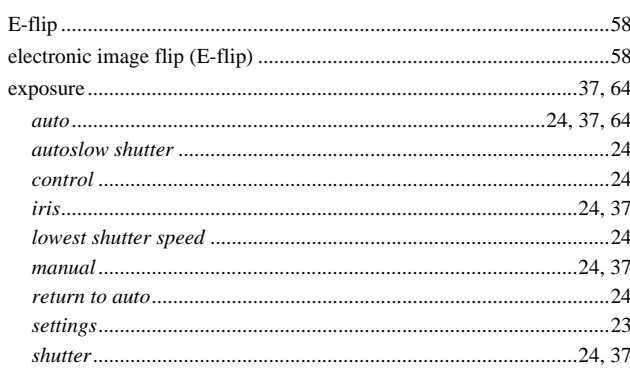

## $\overline{F}$

## 

#### G

 $\mathbf{I}$ 

## 

#### J

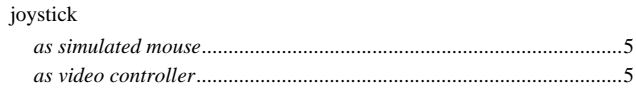

#### $\mathsf K$

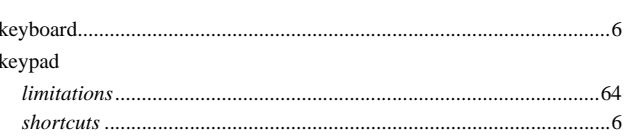

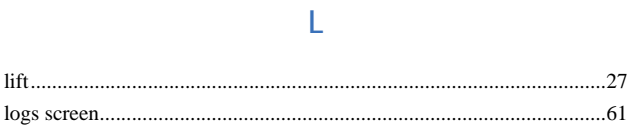

## $\mathsf{M}% _{T}=\mathsf{M}_{T}\!\left( a,b\right) ,\ \mathsf{M}_{T}=\mathsf{M}_{T}$

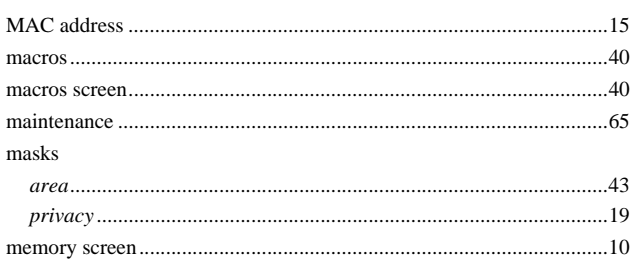

## $\overline{\mathsf{N}}$

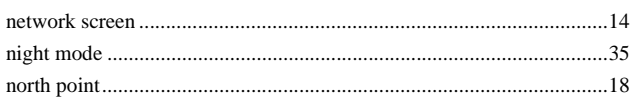

## $\overline{O}$

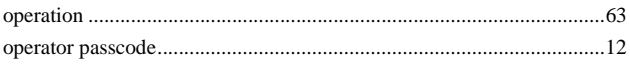

## $\overline{P}$

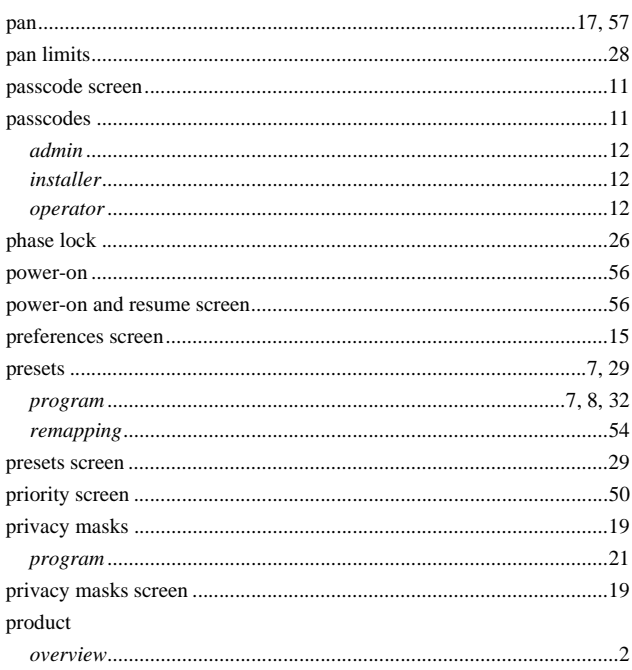

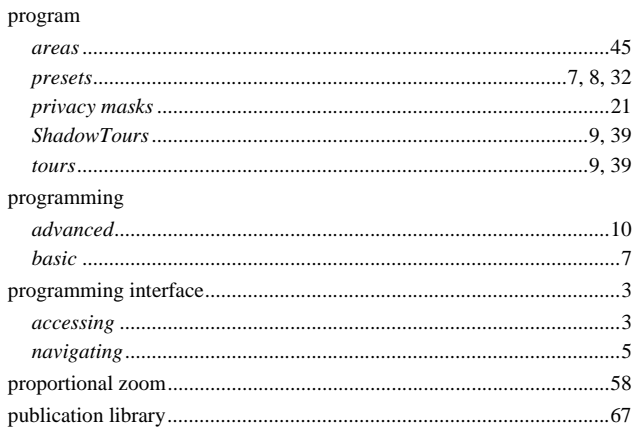

#### $\mathsf{R}$

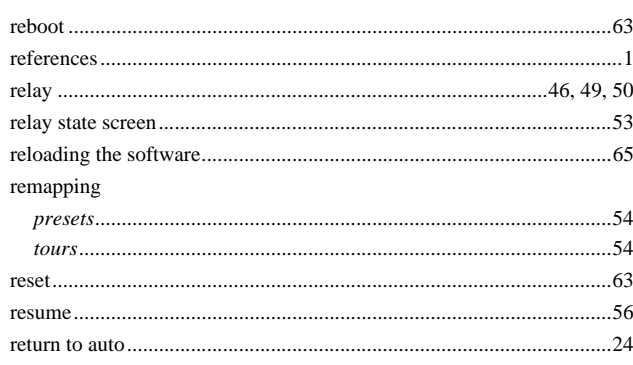

## $\overline{\mathsf{S}}$

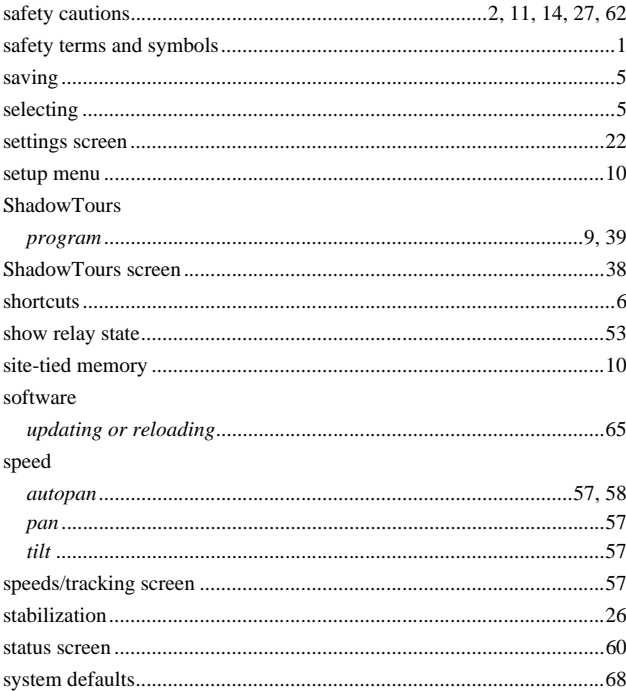

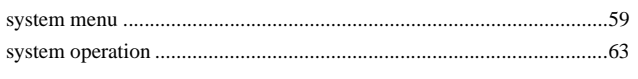

## $\top$

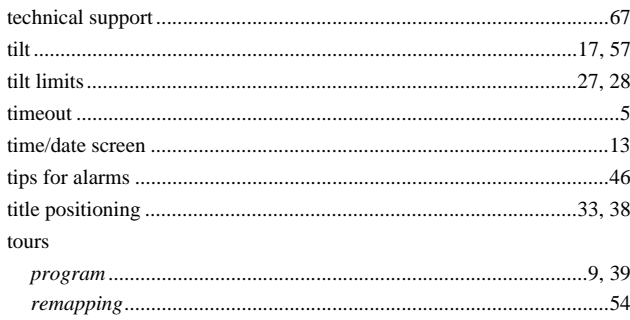

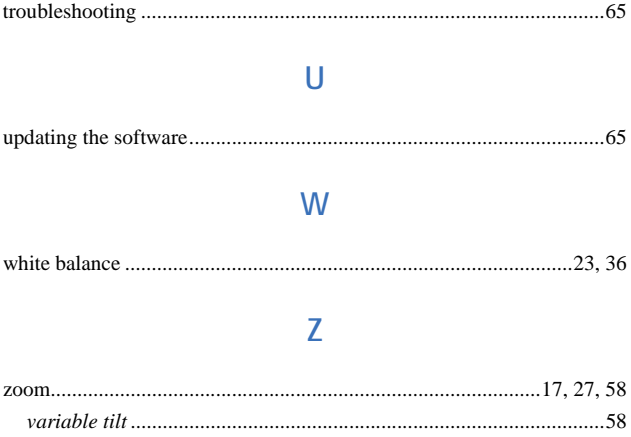

Free Manuals Download Website [http://myh66.com](http://myh66.com/) [http://usermanuals.us](http://usermanuals.us/) [http://www.somanuals.com](http://www.somanuals.com/) [http://www.4manuals.cc](http://www.4manuals.cc/) [http://www.manual-lib.com](http://www.manual-lib.com/) [http://www.404manual.com](http://www.404manual.com/) [http://www.luxmanual.com](http://www.luxmanual.com/) [http://aubethermostatmanual.com](http://aubethermostatmanual.com/) Golf course search by state [http://golfingnear.com](http://www.golfingnear.com/)

Email search by domain

[http://emailbydomain.com](http://emailbydomain.com/) Auto manuals search

[http://auto.somanuals.com](http://auto.somanuals.com/) TV manuals search

[http://tv.somanuals.com](http://tv.somanuals.com/)